# **Oracle® Communications Tekelec HLR Router**

HLR Router Online Help **910-6591-001 Revision B**

February 2014

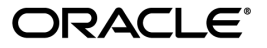

Oracle® Communications HLR Router Online Help

Copyright © 2014, Oracle and/or its affiliates. All rights reserved.

This software and related documentation are provided under a license agreement containing restrictions on use and disclosure and are protected by intellectual property laws. Except as expressly permitted in your license agreement or allowed by law, you may not use, copy, reproduce, translate, broadcast, modify, license, transmit, distribute, exhibit, perform, publish, or display any part, in any form, or by any means. Reverse engineering, disassembly, or decompilation of this software, unless required by law for interoperability, is prohibited.

The information contained herein is subject to change without notice and is not warranted to be error-free. If you find any errors, please report them to us in writing.

If this is software or related documentation that is delivered to the U.S. Government or anyone licensing it on behalf of the U.S. Government, the following notice is applicable:

U.S. GOVERNMENT RIGHTS Programs, software, databases, and related documentation and technical data delivered to U.S. Government customers are "commercial computer software" or "commercial technical data" pursuant to the applicable Federal Acquisition Regulation and agency-specific supplemental regulations. As such, the use, duplication, disclosure, modification, and adaptation shall be subject to the restrictions and license terms set forth in the applicable Government contract, and, to the extent applicable by the terms of the Government contract, the additional rights set forth in FAR 52.227-19, Commercial Computer Software License (December 2007). Oracle America, Inc., 500 Oracle Parkway, Redwood City, CA 94065.

This software or hardware is developed for general use in a variety of information management applications. It is not developed or intended for use in any inherently dangerous applications, including applications that may create a risk of personal injury. If you use this software or hardware in dangerous applications, then you shall be responsible to take all appropriate fail-safe, backup, redundancy, and other measures to ensure its safe use. Oracle Corporation and its affiliates disclaim any liability for any damages caused by use of this software or hardware in dangerous applications.

Oracle and Java are registered trademarks of Oracle and/or its affiliates. Other names may be trademarks of their respective owners.

Intel and Intel Xeon are trademarks or registered trademarks of Intel Corporation. All SPARC trademarks are used under license and are trademarks or registered trademarks of SPARC International, Inc. AMD, Opteron, the AMD logo, and the AMD Opteron logo are trademarks or registered trademarks of Advanced Micro Devices. UNIX is a registered trademark of The Open Group.

This software or hardware and documentation may provide access to or information on content, products, and services from third parties. Oracle Corporation and its affiliates are not responsible for and expressly disclaim all warranties of any kind with respect to third-party content, products, and services. Oracle Corporation and its affiliates will not be responsible for any loss, costs, or damages incurred due to your access to or use of third-party content, products, or services.

# **Table of Contents**

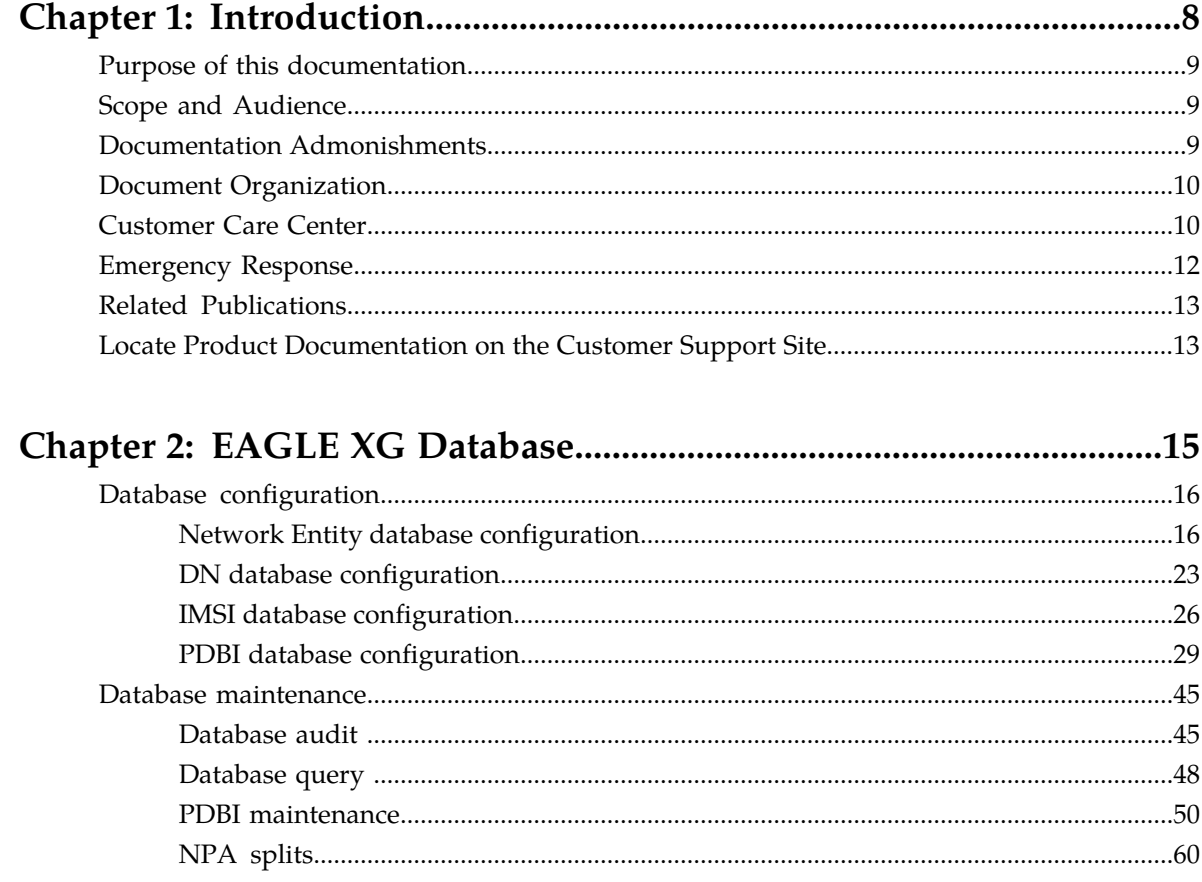

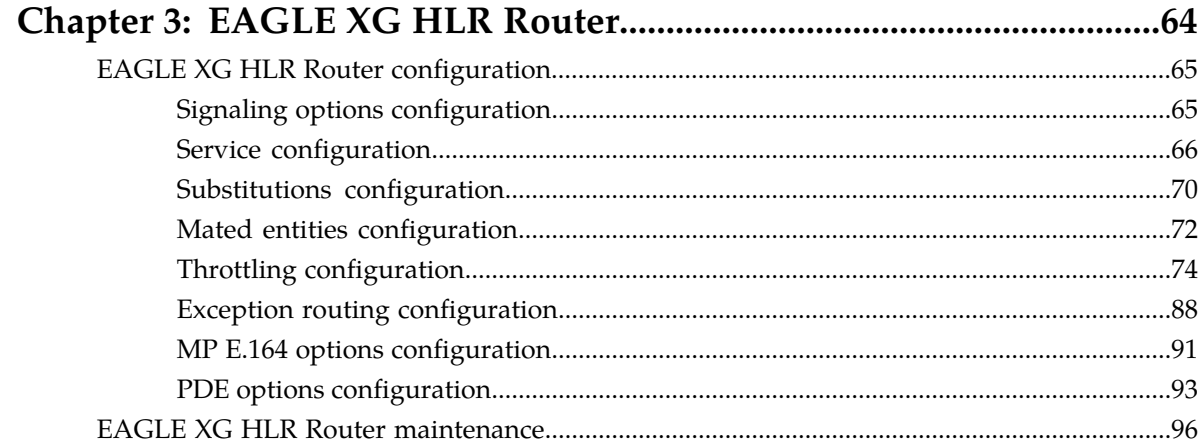

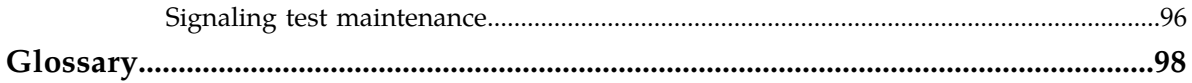

# **List of Tables**

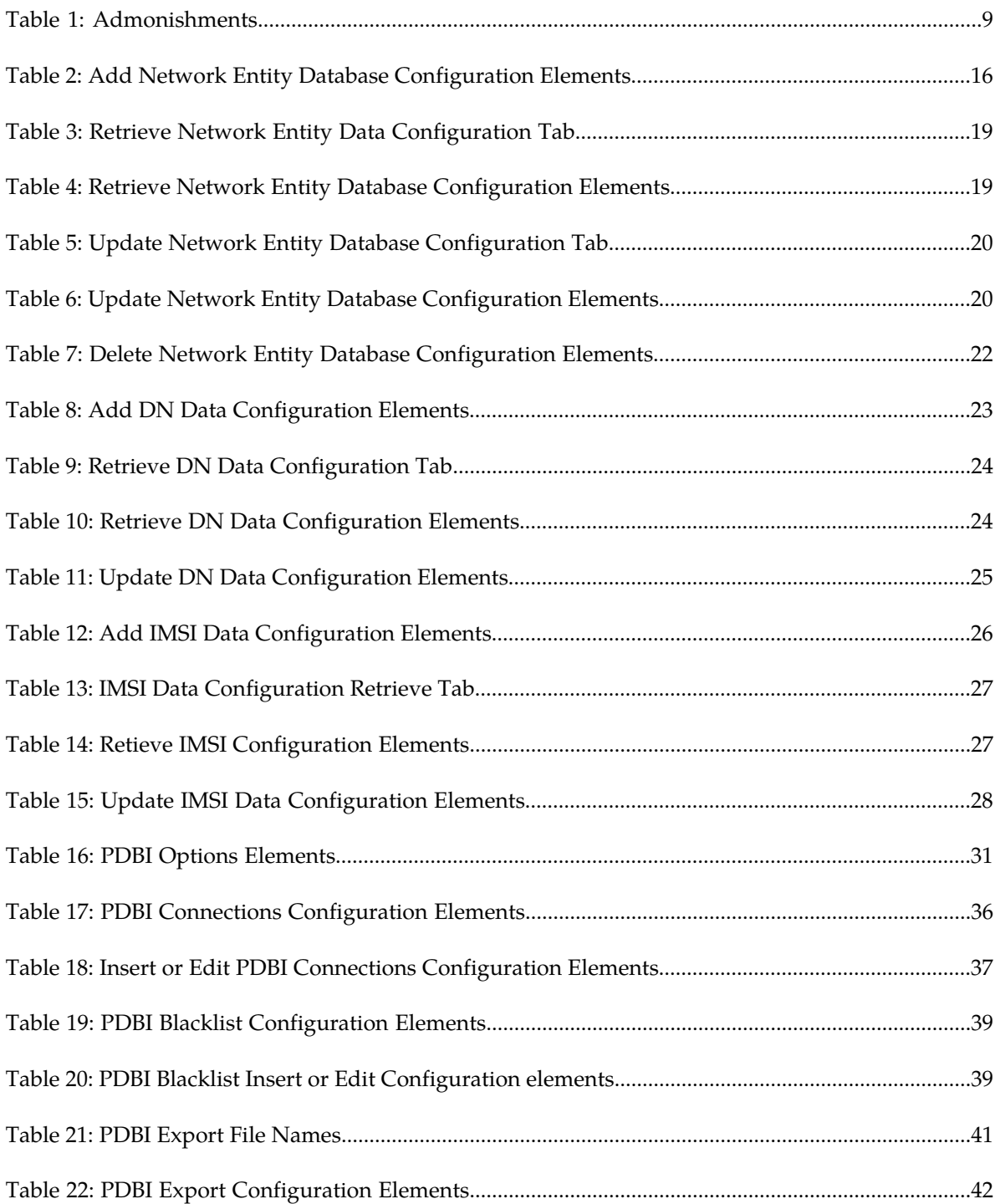

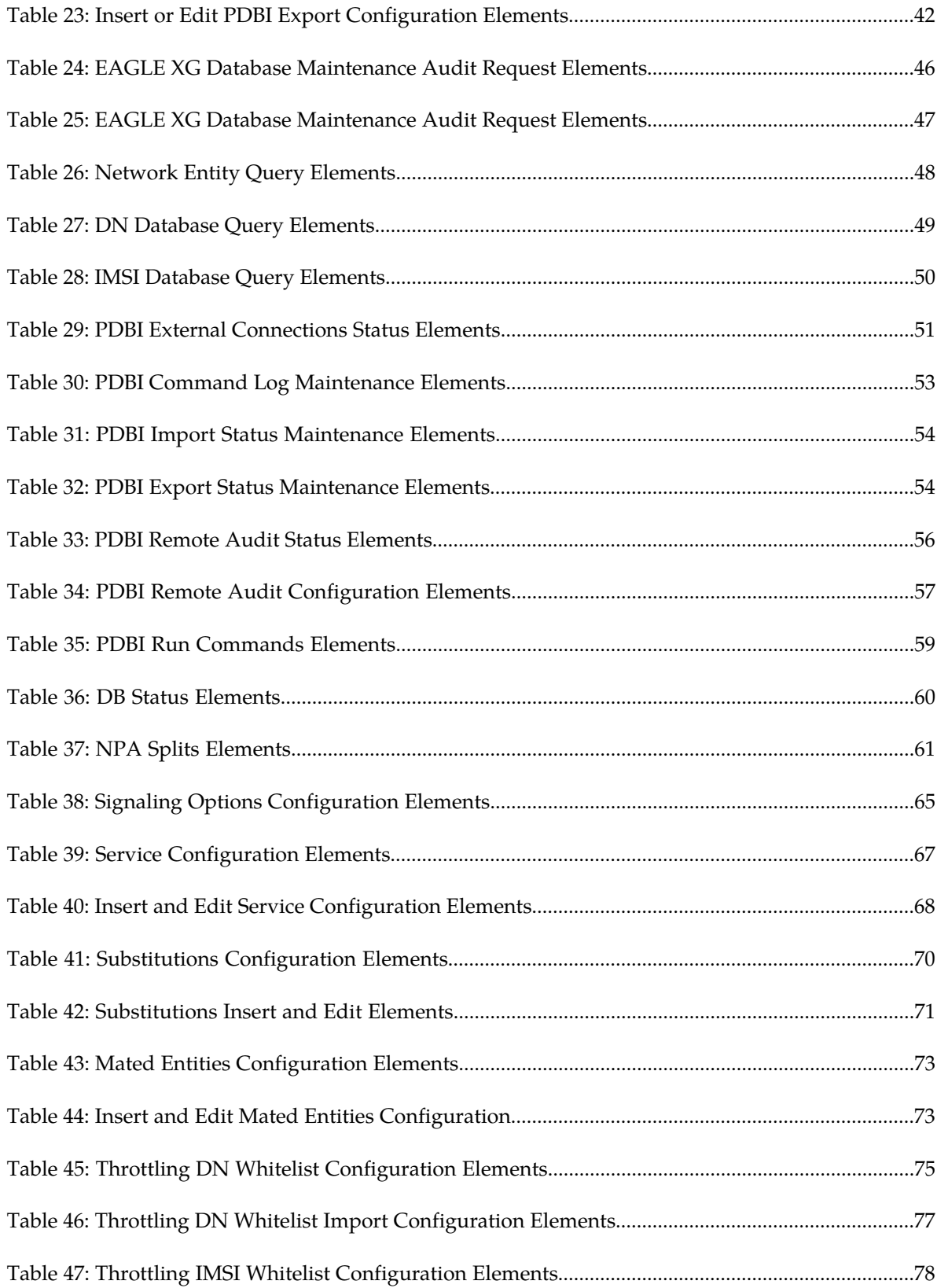

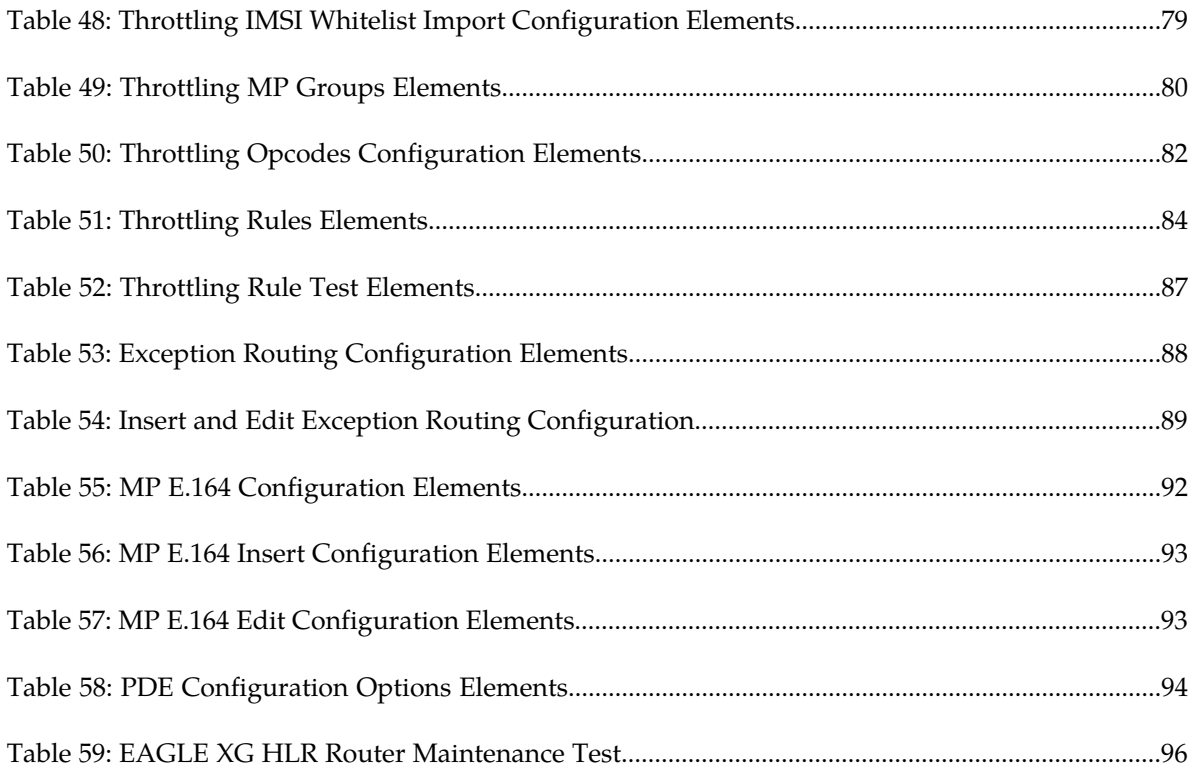

# **Chapter 1**

# **Introduction**

### **Topics:**

- 
- 
- *[Documentation Admonishments.....9](#page-8-2)*
- *[Document Organization.....10](#page-9-0)*
- *[Customer Care Center.....10](#page-9-1)*
- *[Emergency Response.....12](#page-11-0)*
- *[Related Publications.....13](#page-12-0)*
- *[Locate Product Documentation on the Customer](#page-12-1) [Support Site.....13](#page-12-1)*

<span id="page-7-0"></span>*Introduction* provides a content overview of this guide with a brief summary about incidents, • *Purpose of this documentation.....*9 <br>• *Scope and Audience......9* exerts. It also includes Tekelec contact informat • *Scope and Audience......9* events. It also includes Tekelec contact information and how to locate product documentation on the Tekelec Customer Support site.

# <span id="page-8-0"></span>**Purpose of this documentation**

This documentation:

- Gives a conceptual overview of the application's purpose, architecture, and functionality
- Describes the pages and fields on the application GUI (Graphical User Interface)
- Provides procedures for using the application interface
- Explains the organization of, and how to use, the documentation

# <span id="page-8-1"></span>**Scope and Audience**

This guide is intended for trained and qualified system operators and administrators who are responsible for managing an HLR Router system.

# <span id="page-8-2"></span>**Documentation Admonishments**

<span id="page-8-3"></span>Admonishments are icons and text throughout this manual that alert the reader to assure personal safety, to minimize possible service interruptions, and to warn of the potential for equipment damage.

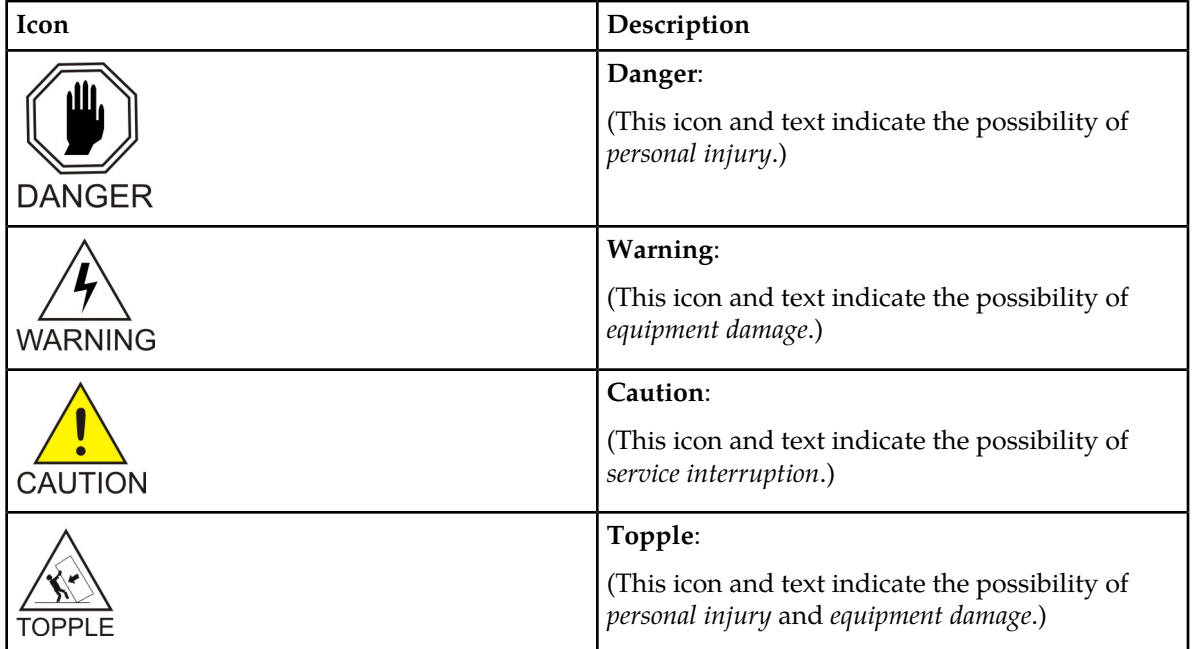

#### **Table 1: Admonishments**

# <span id="page-9-0"></span>**Document Organization**

This HLR Router Online Help document is organized into the following chapters:

- *[Introduction](#page-7-0)* contains general information about the EAGLE XG HLR Router Online Help document, the scope, audience, and organization of this document, how to contact Tekelec for assistance, and how to locate documentation on the Customer Support Site.
- *[EAGLE XG Database](#page-14-0)* describes the functions of and contains procedures for configuration and maintenance of the Network Entity, DN, IMSI, and PDBI databases.
- *[EAGLE XG HLR Router](#page-63-0)* describes and contains procedures for configuration and maintenance of the EAGLE XG HLR Router.

# <span id="page-9-1"></span>**Customer Care Center**

The Tekelec Customer Care Center is your initial point of contact for all product support needs. A representative takes your call or email, creates a Customer Service Request (CSR) and directs your requests to the Tekelec Technical Assistance Center (TAC). Each CSR includes an individual tracking number. Together with TAC Engineers, the representative will help you resolve your request.

The Customer Care Center is available 24 hours a day, 7 days a week, 365 days a year, and is linked to TAC Engineers around the globe.

Tekelec TAC Engineers are available to provide solutions to your technical questions and issues 7 days a week, 24 hours a day. After a CSR is issued, the TAC Engineer determines the classification of the trouble. If a critical problem exists, emergency procedures are initiated. If the problem is not critical, normal support procedures apply. A primary Technical Engineer is assigned to work on the CSR and provide a solution to the problem. The CSR is closed when the problem is resolved.

Tekelec Technical Assistance Centers are located around the globe in the following locations:

#### **Tekelec - Global**

Email (All Regions): support@tekelec.com

• **USA and Canada**

Phone:

1-888-367-8552 (toll-free, within continental USA and Canada)

1-919-460-2150 (outside continental USA and Canada)

TAC Regional Support Office Hours:

8:00 a.m. through 5:00 p.m. (GMT minus 5 hours), Monday through Friday, excluding holidays

• **Caribbean and Latin America (CALA)**

Phone:

+1-919-460-2150

TAC Regional Support Office Hours (except Brazil):

10:00 a.m. through 7:00 p.m. (GMT minus 6 hours), Monday through Friday, excluding holidays

• **Argentina**

Phone:

0-800-555-5246 (toll-free)

• **Brazil**

Phone:

0-800-891-4341 (toll-free)

TAC Regional Support Office Hours:

8:00 a.m. through 5:48 p.m. (GMT minus 3 hours), Monday through Friday, excluding holidays

• **Chile**

Phone: 1230-020-555-5468

• **Colombia**

Phone:

01-800-912-0537

#### • **Dominican Republic**

Phone:

1-888-367-8552

• **Mexico**

Phone:

001-888-367-8552

• **Peru**

Phone:

0800-53-087

• **Puerto Rico**

Phone:

1-888-367-8552

• **Venezuela**

Phone: 0800-176-6497

#### • **Europe, Middle East, and Africa**

Regional Office Hours:

8:30 a.m. through 5:00 p.m. (GMT), Monday through Friday, excluding holidays

• **Signaling**

Phone:

+44 1784 467 804 (within UK)

• **Software Solutions**

Phone:

+33 3 89 33 54 00

• **Asia**

• **India**

Phone:

+91-124-465-5098 or +1-919-460-2150

TAC Regional Support Office Hours:

10:00 a.m. through 7:00 p.m. (GMT plus 5 1/2 hours), Monday through Saturday, excluding holidays

• **Singapore**

Phone:

+65 6796 2288

TAC Regional Support Office Hours:

9:00 a.m. through 6:00 p.m. (GMT plus 8 hours), Monday through Friday, excluding holidays

# <span id="page-11-0"></span>**Emergency Response**

In the event of a critical service situation, emergency response is offered by the Tekelec Customer Care Center 24 hours a day, 7 days a week. The emergency response provides immediate coverage, automatic escalation, and other features to ensure that the critical situation is resolved as rapidly as possible.

A critical situation is defined as a problem with the installed equipment that severely affects service, traffic, or maintenance capabilities, and requires immediate corrective action. Critical situations affect service and/or system operation resulting in one or several of these situations:

- A total system failure that results in loss of all transaction processing capability
- Significant reduction in system capacity or traffic handling capability
- Loss of the system's ability to perform automatic system reconfiguration
- Inability to restart a processor or the system
- Corruption of system databases that requires service affecting corrective actions
- Loss of access for maintenance or recovery operations
- Loss of the system ability to provide any required critical or major trouble notification

Any other problem severely affecting service, capacity/traffic, billing, and maintenance capabilities may be defined as critical by prior discussion and agreement with the Tekelec Customer Care Center.

# <span id="page-12-0"></span>**Related Publications**

The EAGLE XG HLR Router documentation set includes the following publications, which provide information for the configuration and use of EAGLE XG HLR Router and related applications.

*Getting Started* includes a product overview, system architecture, and functions. It also explains the EAGLE XG HLR Router GUI features including user interface elements, main menu options, supported browsers, and common user interface widgets. Available from the application GUI and on the documentation DVD.

*Feature Notice* describes new features in the current release, provides the hardware baseline for this release, and explains how to find customer documentation on the Customer Support Site. Available from the application GUI and on the documentation DVD.

*Operation, Administration, and Maintenance (OAM) Guide* provides information on system-level configuration and administration tasks for the advanced functions of the EAGLE XG HLR Router, both for initial setup and maintenance.

*HLR Router Online Help* explains how to use the HLR Router GUI pages to manage the configuration and maintenance of the EAGLE XG Database and the EAGLE XG HLR Router. Available from the application GUI and on the documentation DVD.

*HLR Router Administration Guide* describes HLR Router architecture, functions, system and PDBI configuration; Signaling and Transport configuration; the Query Server; and PDE CSV file formats. Available from the application GUI and on the documentation DVD.

*HLR Router Alarms, KPIs, and Measurements Reference Guide* provides detailed descriptions of alarms, events, Key Performance Indicators (KPIs), and measurements; indicates actions to take to resolve an alarm, event, or unusual measurement value; and explains how to generate reports containing current alarm, event, KPI, and measurement information. Available from the application GUI and on the documentation DVD.

*SS7/Sigtran User Guide* describes HLR Router's Signaling Network Interface, which provides standard SCCP functionality, traditional MTP3 routing capabilities, and a standardM3UA interface to the external network. The SS7/Sigtran section of the documentation explains how to use the SS7/Sigtran GUI pages to perform configuration and maintenance tasks related to adjacent servers, SS7 signaling points, link sets, associations, routes, and SS7 Sigtran options. Available from the application GUI and on the documentation DVD.

<span id="page-12-1"></span>*Transport Manager User Guide* describes the configuration of "Transports" (SCTP associations and UDP connections with remote hosts over an underlying IP network). Available from the application GUI and on the documentation DVD.

# **Locate Product Documentation on the Customer Support Site**

Access to Tekelec's Customer Support site is restricted to current Tekelec customers only. This section describes how to log into the Tekelec Customer Support site and locate a document. Viewing the document requires Adobe Acrobat Reader, which can be downloaded at www.adobe.com.

**1.** Log into the *[Tekelec Customer Support](https://secure.tekelec.com/OA_HTML/ibuhpage.jsp)* site.

**Note:** If you have not registered for this new site, click the **Register Here** link. Have your customer number available. The response time for registration requests is 24 to 48 hours.

- **2.** Click the **Product Support** tab.
- **3.** Use the Search field to locate a document by its part number, release number, document name, or document type. The Search field accepts both full and partial entries.
- **4.** Click a subject folder to browse through a list of related files.
- **5.** To download a file to your location, right-click the file name and select **Save Target As**.

# **Chapter 2**

# **EAGLE XG Database**

### <span id="page-14-0"></span>**Topics:**

- *[Database configuration.....16](#page-15-0)*
- 

The **EAGLE XG Database** menu options provide the ability to perform subscriber database related configuration and maintenance tasks.

*[Database maintenance.....45](#page-44-0)* The available database menu options will vary based on the type of server you are logged into and the permissions assigned to your group. If you do not see a menu option you need, please make sure you are logged into the appropriate type of server and ask your administrator to make sure the group your user ID belongs to has the appropriate permissions.

# <span id="page-15-0"></span>**Database configuration**

The **EAGLE XG Database Configuration** menu options allow you to manage subscriber database and PDBI related configuration. These database configuration options are only available when logged into an NOAMP server.

When logged into an NOAMP server you can view, add, update, and delete Network Entity, DN, and IMSI database information using the Network Entity, DN, and IMSI Database Configuration menus.The PDBI Configuration menus allow you to configure PDBI options and view, insert, edit, and delete PDBI connections, blacklist ranges, and exports.

The available database menu options will vary based on the type of server you are logged into and the permissions assigned to your group. If you do not see a menu option you need, please make sure you are logged into the appropriate type of server and ask your administrator to make sure the group your user ID belongs to has the appropriate permissions.

# <span id="page-15-1"></span>**Network Entity database configuration**

The HLR Router application maintains a subscriber database that associates Network Entities with IMSIs and DNs. The bulk of information in the database is provisioned through a PDBI interface, but the application GUI allows you to view database entries and make adjustments as necessary. A Network Entity is an end node that provides a voice or signaling service. In this application the Network Entity is an HLR.

Each Network Entity record describes an HLR signal point with its E.164 number and routing data required to successfully forward an SS7 message to it. Spare point codes, indicated by an optional "s-" prefix, are supported for Network Entities with a point code type of International or National. A maximum of 512 Network Entity records are supported.

The **EAGLE XG Database Configuration Network Entity** page allows you to view and modify Network Entity database entries. With this page you can:

- Retrieve: look up Network Entity entires in the database and view the Network Entity's routing data
- <span id="page-15-3"></span>• Add: add a new Network Entity (HLR) and its routing information to the database
- Update: update a Network Entity's routing information
- Delete: delete an existing Network Entity database entry

# <span id="page-15-2"></span>**Add Network Entity data configuration elements**

The **EAGLE XG Database Configuration Network Entity Add** tab allows you to add routing information for a Network Entity to the database. This table describes the fields on the page.

#### **Table 2: Add Network Entity Database Configuration Elements**

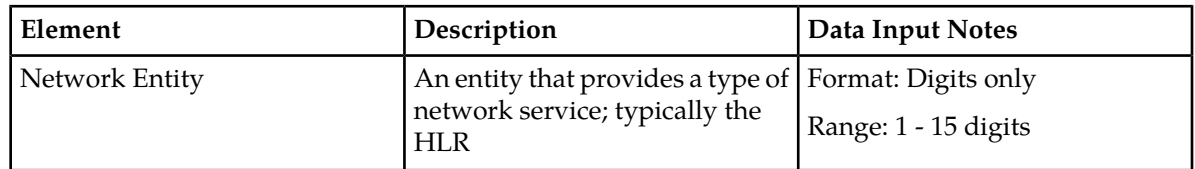

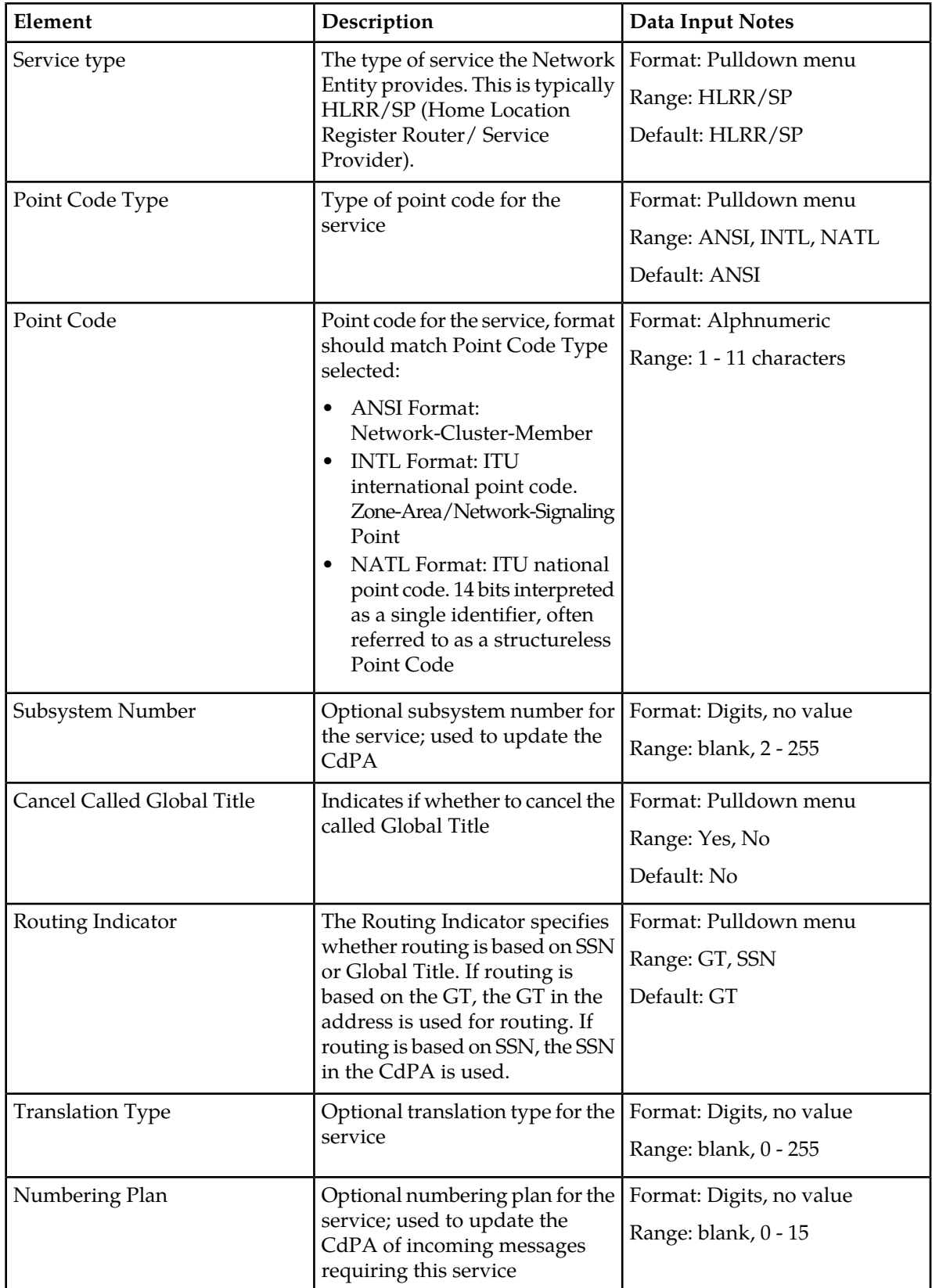

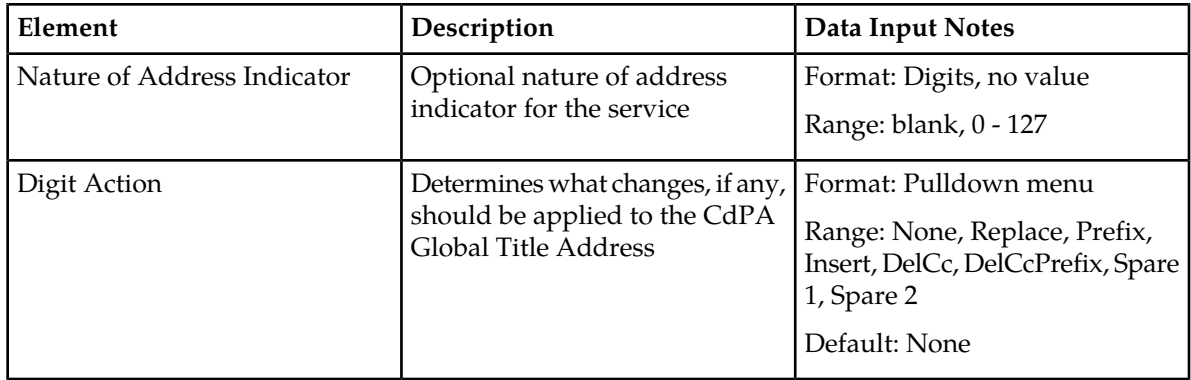

# **Adding a Network Entity database configuration**

You can only perform this task when logged into the Active Primary NOAMP.

Use this procedure to configure an HLR/SP Network Entity. To prevent creation of DN or IMSI entries, a blacklist entry is automatically generated when this Network Entity is added (if not already manually added to the blacklist table).

- **1.** Select **EAGLE XG Database > Configuration > Network Entity**. The **Network Entity Database Configuration** page appears.
- **2.** Click the **Add** tab. The **Add Network Entity Database Configuration** tab appears.
- **3.** Enter the Network Entity you want to add in the **Network Entity** field.
- **4.** Select the Service Type from the **Service Type** pulldown. The default service type for HLR Router is HLRR (HLR Routing).
- **5.** Select the point code type from the **Point Code Type** pulldown.
- **6.** Enter the point code for the service in the **Point Code** field.

The point code should meet the format parameters of the point code type you selected.

**7.** Select **Yes** or **No** from the **Cancel Called Global Title** pulldown.

If you select **Yes**, the Global Title is not called and the Digit Action Value is ignored.

- **8.** Select either **GT** (Global Title) or **SSN** (Subsystem Number) from the **Routing Indicator** pulldown.
- **9.** If you selected **No** for the Cancel Called Global Title, select a digit action from the **Digit Action** pulldown.

If you have selected **Yes** for the Cancel Called Global Title then the value selected in this field is ignored. The default value for this field is **None**.

- **10.** Fill out other optional fields on this page as desired. For more information about the fields on this page see *[Add Network Entity data configuration elements](#page-15-3)*.
	- If the **Routing Indicator** is **SSN** you should enter an **SSN** in the **Subsystem Number** field.
	- If **Cancel Called Global Title** is set to **Yes** then the **Translation Type**, **Numbering Plan**, and **Nature of Address Indicator** values cannot be entered.

**11.** After you have entered all relevant information, click the **Add** button. A message appears on the page letting you know if the task was successful. The Network Entity is added to the database. A corresponding blacklist entry is automatically generated for this Network Entity (if not already manually added to the blacklist table).

# **Retrieve Network Entity data configuration elements**

<span id="page-18-0"></span>The **EAGLE XG Database Configuration Network Entity Retrieve** tab allows you to retrieve the routing information for the specified Network Entity from the database. This table describes the fields on the page.

#### **Table 3: Retrieve Network Entity Data Configuration Tab**

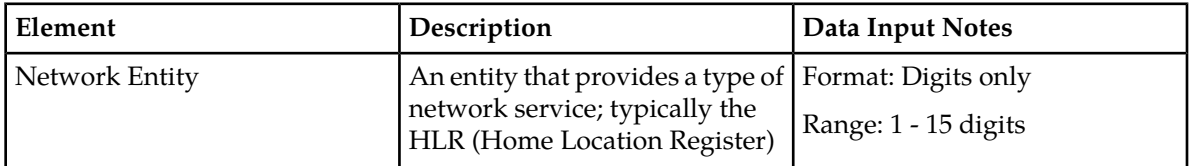

<span id="page-18-1"></span>When you enter a valid Network Entity value and click the Retrieve tab, the page poplulates with a table containing the Network Entity's current database values. This table describes the fields on this page.

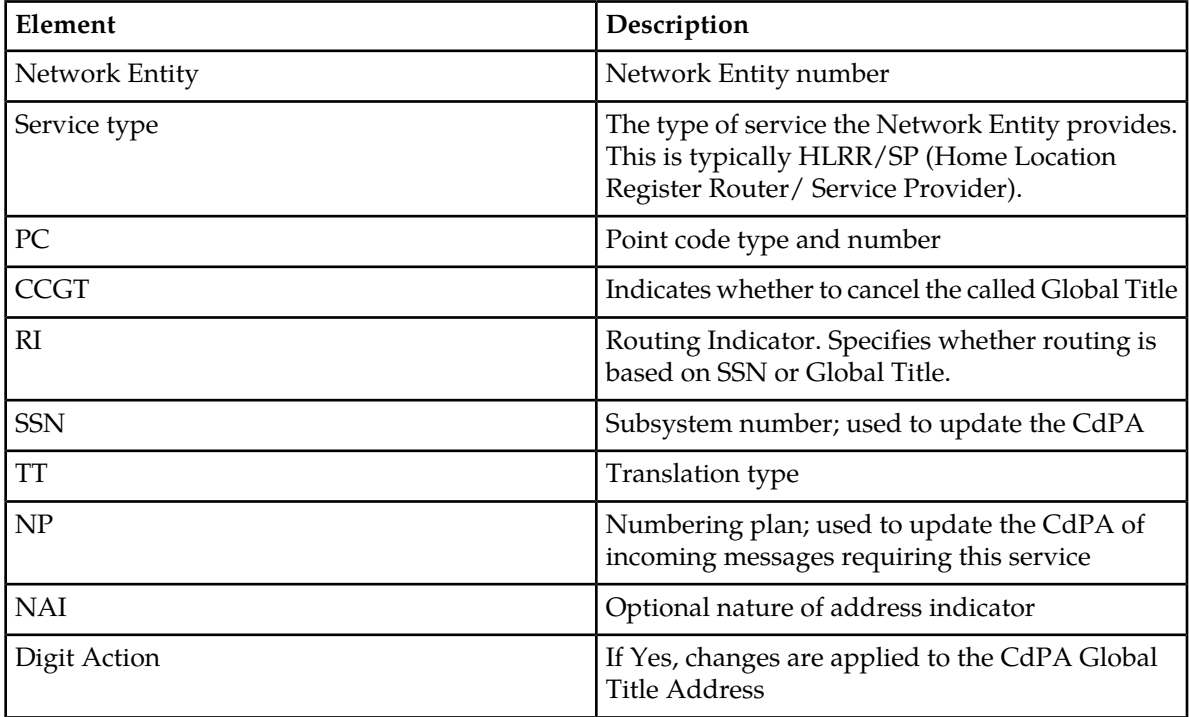

#### **Table 4: Retrieve Network Entity Database Configuration Elements**

# **Retrieving a Network Entity database configuration**

You can only perform this task when logged into an NOAMP.

**1.** Select **EAGLE XG Database > Configuration > Network Entity**.

The **Network Entity Database Configuration** page appears.

- **2.** Enter the Network Entity you want to view in the **Network Entity** field.
- **3.** Click the **Retrieve** button.

<span id="page-19-2"></span>The Network Entity record is shown on the page.

# **Update Network Entity data configuration elements**

<span id="page-19-0"></span>The **EAGLE XG Database Configuration Network Entity Update** tab allows you to update a Network Entity's routing information in the database. This table describes the fields on the page.

#### **Table 5: Update Network Entity Database Configuration Tab**

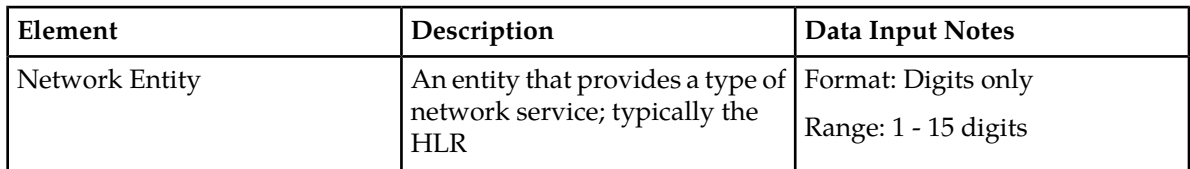

<span id="page-19-1"></span>When you enter a valid Network Entity value and click the Update tab, the page poplulates with a table containing the Network Entity's current database values. This table describes the fields on this page.

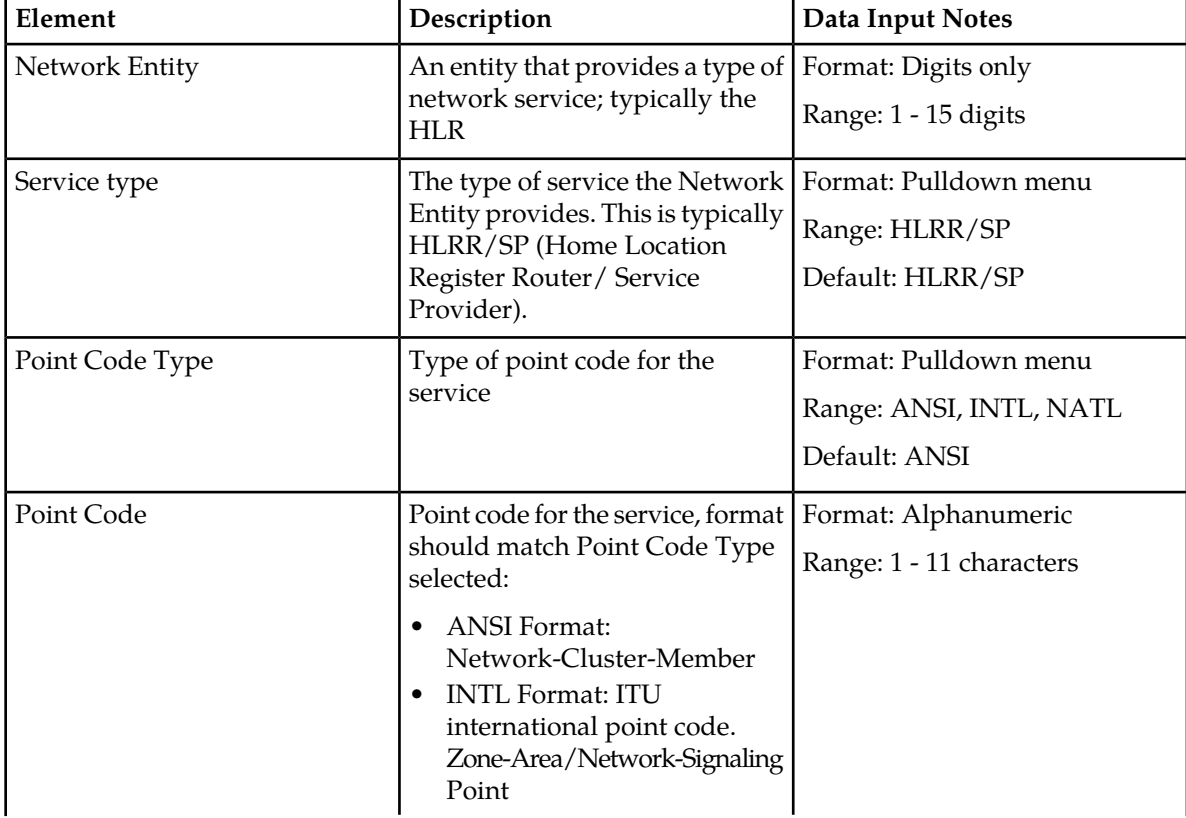

#### **Table 6: Update Network Entity Database Configuration Elements**

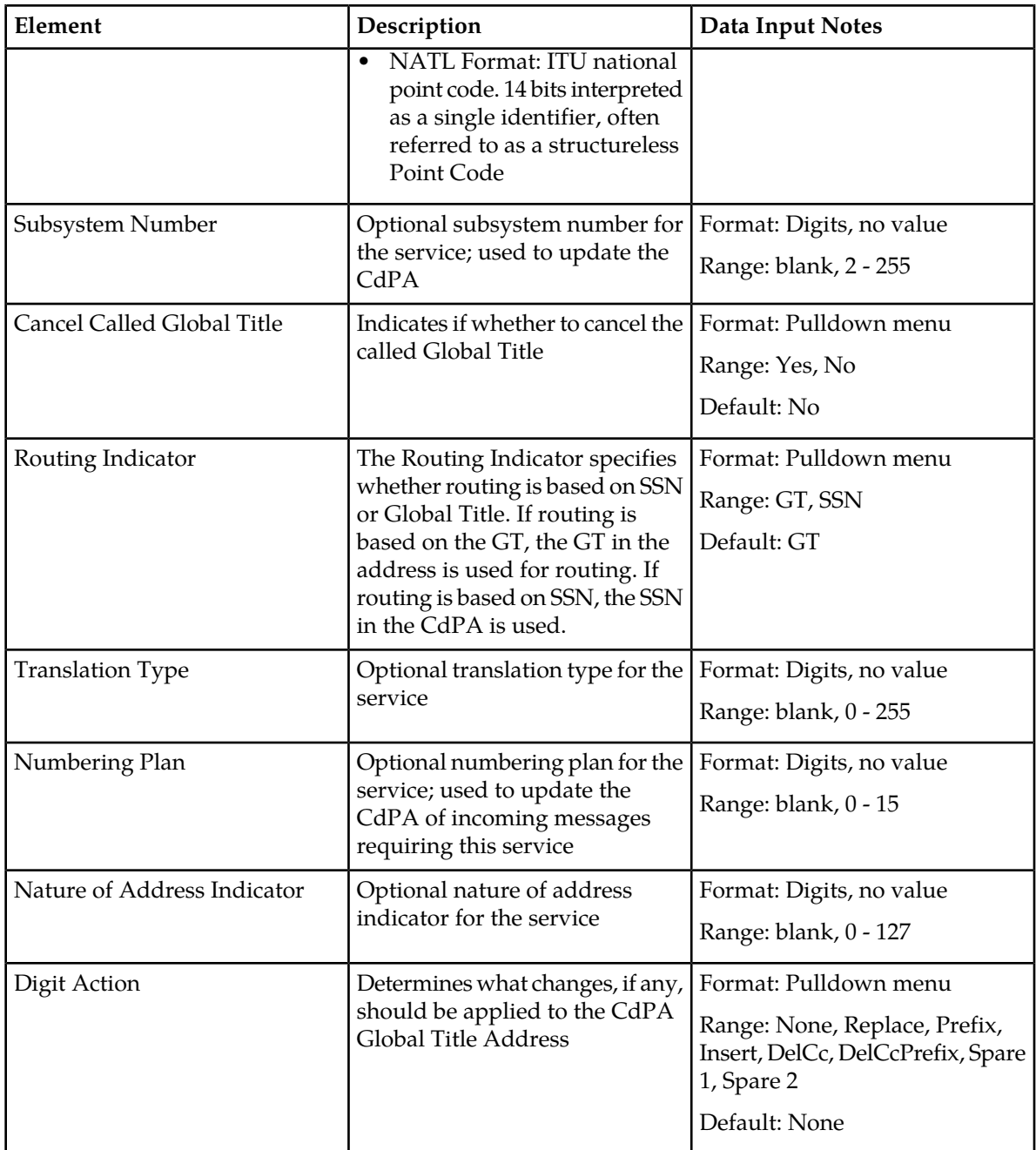

# **Updating Network Entity database configuration**

- **1.** Select **EAGLE XG Database > Configuration > Network Entity**. The **Network Entity Database Configuration** page appears.
- **2.** Click the **Update** tab. The **Update Network Entity Database Configuration** tab appears.
- **3.** Enter the Network Entity you want to update in the **Network Entity** field.

**4.** Click the **Lookup** button.

If this is a valid Network Entity the **Update Network Entity Database Configuration** tab will load a modifiable page. If the Network Entity does not currently exist in the database an error code will appear.

**5.** Update the desired fields.

For more information about the fields on this page see *[Update Network Entity data configuration](#page-19-2) [elements](#page-19-2)*.

**6.** Once you have finished updating the desired fields, click the **Update** button. An information message appears letting you know if the update was successful.

The Network Entity is updated.

# **Delete Network Entity data configuration elements**

<span id="page-21-0"></span>The **EAGLE XG Database Configuration Network Entity Delete** tab allows you to delete a Network Entity's routing information in the database. The related blacklist entry may be deleted as well. This table describes the fields on the page.

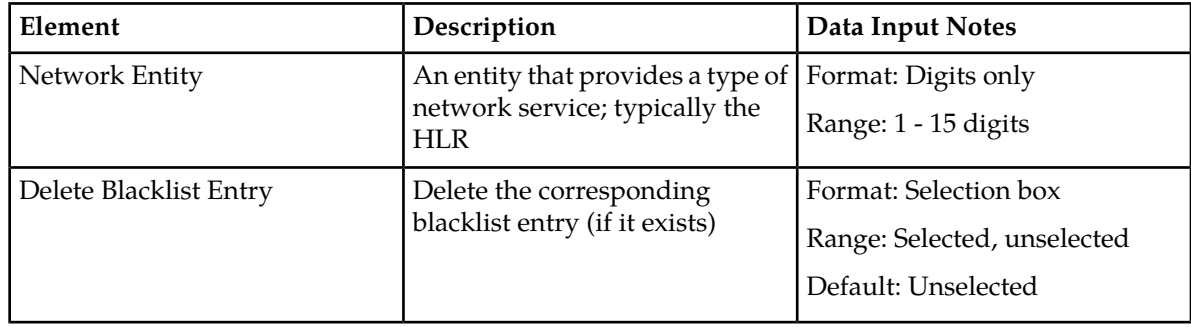

#### **Table 7: Delete Network Entity Database Configuration Elements**

# **Deleting a Network Entity database configuration**

- **1.** Select **EAGLE XG Database > Configuration > Network Entity**. The **Network Entity Database Configuration** page appears.
- **2.** Click the **Delete** tab. The **Delete Network Entity Database Configuration** tab appears.
- **3.** Enter the Network Entity you want to delete in the **Network Entity** field.
- **4.** Click to check mark **Delete Blacklist Entry** to delete the blacklist entry associated with this Network Entity.
- **5.** Click the **Delete** button. A pop up window appears.
- **6.** Perform one of the following actions:
	- Click **OK** to delete the Network Entity.
	- Click **Cancel** to cancel the delete.

The Network Entity is deleted from the database. The associated blacklist entry is deleted if the selection box is check marked (and if this Network Entity address is not part of a range manually entered into the blacklist table). Any DNs or IMSIs associated with this Network Entity are not deleted, but their association with the Network Entity is removed.

# <span id="page-22-0"></span>**DN database configuration**

The **EAGLE XG Database Configuration DN** page allows you to view and modify DN database entries.

With this page you can:

- Retrieve: look up DN entires in the database and see what IMSI and Network Entity information is associated with the DN
- Add: add up to eight new DNs to the database and associate a Network Entity
- Update: update the Network Entity or IMSI information for a DN database entry
- Delete: delete an existing DN database entry

# **Add DN data configuration elements**

<span id="page-22-1"></span>The **EAGLE XG Database Configuration DN Add** tab allows you to add DNs to the database and associate them with a Network Entity. When adding DNs, you can choose to keep or change the DNs existing IMSI. If you choose to change the IMSI data with this page, then the IMSI you input will be associated with all of the DNs enter on this page. This table describes the fields on the page.

| Element        | Description                                                                                                    | Data Input Notes                                       |
|----------------|----------------------------------------------------------------------------------------------------|--------------------------------------------------------|
| <b>DNs</b>     | Mobile Subscriber International<br>Subscriber Directory Number                                                                                                    | Format: Digits only<br>Range: 8 - 15 digits            |
| Network Entity | An entity that provides a type of  <br>network service. This is typically<br>the HLR.                                                                                          | Format: Digits only<br>Range: 1 - 15 digits            |
| Force          | Choosing Yes will overwrite any<br>existing IMSIs associated with<br>the DNs entered in the first field<br>and/or delete any existing DNs<br>associated with the entered IMSI. | Format: Pulldown menu<br>Range: Yes, No<br>Default: No |

**Table 8: Add DN Data Configuration Elements**

# **Adding DN configuration data**

- **1.** Select **EAGLE XG Database > Configuration > DN**. The **DN Database Configuration** page appears.
- **2.** Click the **Add** tab. The **Add DN Database Configuration** tab appears.
- **3.** Enter the DN(s) you want to add to the database in the **DN** field(s).

You can enter up to eight DNs and all DNs entered are associated with the Network Entity entered in the **Network Entity** field.

- **4.** Enter the Network Entity to associate with the DN(s) in the **Network Entity** field.
- **5.** Select **Yes** or **No** from the **Force** pulldown menu.

Selecting **Yes** overwrites any existing DN information in the database. If you are sure you want the DNs entered on this page to only be associated with the given Network Entity, you should select **Yes**. The default option is **No**.

**6.** Click the **Add** button.

The DNs are added to the database and are associated with the Network Entity.

### **Retrieve DN data configuration elements**

<span id="page-23-0"></span>The **EAGLE XG Database Configuration DN Retrieve** tab allows you to look up a DN and retrieve information about it from the subscriber database. This table describes the fields on the page.

#### **Table 9: Retrieve DN Data Configuration Tab**

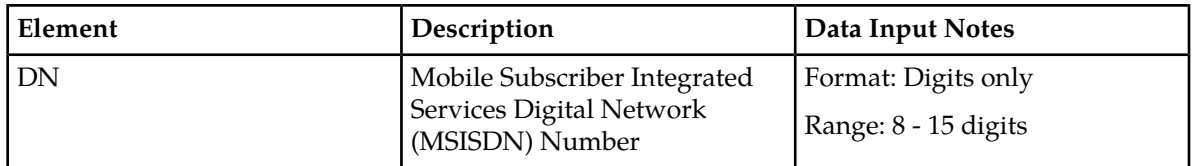

<span id="page-23-1"></span>When you enter a valid DN value and click the Retrieve tab, the page populates with a table containing the DN's current database values. This table describes the fields on this page.

#### **Table 10: Retrieve DN Data Configuration Elements**

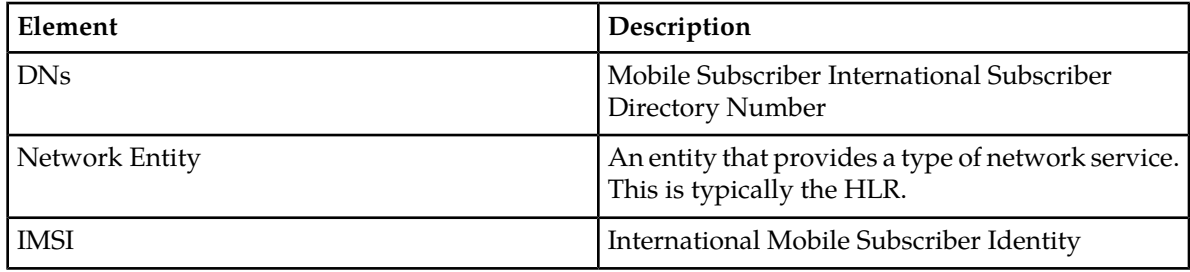

### **Retrieving a DN database configuration**

You can only perform this task when logged into an NOAMP.

- **1.** Select **EAGLE XG Database > Configuration > DN**. The **DN Database Configuration** page appears.
- **2.** Enter the DN you want to view the database information for in the **DN** field.
- **3.** Click the **Retrieve** button.

The DN database record is shown on the page.

# **Update DN data configuration elements**

<span id="page-24-0"></span>The **EAGLE XG Database Configuration DN Update** tab allows you to update the Network Entity or IMSI in the subscriber database for the specified DN. This table describes the fields on the page.

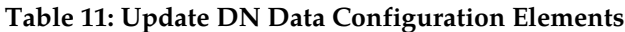

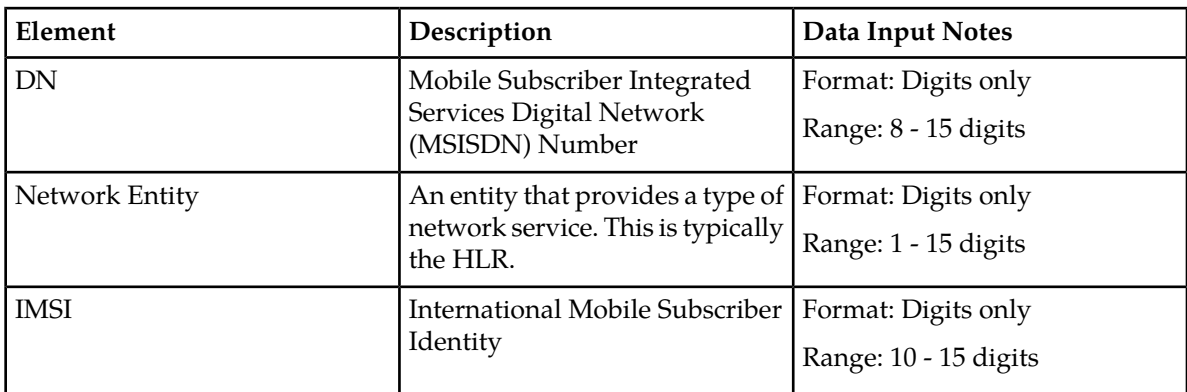

# **Updating a DN database configuration**

You can only perform this task when logged into the Active Primary NOAMP.

- **1.** Select **EAGLE XG Database > Configuration > DN**. The **DN Database Configuration** page appears.
- **2.** Click the **Update** tab. The **Update DN Database Configuration** tab appears.
- **3.** Enter the DN you want to update in the **DN** field.
- **4.** Enter the values associated with the DN you want to change:
	- To change the DN's Network Entity, enter a new Network Entity in the **Network Entity** field.
	- To change the DN's IMSI, enter a new IMSI in the **IMSI** field.
	- To change both the Network Entity and the IMSI, then fill out both value fields.

If you leave either field blank, the Network Entity and/or IMSI currently associated with the DN in the database do not change.

**5.** Click the **Update** button.

The DN database entry is updated with the values entered on this page.

### **Deleting a DN database configuration**

- **1.** Select **EAGLE XG Database > Configuration > DN**. The **DN Database Configuration** page appears.
- **2.** Click the **Delete** tab. The **Delete DN Database Configuration** tab appears.
- **3.** Enter the DN you want to delete in the **DN** field.
- **4.** Click the **Delete** button. A pop up window appears.
- **5.** Perform one of the following actions:
	- Click **OK** to delete the DN.
	- Click **Cancel** to cancel the delete.

The DN is deleted.

# <span id="page-25-0"></span>**IMSI database configuration**

The HLR Router application maintains a subscriber database that associates IMSIs (International Mobile Subscriber Identities ) with DNs and Network Entities. The bulk of information in the database is provisioned through a PDBI interface, but the application GUI allows you to view database entires and make adjustments as necessary.

The **EAGLE XG Database Configuration IMSI** page allows you to view and modify IMSI database entries. With this page you can:

- Retrieve: look up IMSI entires in the database and see what DN and Network Entity information is associated with the IMSI
- Add: add a new IMSI entry to the database with an associated Network Entity, and associate up to eight DNs
- Update: update the Network Entity for the IMSI database entry
- Delete: delete an existing IMSI database entry

# **Add IMSI data configuration elements**

<span id="page-25-1"></span>The **EAGLE XG Database Configuration IMSI Add** tab allows you to add an IMSI to the subscriber database. While adding the IMSI you can also choose to associate DNs with it, or overwrite and existing DN information for the IMSI in the database. This table describes the fields on the page.

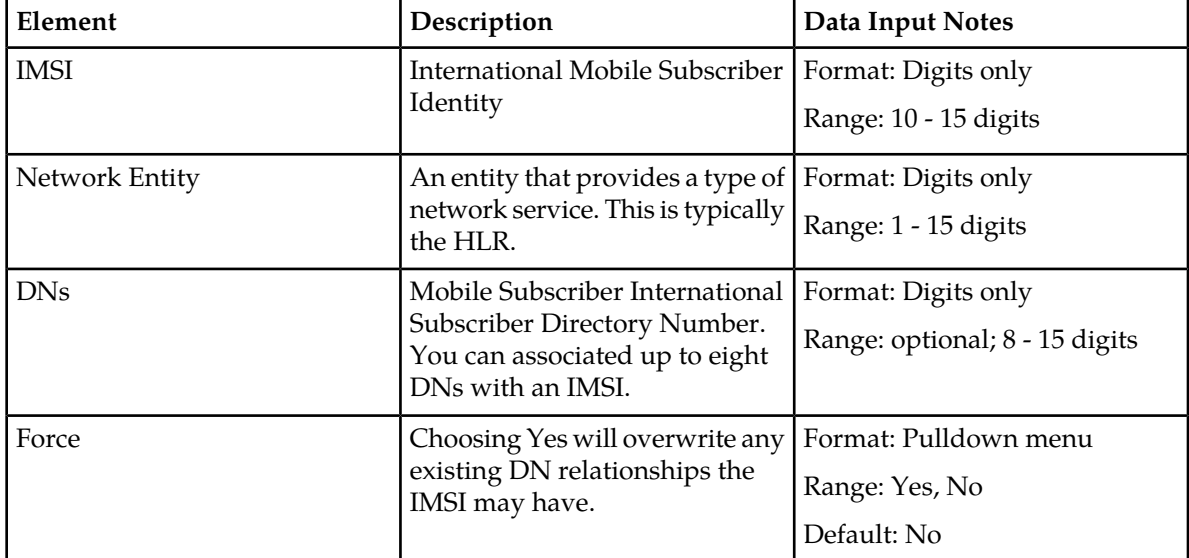

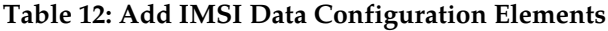

# **Adding IMSI configuration data**

You can only perform this task when logged into the Active Primary NOAMP.

- **1.** Select **EAGLE XG Database > Configuration > IMSI**. The **IMSI Database Configuration** page appears.
- **2.** Click the **Add** tab. The **Add IMSI Database Configuration** tab appears.
- **3.** Enter the IMSI you want to add in the **IMSI** field.
- **4.** Enter the Network Entity to associate with the IMSI in the **Network Entity** field.
- **5.** Enter up to eight DNs you want to associate with the IMSI in the **DNs** fields. This is optional. If you do not want to associate any DNs with the IMSI just leave these fields blank.
- **6.** Select **Yes** or **No** from the **Force** pulldown menu.

Selecting **Yes** overwrites any existing IMSI information for this IMSI in the database. If you are sure you want the IMSI entered on this page to only be associated with the given Network Entity, you should select **Yes**. The default option is **No**.

**7.** Click the **Add** button.

The IMSI is added to the database.

# <span id="page-26-0"></span>**Retrieve IMSI data configuration elements**

The **EAGLE XG Database Configuration IMSI Retrieve** tab allows you to look up information about the specified IMSI in the subscriber database. This table describes the fields on the page.

#### **Table 13: IMSI Data Configuration Retrieve Tab**

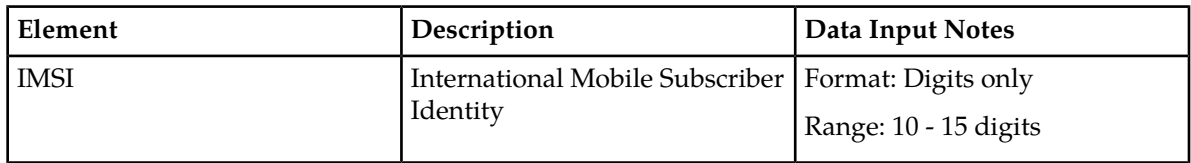

<span id="page-26-1"></span>When you enter a valid IMSI value and click the Retrieve tab, the page populates with a table containing the IMSI's current database values. This table describes the fields on this page.

#### **Table 14: Retieve IMSI Configuration Elements**

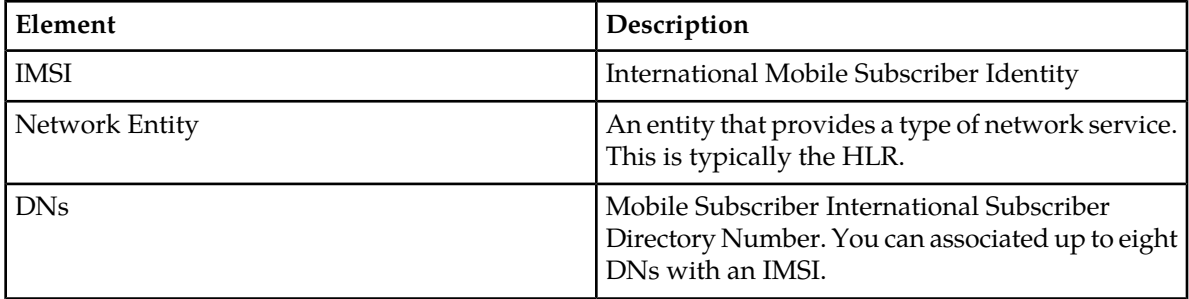

# **Retrieving an IMSI database configuration**

You can only perform this task when logged into an NOAMP.

- **1.** Select **EAGLE XG Database > Configuration > IMSI**. The **IMSI Database Configuration** page appears.
- **2.** Enter the IMSI you want to retrieve in the **IMSI** field.
- **3.** Click the **Retrieve** button.

The IMSI record is shown on the page.

### **Update IMSI data configuration elements**

<span id="page-27-0"></span>The **EAGLE XG Database Configuration IMSI Update** tab allows you to update the Network Entity in the subscriber database for the specified IMSI. This table describes the fields on the page.

| Element                                                                                                    | Description                                                       | Data Input Notes      |
|----------------------------------------------------------------------------------------------------|-------------------------------------------------------------------|-----------------------|
| <b>IMSI</b>                                                                                                    | International Mobile Subscriber   Format: Digits only<br>Identity |                       |
|                                                                                                    |                                                                   | Range: 10 - 15 digits |
| Network Entity<br>$\left  \right $ network service. This is typically $\left  \right $ Range: 1 - 15 digits<br>the HLR. | An entity that provides a type of   Format: Digits only           |                       |
|                                                                                                    |                                                                   |                       |

**Table 15: Update IMSI Data Configuration Elements**

### **Updating an IMSI database configuration**

You can only perform this task when logged into the Active Primary NOAMP.

- **1.** Select **EAGLE XG Database > Configuration > IMSI**. The **IMSI Database Configuration** page appears.
- **2.** Click the **Update** tab. The **Update IMSI Database Configuration** tab appears.
- **3.** Type the IMSI you want to update in the **IMSI** field.
- **4.** Type the new Network Entity to associate with the IMSI in the **Network Entity** field.
- **5.** Click the **Update** button.

The IMSI database entry is updated.

#### **Deleting an IMSI database configuration**

- **1.** Select **EAGLE XG Database > Configuration > IMSI**. The **IMSI Database Configuration** page appears.
- **2.** Click the **Delete** tab. The **Delete IMSI Database Configuration** tab appears.
- **3.** Enter the IMSI you want to delete from the database in the **IMSI** field.
- **4.** Click the **Delete** button. A pop up window appears.
- **5.** Perform one of the following actions:
	- Click **OK** to delete the IMSI.
	- Click **Cancel** to cancel the delete.

The IMSI is deleted.

## <span id="page-28-0"></span>**PDBI database configuration**

The Provisioning Database Interface (PDBI) allows one or several independent information systems, supplied and maintained by the network operator, to be used for provisioning databases and for configuring systems. Through the PDBI, client systems may add, delete, change or retrieve information about any IMSI, DN, or Network Entity association. For this application a Network Entity generally refers to an HLR (Home Location Register).

This feature allows mobile network operators to optimize the use of subscriber numbers (IMSIs and DNs) and number ranges by providing a logical link between any DN and any IMSI. This permits subscribers to be easily moved from one HLR to another. It also allows each HLR to be filled to 100 percent capacity by allowing DN/IMSI ranges to be split over different HLRs and individual DNs and IMSIs to be assigned to any HLR. This also eliminates the need to maintain subscriber routing information at every MSC in the network.

The provisioning client application is responsible for establishing the TCP/IP socket connection, creating and sending PDBI requests, receiving and processing PDBI responses, and detecting and handling socket errors.

<span id="page-28-1"></span>The **EAGLE XG HLR Router Database Configuration PDBI** menu options allow you to configure PDBI Options, allow and configure PDBI connections, set PDBI blacklist ranges, and to schedule PDBI exports.

### **PDBI database configuration options**

The **EAGLE XG Database Configuration PDBI Options** page allows you to configure the PDBI mechanized interface options. These options control how PDBI connections and data are managed from the application GUI.

#### **PDBI connections options**

Connections between the application and the PDBI client are set up using the **EAGLE XG Database Configuration PDBI Connections** page. For more information about this see *[PDBI database connections](#page-34-0) [configuration](#page-34-0)*. The **EAGLE XG Database Configuration PDBI Options** page allows you to manage configuration options for these connections. Through this page you can configure:

- whether to allow connections and the maximum number of connections allowed
- number of seconds of inactivity allowed before a connection is timed out
- whether to log PDBI messages
- number of seconds allowed between a transaction being committed and becoming durable and the course of action to take if this time limit is exceeded
- TCP and SSL listening ports
- maximum number of Ks for the response message size
- maximum number of commands allowed per transaction
- an IMSI and/or DN prefix, if desired

#### **PDBI import options**

The status of PDBI imports can be viewed using the the **EAGLE XG Database Maintenance PDBI Import** page. For more information about this see *[PDBI import status maintenance](#page-52-1)*. PDBI imports are configured through the **EAGLE XG Database Configuration PDBI Options** page. Through this page you can configure:

- whether PDBI imports are enabled
- remote host information, including the IP address, username, password, and import directory name
- whether the import mode is blocking or non-blocking

#### **PDBI export options**

PDBI exports are scheduled through the **EAGLE XG Database Configuration PDBI Export** page and the export status can be viewed through the **EAGLE XG Database Maintenance PDBI Export Status** page. For more information about this see *[PDBI export configuration](#page-40-1)* or *[PDBI export status maintenance](#page-53-2)*. The **EAGLE XG Database Configuration PDBI Options** page allows you to configure:

- whether or not exports are allowed to be copied from this server to the remote host
- remote host information, including the IP address, username, password, and export directory name

#### **PDBI audit options**

A request for a remote audit of EPAP provisioning database can be completed from the **EAGLE XG Database Maintenance PDBI Remote Audit** page. For more information about this see *[PDBI remote](#page-54-0) [audit maintenance](#page-54-0)*. Through the **EAGLE XG Database Configuration PDBI Options** page you can configure:

- maximum number of PDBI retrieval messages that can be received and buffered on the remote EPAP system
- maximum rate at which retrieval messages are sent to the remote EPAP system
- maximum number of records queried per request message

#### **PDBI relay options**

<span id="page-29-0"></span>The **EAGLE XG Database Configuration PDBI Options** page allows you to manage the EPAP relay configuration. Through this page you can configure:

- whether EPAP relay is enabled
- remote host information, including the IP address, port, maximum number of commands that can be received and buffered, maximum relay rate, and time stamp of last PDBI message relayed

### *PDBI configuration options elements*

The EAGLE XG Database Configuration **PDBI Options** page allows you to configure the options used for PDBI connections, imports, and exports. This table describes the fields on this page.

# <span id="page-30-0"></span>**Table 16: PDBI Options Elements**

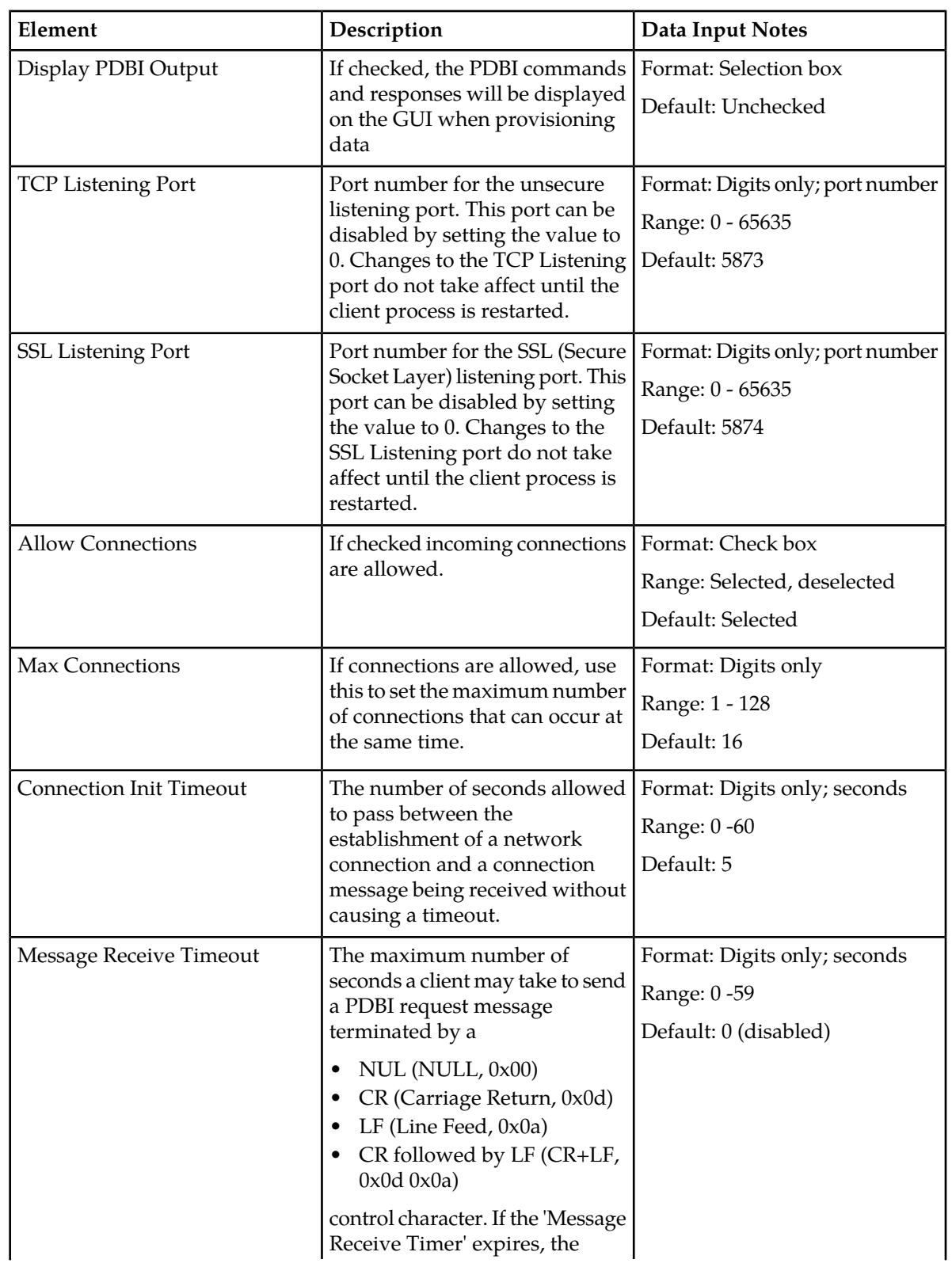

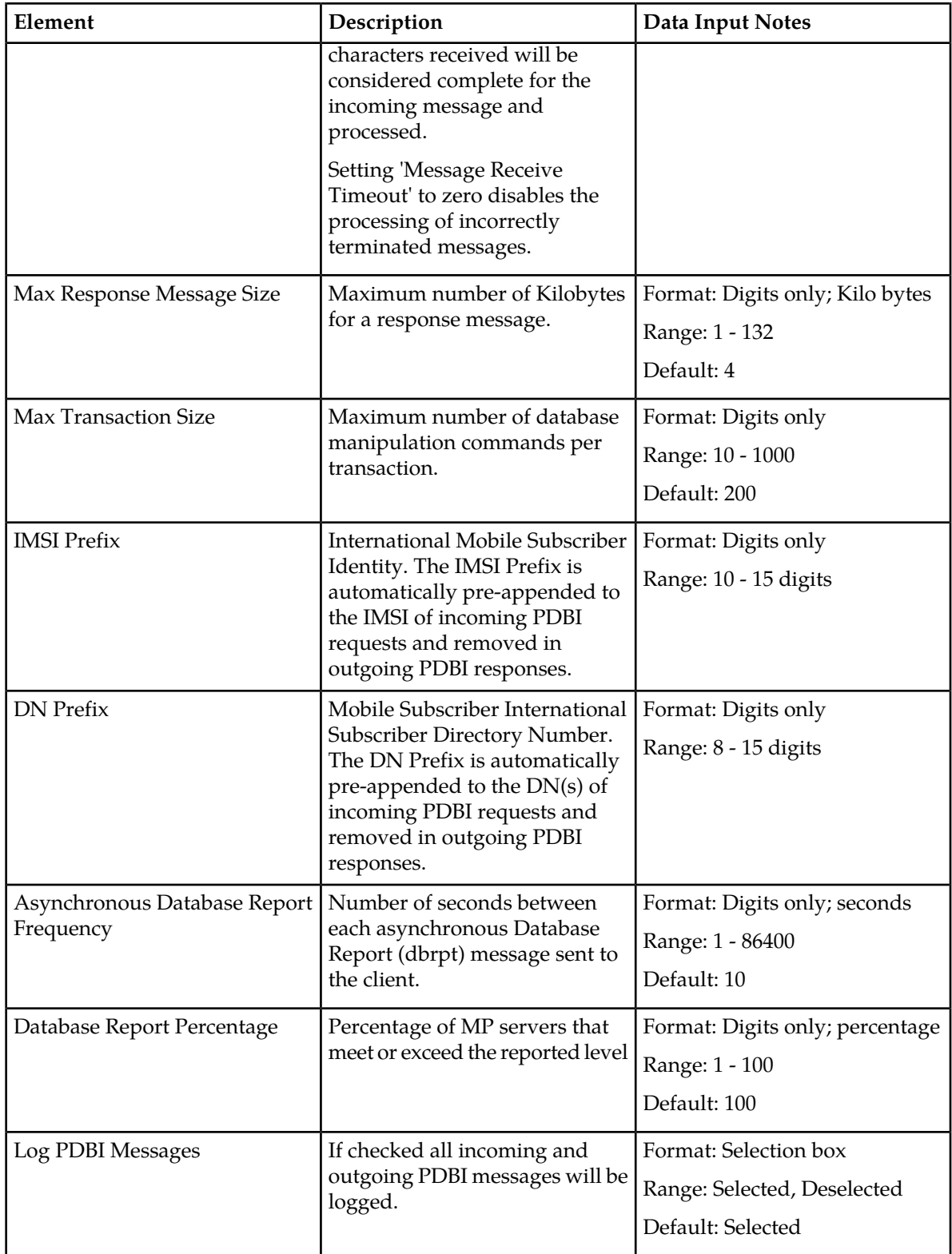

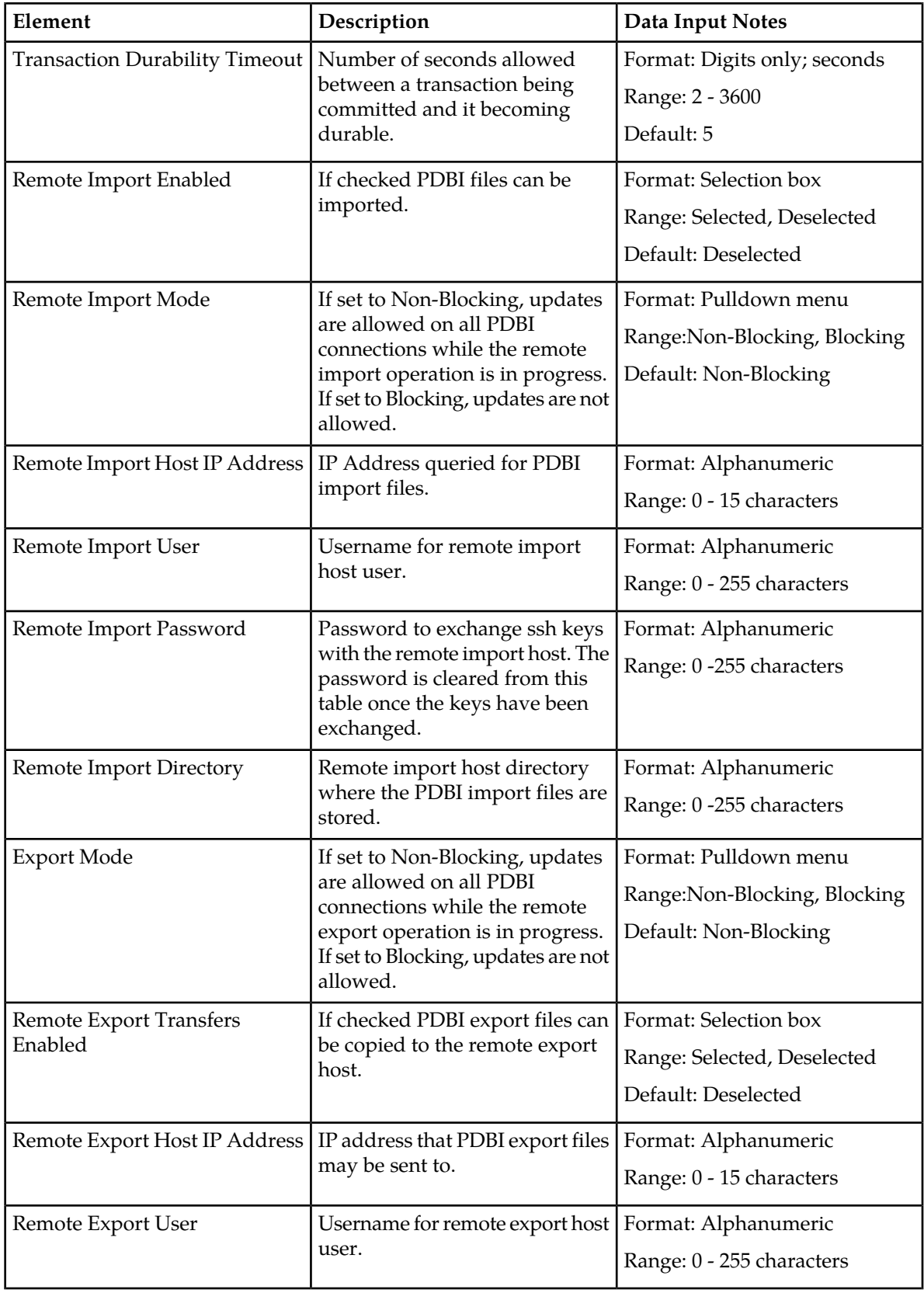

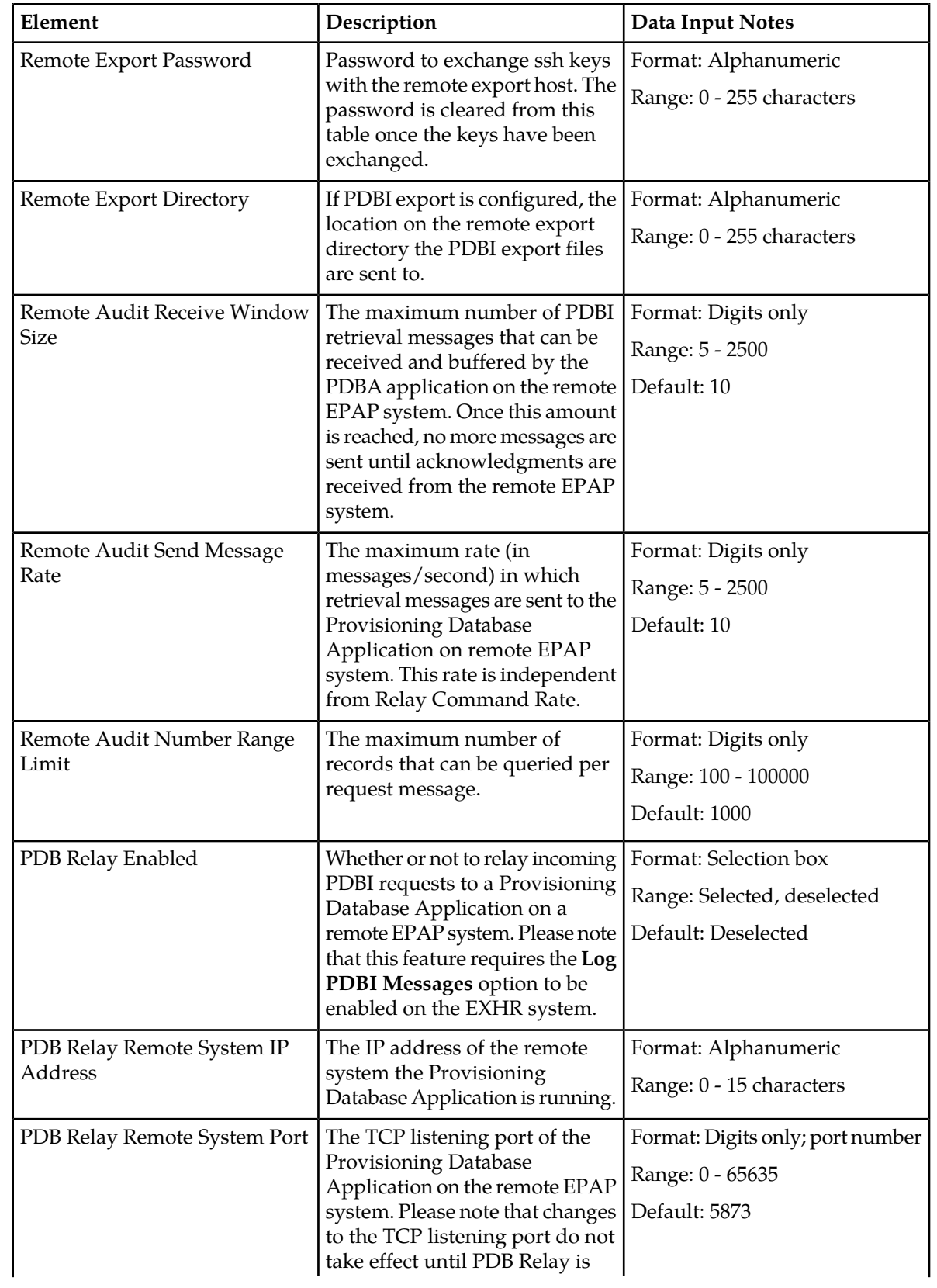

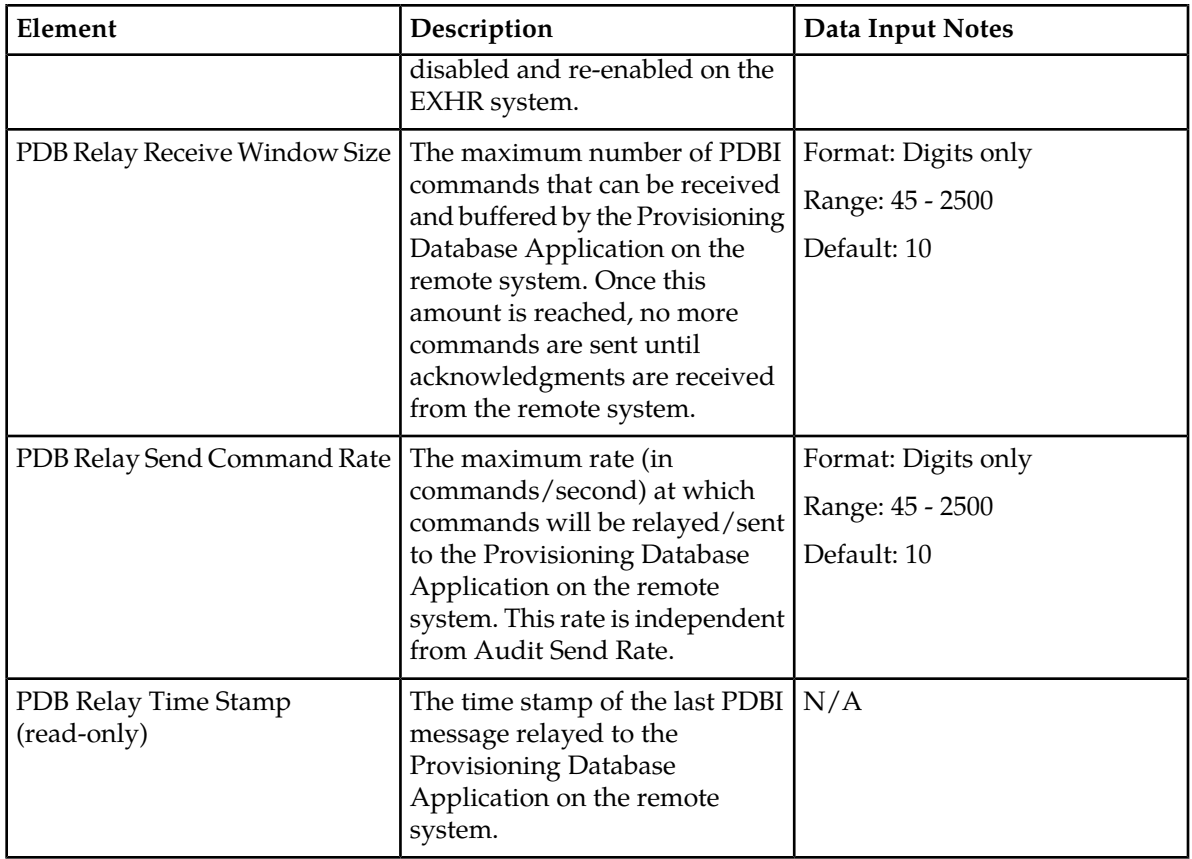

### *Changing PDBI options*

You can only perform this task when logged into the Active Primary NOAMP.

- **1.** Select **EAGLE XG Database > Configuration > PDBI > Options**. The **PDBI Options Configuration** page appears.
- **2.** Modify the PDBI options you want to change by entering information in the appropriate fields. For a detailed explanation about the PDBI options and valid input for these fields please see *[PDBI](#page-29-0) [configuration options elements](#page-29-0)*.
- <span id="page-34-0"></span>**3.** Click the **Apply** button. A successful update message appears.

The PDBI configuration options modifications are made.

# **PDBI database connections configuration**

The **EAGLE XG Database Configuration PDBI Connections** page allows you to manage the configuration for servers permitted to establish a connection to the local database. Only the specified servers will be allowed to connect to the NOAMP remotely and to execute PDBI commands.

HLR Router allows up to 128 simultaneous PDBI connections and supports secure and unsecured connections. While the application is capable of supporting 128 connections, the maximum number of connections allowed can be limited using the **EAGLE XG Database Configuration PDBI Options** page For more information about this see *[PDBI database configuration options](#page-28-1)*.

With this **EAGLE XG Database Configuration PDBI Connections** page you can:

- View the list of allowed servers and each servers permissions
- Configure the HLR to allow connection requests from remote servers
- Modify the System ID, IP address, or permissions for listed servers
- Delete servers from the connections list

#### *Multiple session connections*

PDBI supports multiple simultaneous client connections and read transactions, but only one client can open a write transaction at a time. Requests are answered in the order they are received. If more than one authorized system requests a write transaction the first system to submit a write request is granted access.

If a second system submits a write request while the first transaction is still open, it will either be immediately rejected or queued for a specified time out period to wait on the first client's write transaction to complete. The time out period can be specified in the write transaction request, and can be any value from 0 to 3600 seconds. If the value is not included or is set to 0, the second write request will be immediately rejected. If the time out value is set to any non-zero value, the second request will be held for that time period before being rejected. If the first user releases the write transaction before the second user's time out period has expired, the second user will then be granted write access.

If a third user submits a write request after the second user with a specified time out period, the third user's request will be queued behind the second user's request. Once the first user releases the transaction, the second user is granted access. After the second user releases the transaction, the third user is granted access and so forth. If any user's time out period expires the request will be immediately rejected. If the third user sets a time out period longer than the second user, and the second user's time out period expires before the first user releases the transaction, the second user's request will be dropped from the queue and the third user will move up in the queue. If the first user then releases the transaction before the third user's time out has expired; the third user will be granted access.

The application interface operates as clients and provisioning for both is locked if there is an active write connection from another client.

#### <span id="page-35-0"></span>*PDBI connections configuration elements*

The **EAGLE XG Database Configuration PDBI Connections** page allows you to view, edit, and delete existing PDBI connections and to add new PDBI connections. This table describes the fields on the page.

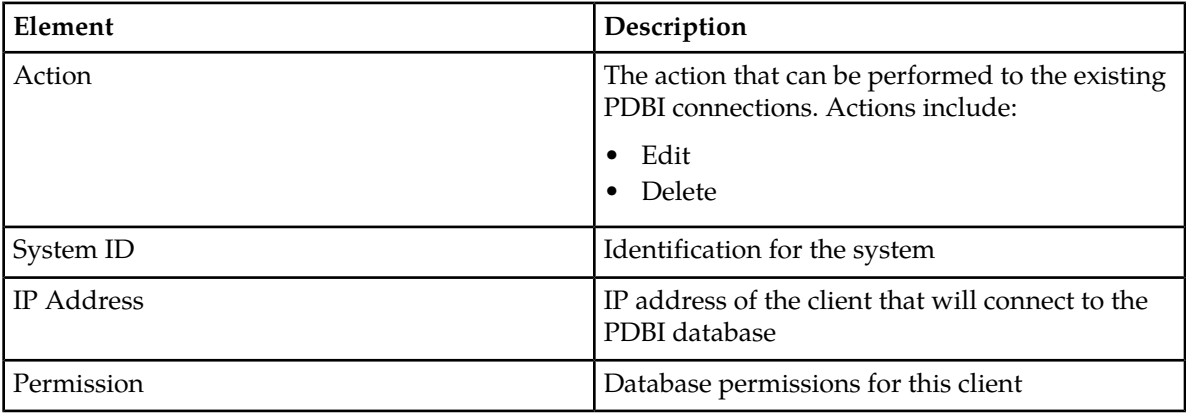

#### **Table 17: PDBI Connections Configuration Elements**
#### <span id="page-36-0"></span>*Insert or Edit PDBI connections configuration elements*

The **EAGLE XG Database Configuration PDBI Connections Insert** page allows you to add new PDBI connections and the **Configuration PDBI Connections Edit** page allows you to edit existing PDBI connections. This table describes the fields on the Insert and Edit pages.

| Element     | Description                                                                         | Data Input Notes             |
|-------------|-------------------------------------------------------------------------------------|------------------------------|
| System ID   | Identification for the system                                                       | Format: Alphanumeric         |
|             |                                                                                     | Range: 1 - 8 characters      |
| IP Address  | IP address of the client that will Format: Valid IP<br>connect to the PDBI database |                              |
| Permissions | Database permissions for this<br>client                                             | Format: Pulldown menu        |
|             |                                                                                     | Range: Read Only, Read Write |

**Table 18: Insert or Edit PDBI Connections Configuration Elements**

#### *Inserting PDBI connections*

You can only perform this task when logged into the Active Primary NOAMP.

- **1.** Select **EAGLE XG Database > Configuration > PDBI > Connections**. The **PDBI Connections** page appears.
- **2.** Click on **Insert** located below the table. The **Insert PDBI Connections** page appears.
- **3.** Enter the System ID in the **System ID** field. This is a 1 - 8 character identifier for the connection.
- **4.** Enter the IP address for the connection in the **IP Address** field. This must match the IP address for the client.
- **5.** Select the permissions level for the connection from the **Permissions** pulldown menu.
	- Select **READ\_ONLY** to grant read only access for the client with this connection. This is the default.
	- Select **READ\_WRITE** to grant read and write access for the client with this connection.
- **6.** Perform one of the following:
	- Click **OK** to save the PDBI connection and exit this page.
	- Click **Apply** to save the PDBI connection and remain on this page.

PDBI client connection requests are now allowed for the configured PDBI connection. *Viewing PDBI connections*

You can only perform this task when logged into an NOAMP.

Select **EAGLE XG Database > Configuration > PDBI > Connections**. The **PDBI Connections** page appears.

The currently allowed PDBI connections are listed in the table.

# <span id="page-37-0"></span>*Filtering using the Display Filter*

Use this procedure to perform a filtering operation. This procedure assumes that you have a data table displayed on your page. This process is the same for all data tables. However, all filtering operations are not available for all tables.

**1.** Select a field name from the **Display Filter** pulldown menu.

This selection specifies the field in the table that you want to filter on. The default is **None**, which indicates that you want all available data displayed.

The selected field name displays in the **Display Filter** field.

**2.** Select an operator from the operation selector pulldown menu.

The selected operator appears in the field.

**3.** Enter a value in the value field.

This value specifies the data that you want to filter on. For example, if you specify Filter=Severity with the equals (**=**) operator and a value of MINOR, the table would show only records where Severity=MINOR.

**4.** Click **Go** to filter on the selection, or click **Reset** to clear the selection.

Records are displayed according to the specified criteria.

#### *Editing PDBI connections*

You can only perform this task when logged into the Active Primary NOAMP.

- **1.** Select **EAGLE XG Database > Configuration > PDBI > Connections**. The **PDBI Connections** page appears.
- **2.** Locate the PDBI connection you want to edit and click the corresponding **Edit** action. The **Edit PDBI Connections** page appears.
- **3.** Edit the System ID, IP Address, and/or Permission for the connection. For more information about these fields see *[Insert or Edit PDBI connections configuration elements](#page-36-0)*.
- **4.** Perform one of the following:
	- Click **OK** to save the changes to the PDBI connection and exit this page.
	- Click **Apply** to save the changes to the PDBI connection and remain on this page.

#### The PDBI connection is changed. *Deleting PDBI connections*

You can only perform this task when logged into the Active Primary NOAMP.

- **1.** Select **EAGLE XG Database > Configuration > PDBI > Connections**. The **PDBI Connections** page appears.
- **2.** Locate the PDBI connection you want to delete and click the corresponding **Delete** action. A pop up window appears.
- **3.** Perform one of the following actions:
	- Click **OK** to delete the PDBI connection.
	- Click **Cancel** to cancel the delete.

The PDBI connection is deleted.

# **PDBI blacklist database configuration**

E.164 addresses of all HLRs can be reserved by using the the **EAGLE XG Database Configuration PDBI Blacklist** page. This page allows you to configure number ranges reserved for HLRs that cannot be used for IMSIs or DNs. Any attempt to create a DN or an IMSI that uses a number that falls within a blacklist will be rejected.

Blacklist entries only impacts future PDBI data from the moment of the blacklist entry creation; any existing DNs or IMSIs that fall within the blacklist range are not impacted.

#### *PDBI blacklist configuration elements*

The **EAGLE XG Database Configuration PDBI Blacklist** page allows you to view, delete, and edit existing PDBI blacklist ranges and insert new PDBI blacklist ranges. This table describes the fields on the page.

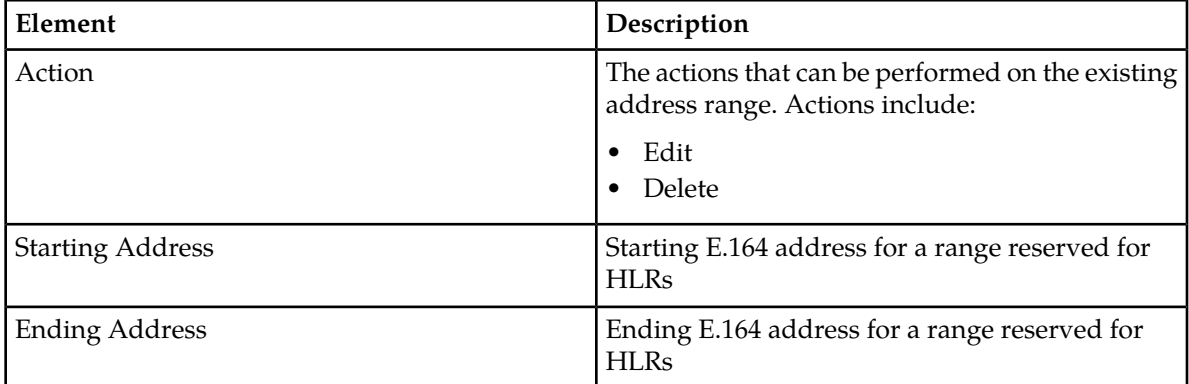

#### **Table 19: PDBI Blacklist Configuration Elements**

#### *Insert or Edit PDBI blacklist configuration elements*

The **EAGLE XG Database Configuration PDBI Blacklist Insert** page allows you to add new PDBI blacklist ranges and the **EAGLE XG Database Configuration PDBI Blacklist Edit** page allows you to edit existing PDBI blacklist ranges. This table describes the fields on the Insert and Edit pages.

#### **Table 20: PDBI Blacklist Insert or Edit Configuration elements**

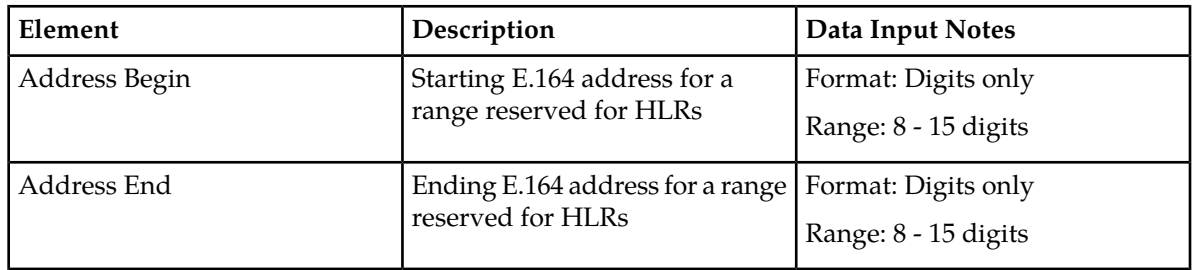

#### *Inserting PDBI blacklist*

You can only perform this task when logged into the Active Primary NOAMP.

**1.** Select **EAGLE XG Database > Configuration > PDBI > Blacklist**. The **PDBI Blacklist** page appears.

- **2.** Click on **Insert** located below the table.
- **3.** Enter the lowest number of the reserved number range in the **Start of Range** field.
- **4.** Enter the highest number of the reserved range in the **End of Range** field.
- **5.** Perform one of the following:
	- Click **OK** to save the PDBI blacklist and exit this page.
	- Click **Apply** to save the PDBI blacklist and remain on this page.

The PDBI blacklist is created and the numbers within the range are reserved and can only be used for the HLR Router.

#### *Viewing PDBI blacklist*

You can only perform this task when logged into an NOAMP.

#### Select **EAGLE XG Database > Configuration > PDBI > Blacklist**. The **PDBI Blacklist** page appears.

The currently configured PDBI blacklists are listed in the table. For information about how to filter this information see *[Filtering using the Display Filter](#page-37-0)*. *Editing PDBI blacklist*

You can only perform this task when logged into the Active Primary NOAMP.

- **1.** Select **EAGLE XG Database > Configuration > PDBI > Blacklist**. The **PDBI Blacklist** page appears.
- **2.** Locate the PDBI blacklist you want to edit and click the corresponding **Edit** action. The **Edit PDBI Blacklist** page appears.
- **3.** Change either the start or the end of the range by entering a new number in the appropriate **Range** field.
- **4.** Perform one of the following:
	- Click **OK** to save the PDBI blacklist changes and exit this page.
	- Click **Apply** to save the PDBI blacklist changes and remain on this page.

The PDBI blacklist range is changed and a new range of numbers is reserved. *Deleting PDBI blacklist*

You can only perform this task when logged into the Active Primary NOAMP.

- **1.** Select **EAGLE XG Database > Configuration > PDBI > Blacklist**. The **PDBI Blacklist** page appears.
- **2.** Locate the range you want to delete and click the corresponding **Delete** action. A pop up window appears.
- **3.** Perform one of the following actions:
	- Click **OK** to delete the PDBI blacklist.
	- Click **Cancel** to cancel the delete.

The PDBI blacklist is deleted.

# <span id="page-40-0"></span>**PDBI export configuration**

The **EAGLE XG Database Configuration PDBI Export** page allows you to schedule exports of files containing Network Entity, DN, or IMSI data from the local subscriber database. Each type of data can be exported individually, or DN, IMSI, and Network Entity data can all be exported in a single file.

Data is exported to an ASCII text file in either PDBI or CSV format. The export can be initiated immediately or scheduled to occur daily, weekly, monthly, or yearly. Data can only be scheduled to be exported a maximum of once a day, seven days a week.

The export file is stored locally on the NOAMP in the file management storage area unless the option to automatically transfer files to a remote server is set up. For more information about setting up this option see *[PDBI database configuration options](#page-28-0)*.

Export operation status is viewable up to seven days unless it is manually removed.

#### *PDBI export file names*

Export files are stored locally on the NOAMP in the file management storage area using the following naming convention:

export\_<id>.<datatype>.<yyyymmdd><hhmm>.<format>

So, a PDBI export file name might look like:

export\_datafeednotesfortesting.dn.200908152058.pdbi

This table describes the variables that make up a file name.

#### **Table 21: PDBI Export File Names**

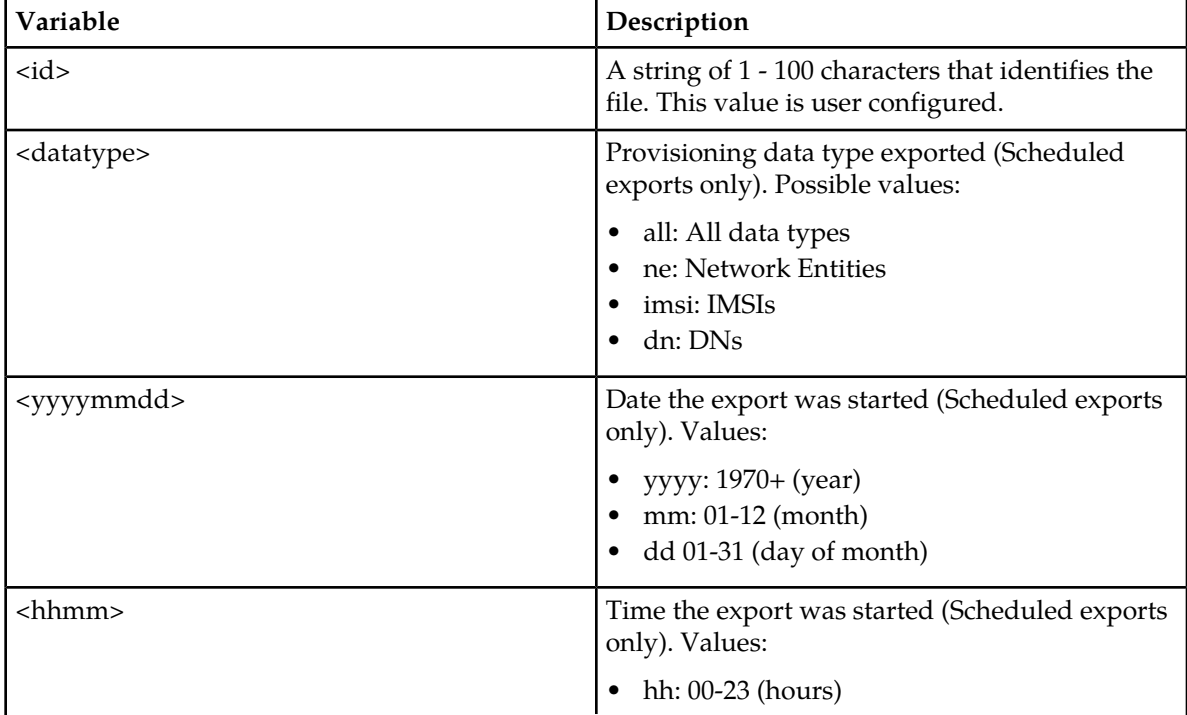

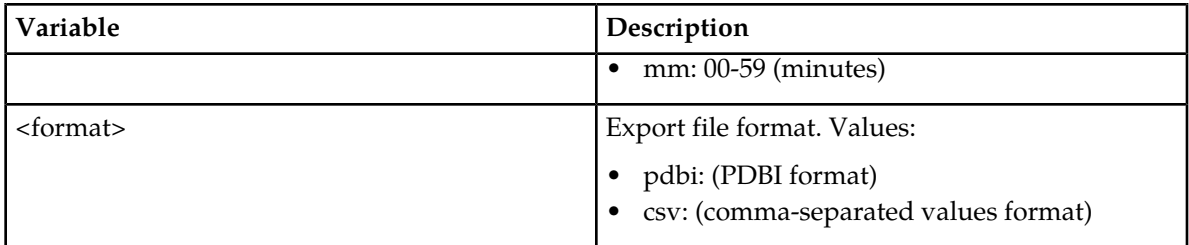

#### *PDBI export configuration elements*

The EAGLE XG Database **Configuration PDBI Export** page allows you to view, edit, and delete currently schedule PDBI data exports and to schedule new PDBI data exports. This table describes the fields on the page.

#### **Table 22: PDBI Export Configuration Elements**

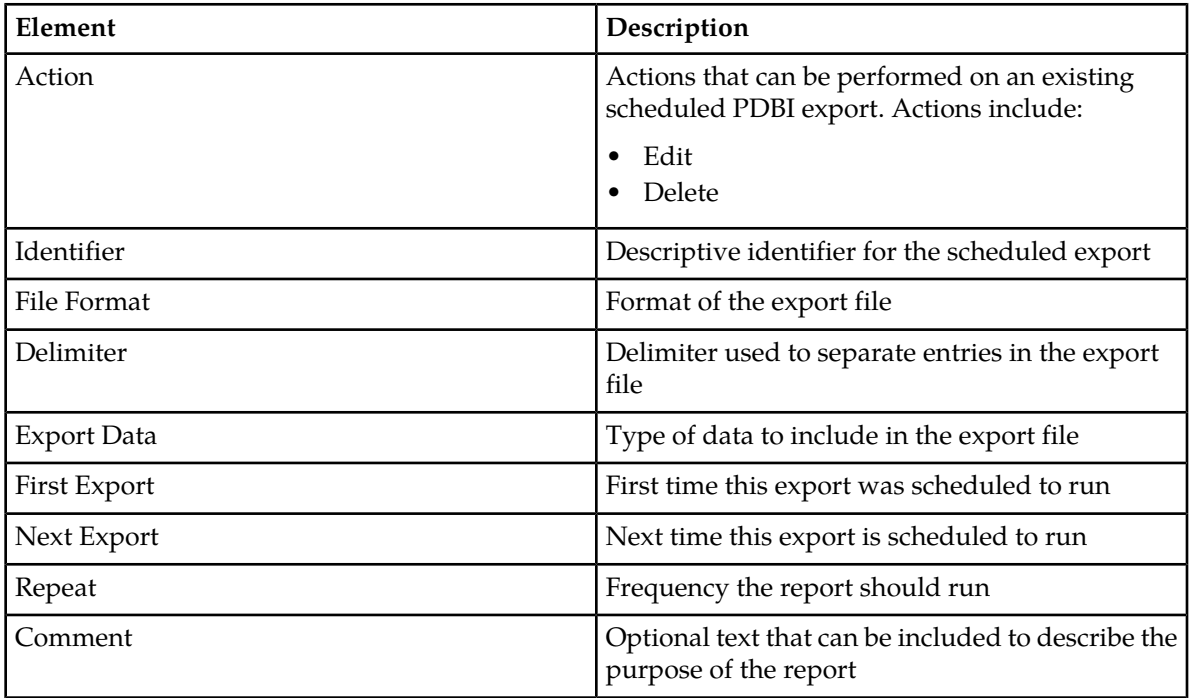

#### <span id="page-41-0"></span>*Insert or Edit PDBI export configuration elements*

The **EAGLE XG Database Configuration PDBI Export Insert** page allows you to schedule new PDBI exports and the **Configuration PDBI Export Edit** page allows you to edit already scheduled PDBI exports. This table describes the fields on the Insert and Edit pages.

#### **Table 23: Insert or Edit PDBI Export Configuration Elements**

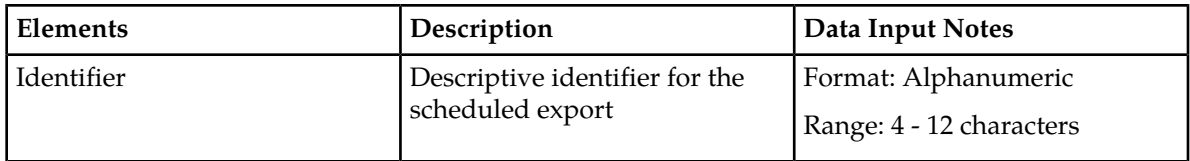

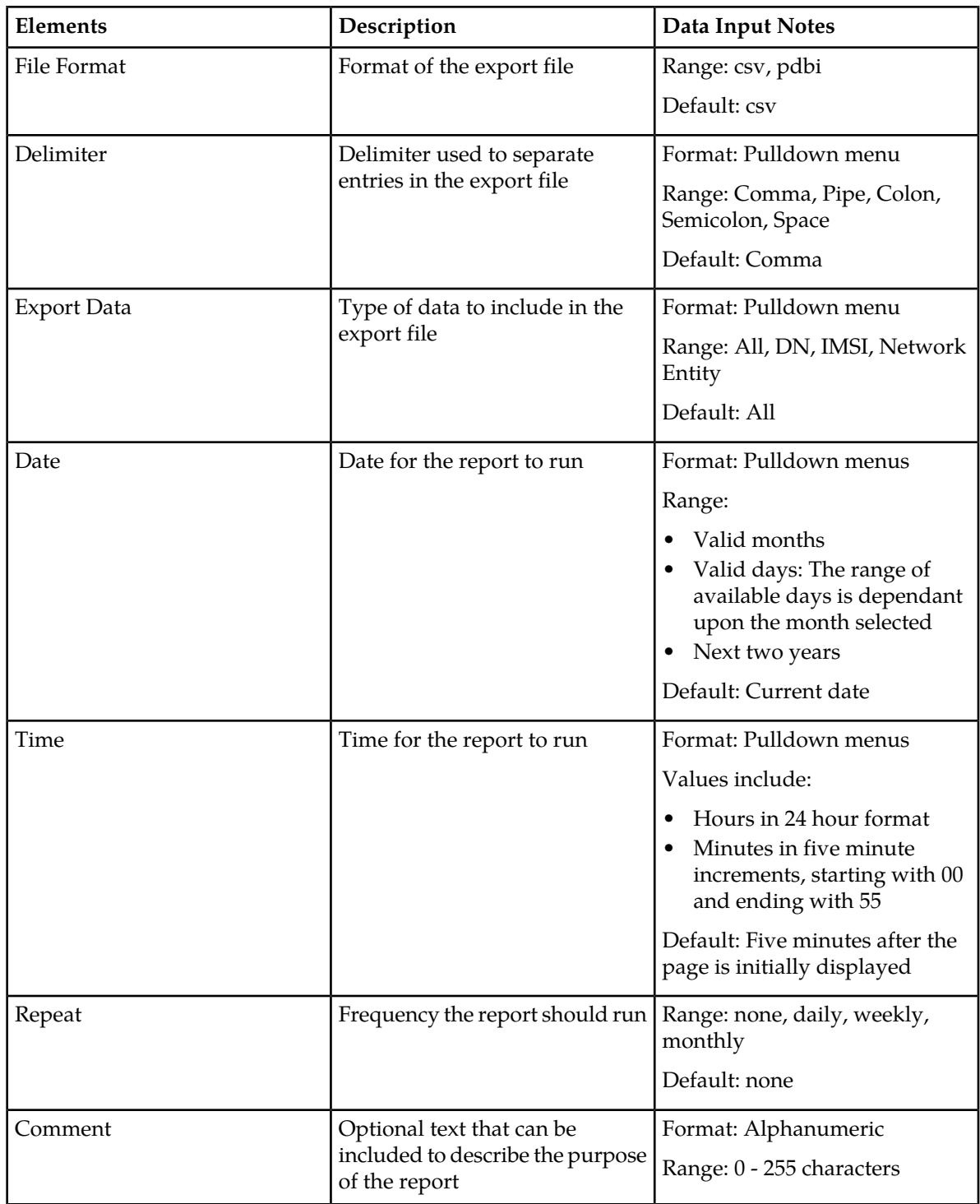

# *Inserting PDBI export configuration*

You can only perform this task when logged into the Active Primary NOAMP.

**1.** Select **EAGLE XG Database > Configuration > PDBI > Export**. The **PDBI Export** page appears.

- **2.** Click on **Insert** located below the table. The **Insert PDBI Export** page appears.
- **3.** Enter a name for the export in the **Identifier** field.
- **4.** Select one of the **File Formats**:
	- **csv**: to export a CSV file. This is the default value.
	- **pdbi**: to export a file in PDBI format.
- **5.** Select the type of value separator to be used in the export file from the **Delimiter** pulldown menu. This option is only available for CSV files. The default value is a comma.
- **6.** Select the type(s) of data to include in the export file from the **Export Data** pulldown menu. The default value is **All**.
- **7.** Select the month, day, and year you initially want the report to run from the **Date** pulldown menus. The default is the current day.
- **8.** Select the time you initially want the report to run from the **Time** pulldown menu. The default value is the time the **Insert** button was clicked rounded up to the next five minute interval.
- **9.** Select how often you would like to repeat this export from the **Repeat** options.
- **10.** If desired, add a comment in the **Comment** field.

The comment provides context for someone viewing the **PDBI Export** page. It is not included in the export file.

**11.** Perform one of the following:

- Click **OK** to save the PDBI export and exit this page.
- Click **Apply** to save the PDBI export and remain on this page.

The PDBI export is scheduled and should run at the set date and time. *Viewing PDBI export configuration*

You can only perform this task when logged into an NOAMP.

#### Select **EAGLE XG Database > Configuration > PDBI > Export**. The **PDBI Export** page appears.

The currently configured PDBI exports are listed in the table. For information about how to filter this information see *[Filtering using the Display Filter](#page-37-0)*.

# *Editing PDBI export configuration*

You can only perform this task when logged into the Active Primary NOAMP.

- **1.** Select **EAGLE XG Database > Configuration > PDBI > Export**. The **PDBI Export** page appears.
- **2.** Locate the PDBI export you want to edit and click the corresponding **Edit** action. The **Edit PDBI Export** page appears.
- **3.** Change the desired fields.

For more information about these fields see *[Insert or Edit PDBI export configuration elements](#page-41-0)*.

- **4.** Perform one of the following:
	- Click **OK** to save the changes to the PDBI export and exit this page.

• Click **Apply** to save the changes to the PDBI export and remain on this page.

The PDBI export is changed and should run of the specified date and time. *Deleting PDBI export configuration*

You can only perform this task when logged into the Active Primary NOAMP.

- **1.** Select **EAGLE XG Database > Configuration > PDBI > Export**. The **PDBI Export** page appears.
- **2.** Locate the scheduled export you want to delete and click the corresponding **Delete** action. A pop up window appears.
- **3.** Perform one of the following actions:
	- Click **OK** to delete the PDBI export.
	- Click **Cancel** to cancel the delete.

The PDBI export is deleted.

# **Database maintenance**

The **EAGLE XG Database Maintenance** menu options allow you to view data and perform tasks related to subscriber database maintenance. The available menu options vary depending on the type of server you are logged into.

When you are logged into an NOAMP you can perform database audits; query the database for specified DN, IMSI, or Network Entity ranges; run PDBI commands from the GUI; view PDBI connections, command logs, and the status of imports and exports; and configure and manage NPA Splits.

When you are logged into an SOAM you can only query the database for information relating to a specified DN, Network Entity, and IMSI ranges.

The available database menu options will vary based on the type of server you are logged into and the permissions assigned to your group. If you do not see a menu option you need, please make sure you are logged into the appropriate type of server and ask your administrator to make sure the group your user ID belongs to has the appropriate permissions.

#### **Database audit**

The **EAGLE XG Database Maintenance Audit** menu options allow you to request a site-wide database audit of a specified subset of PDBI data and to view the status of the database audits.

# **Database request audit**

The **EAGLE XG Database Maintenance Audit Request** page allows you to request a site-wide database audit of a specified subset of PDBI data (either DNs, IMSIs, or Network Entities). The request is sent down from the NOAMP to all nodes and the results are merged back up to the NOAMP.

Since each node is responsible for managing its own resources, some nodes may decide to delay or cancel the requested audit in order to maintain sufficient resources to process signaling traffic.

#### *Request database audit elements*

The **EAGLE XG Database Maintenance Audit Request** page allows you to set up database audit requests. This table describes the fields on this page.

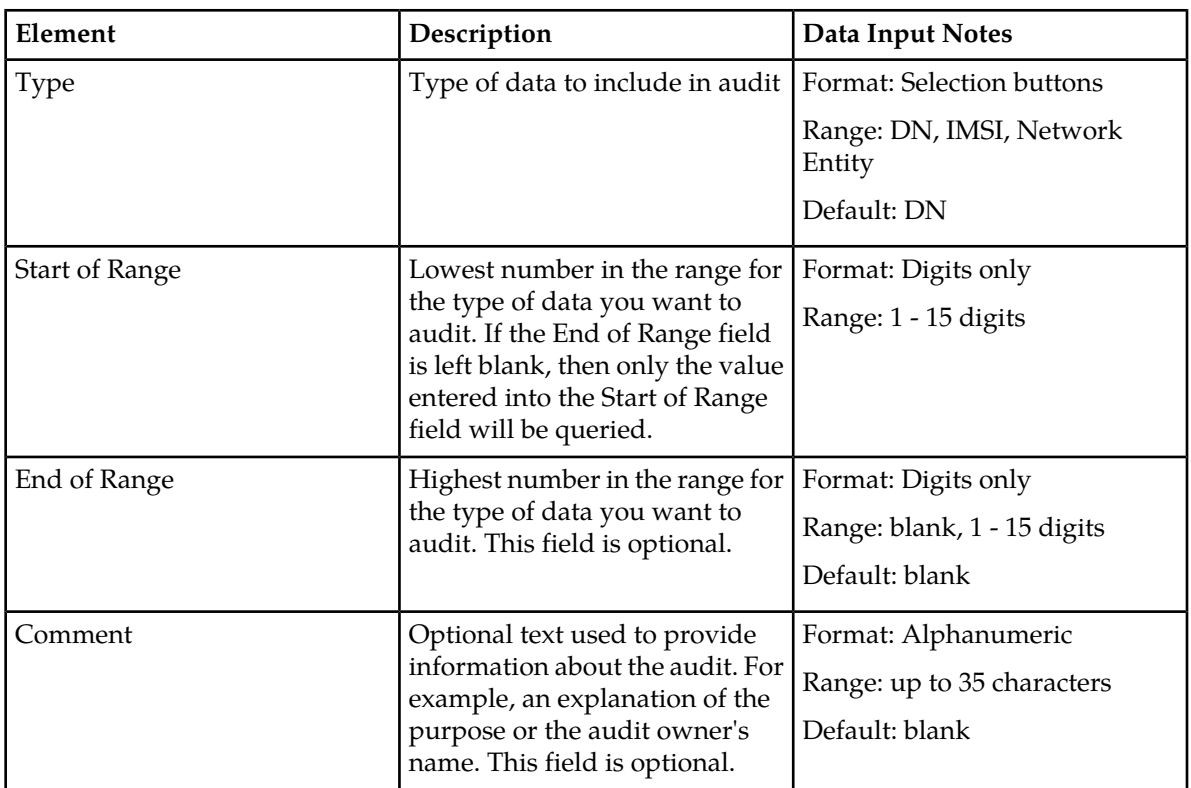

#### **Table 24: EAGLE XG Database Maintenance Audit Request Elements**

#### *Requesting a database audit*

You can only perform this task when logged into the Active Primary NOAMP.

- **1.** Select **EAGLE XG Database > Maintenance > Audit > Request**. The **Database Maintenance Audit Request** page appears.
- **2.** Select the type of data you want included in the audit from the **Type** field.
- **3.** Enter the lowest number in the range for the type of data you want to audit in the **Start of Range** field.
- **4.** Enter the highest number in the range for the type of data you want to audit in the **End of Range** field.
- **5.** Enter any text about the audit you want to include in the **Comment** field.
- **6.** Click **Request**.

The database audit request is made. The status of the request can be viewed on the **Database Maintenance Audit Status** page.

# **Database audit status**

The **EAGLE XG Database Maintenance Audit Status** page allows you to view all pending, completed and failed database audits of PDBI data. Manual Audit results can be viewed on this page for 2 hours. All audit results stay in the Alarms and Events history for up to 7 days.

#### *Database audit status elements*

The **EAGLE XG Database Maintenance Audit Status** page allows you to view the status of database audit requests. This table describes the fields on this page.

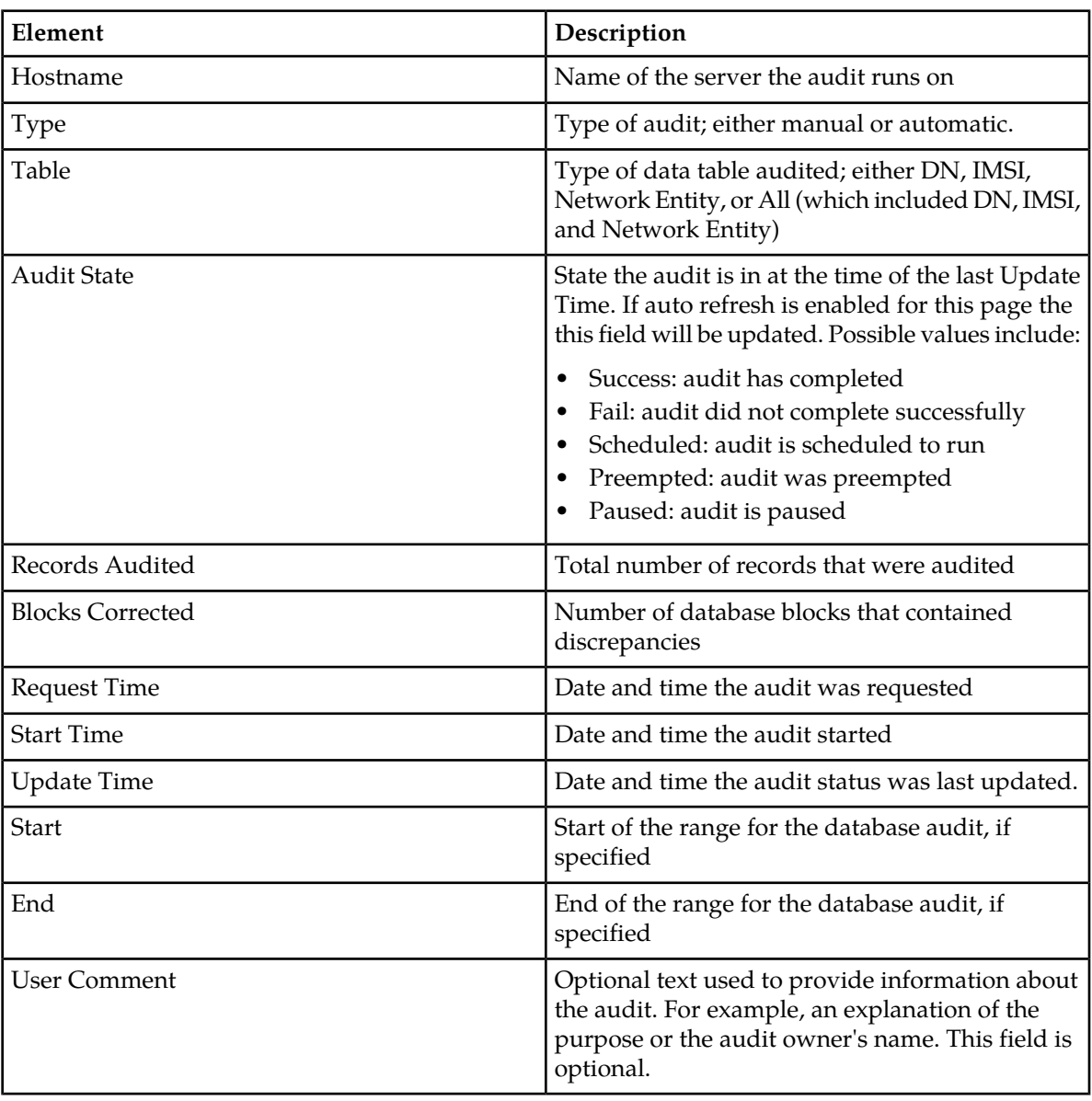

# **Table 25: EAGLE XG Database Maintenance Audit Request Elements**

#### *Viewing the status of a database audit*

You can only perform this task when logged into an NOAMP.

#### Select **EAGLE XG Database > Maintenance > Audit > Status**. The **Database Maintenance Audit Status** page appears.

The status of the audits are shown on the page. For information about how to filter this information see *[Filtering using the Display Filter](#page-37-0)*.

#### **Database query**

The EAGLE XG Database Maintenance Query pages allow you to query database information for a single PDBI database entry, or for a range of the same type of PDBI database entries, on an available server. For example, you can query a specified server for information about a range of DNs.

Querying a server for PDBI data allows you to see if data is being replicated correctly to each server, and allows you to see if adjustments to data management or to the subscriber database need to be made.

#### **Network entity database query**

The **EAGLE XG HLR Database Maintenance Query Network Entity** page allows you to query database information for a single Network Entity, or a range of Network Entities, on an available server.

#### *Network entity query elements*

#### **Table 26: Network Entity Query Elements**

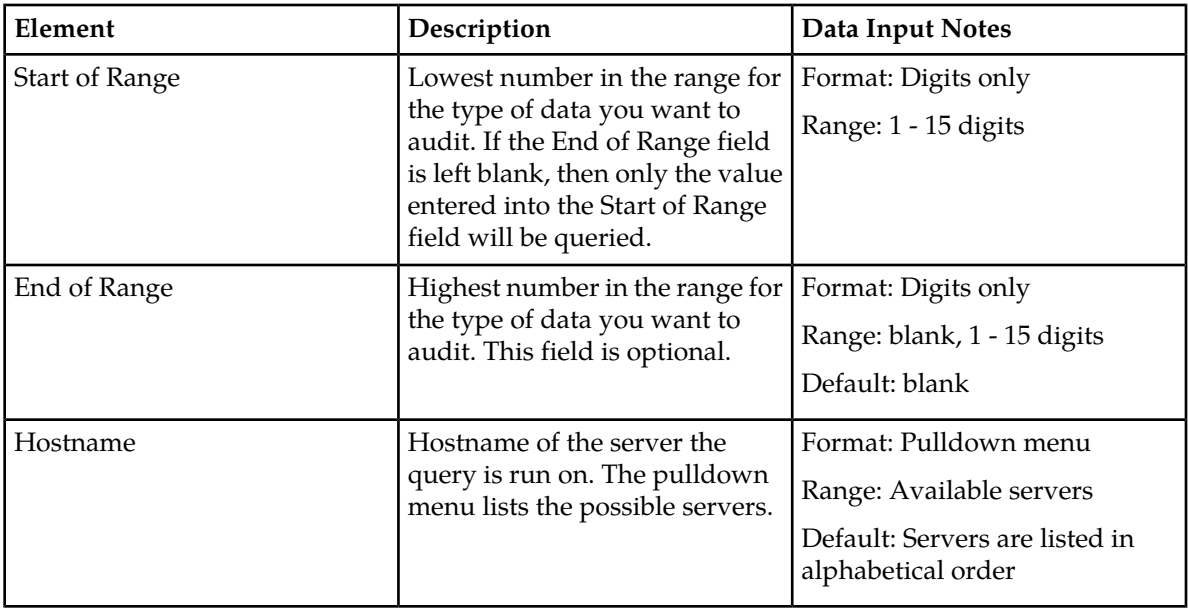

#### *Running a Network Entity query*

**1.** Select **EAGLE XG Database > Maintenance > Query > Network Entity**.

The **Database Maintenance Query Network Entity** page appears.

- **2.** Enter the lowest number in the Network Entity range in the **Start of Range** field.
- **3.** Enter the highest number in the Network Entity range in the **Start of Range** field.
- **4.** Select the hostname you want to run the Query on from the **Hostname** pulldown menu.
- **5.** Click **Query**.

The query is run and any relevant Network Entity data is displayed on the page.

# **DN database query**

The **EAGLE XG HLR Database Maintenance Query DN** page allows you to query database information for a single DN, or a range of DNs, on an available server.

#### *DN query elements*

#### **Table 27: DN Database Query Elements**

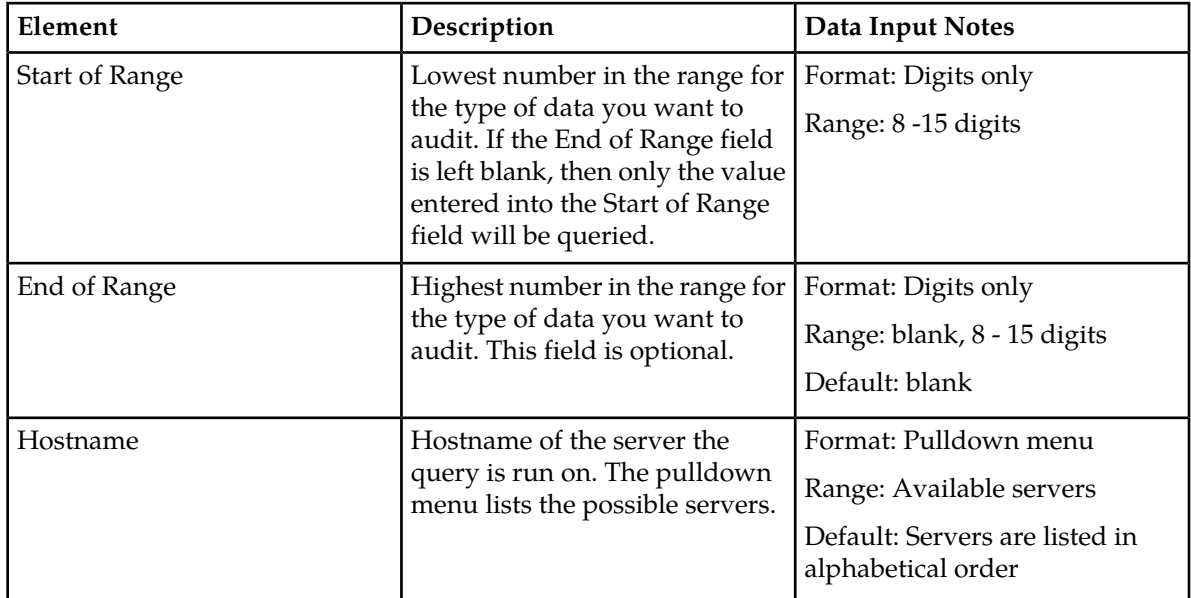

### *Running a DN query*

- **1.** Select **EAGLE XG Database > Maintenance > Query > DN**. The **Database Maintenance Query DN** page appears.
- **2.** Enter the lowest number in the DN range in the **Start of Range** field.
- **3.** Enter the highest number in the DN range in the **Start of Range** field.
- **4.** Select the hostname you want to run the Query on from the **Hostname** pulldown menu.
- **5.** Click **Query**.

The query is run and any relevant DN data is displayed on the page.

# **IMSI database query**

The **EAGLE XG HLR Database Maintenance Query IMSI** page allows you to query database information for a single IMSI, or a range of IMSIs, on an available server.

#### *IMSI query elements*

#### **Table 28: IMSI Database Query Elements**

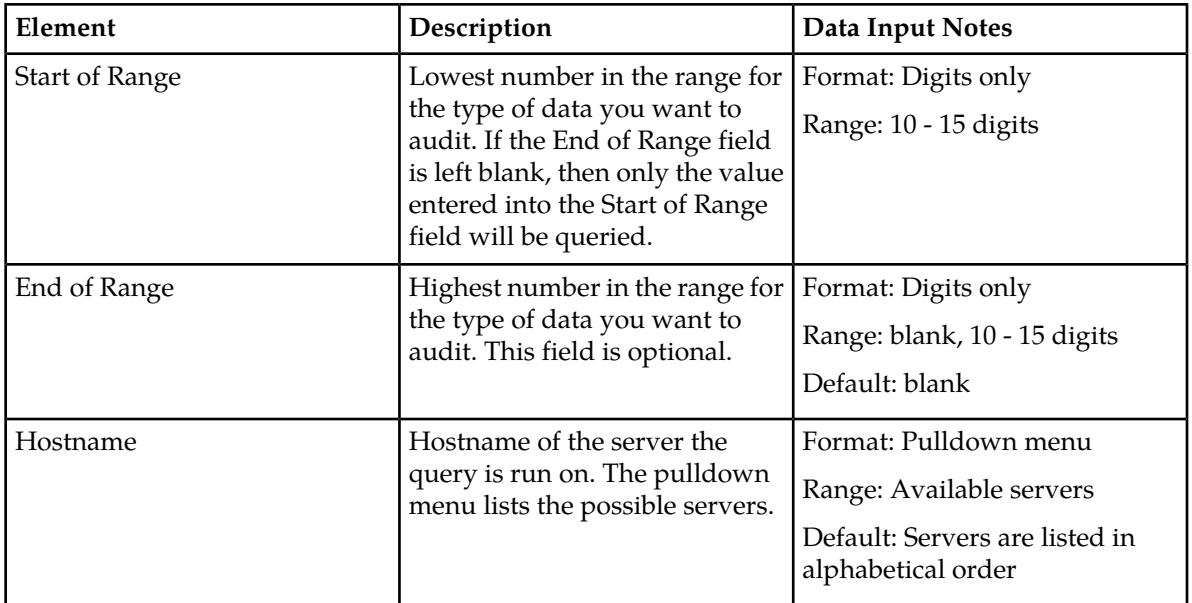

#### *Running an IMSI query*

- **1.** Select **EAGLE XG Database > Maintenance > Query > IMSI**. The **Database Maintenance Query IMSI** page appears.
- **2.** Enter the lowest number in the IMSI range in the **Start of Range** field.
- **3.** Enter the highest number in the IMSI range in the **Start of Range** field.
- **4.** Select the hostname you want to run the Query on from the **Hostname** pulldown menu.
- **5.** Click **Query**.

The query is run and any relevant IMSI data is displayed on the page.

# **PDBI maintenance**

The **EAGLE XG Database Maintenance PDBI** pages provide maintenance information related to PDBI connections and data. With this page you can monitor PDBI connections; view every PDBI message exchanged between provisioning systems in the command log, view the status of imports and exports; open import and export files and import result logs; compare (or audit) provisioning on the HLR Router and the EPAP-based G-flex systems; and run PDBI commands from the GUI.

All PDBI maintenance tasks are only available when logged into an NOAMP.

# **PDBI connections maintenance**

The **EAGLE XG HLR Router Maintence PDBI Connections** page allows you to view external PDBI connections that are currently in use. PDBI connections used by the NOAMP GUI are not shown or counted towards the maximum number of connections.

# <span id="page-50-0"></span>*PDBI connections status elements*

#### **Table 29: PDBI External Connections Status Elements**

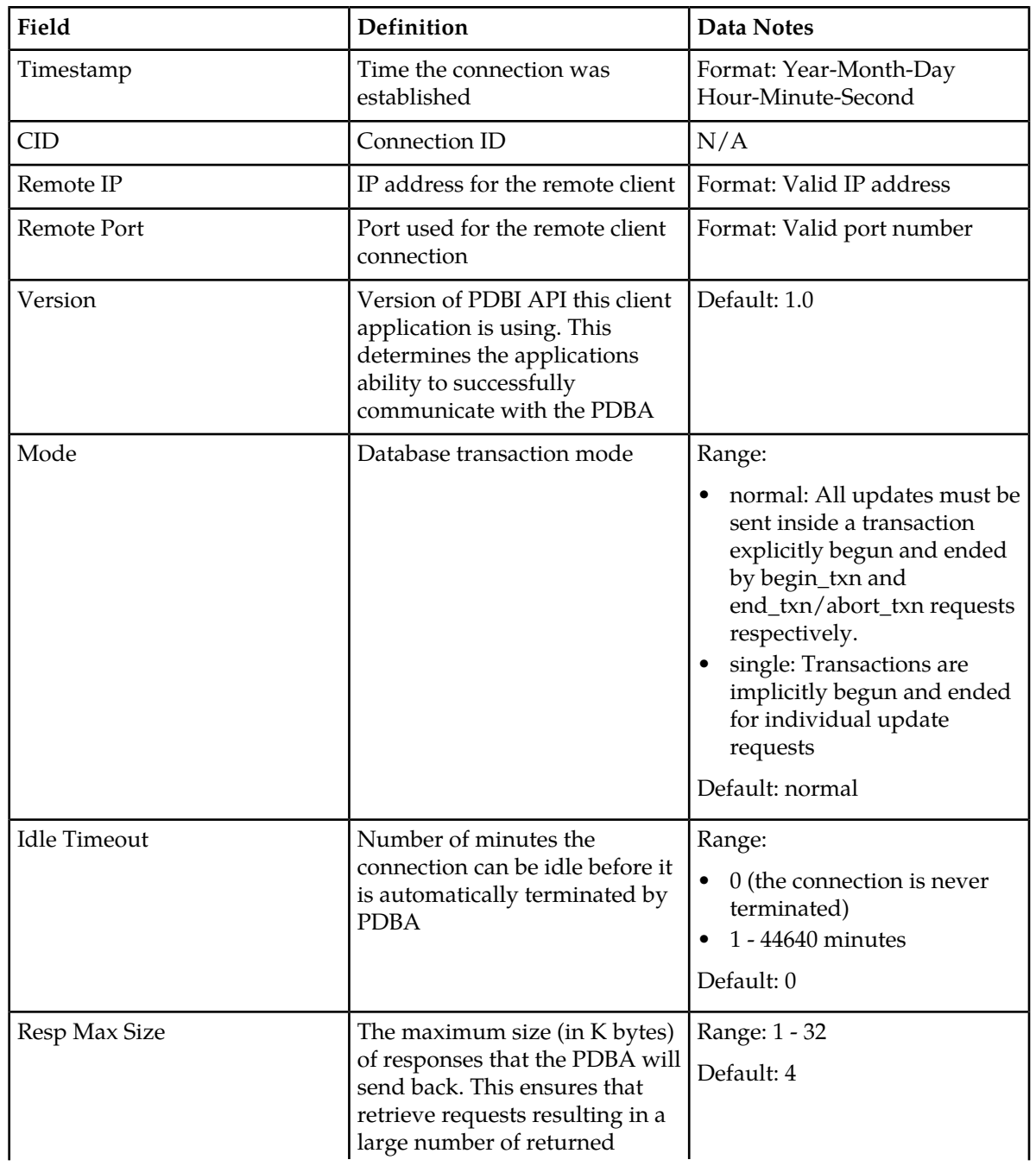

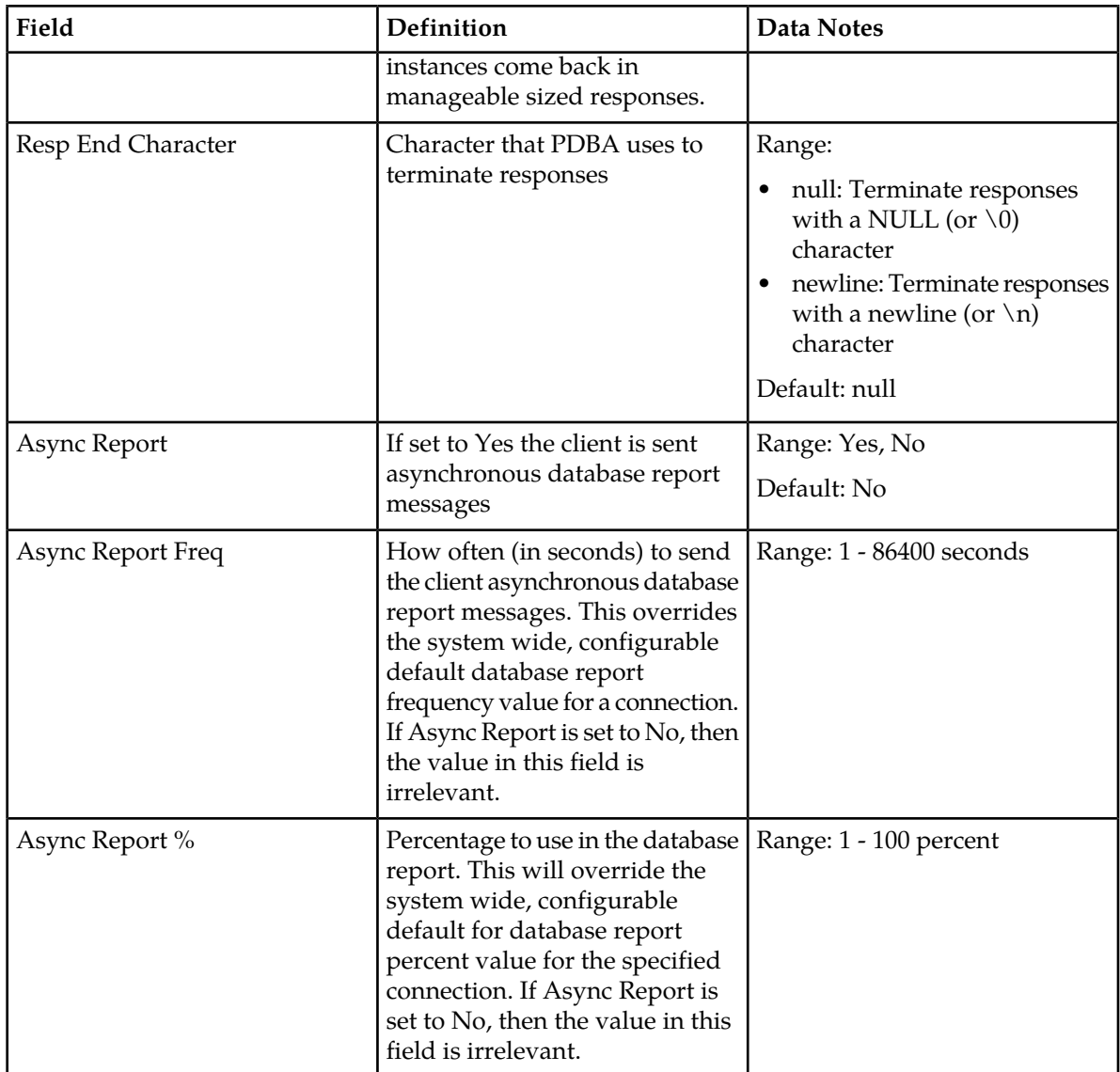

*Viewing external PDBI connections status*

You can only perform this task when logged into an NOAMP.

Select **EAGLE XG Database > Maintenance > PDBI > Connections**. The **EAGLE XG Database Maintenance PDBI Connections** page appears.

The information about external PDBI connections currently in use are shown on the page. For more information about these fields see *[PDBI connections status elements](#page-50-0)*. For information about how to filter this information see *[Filtering using the Display Filter](#page-37-0)*.

# **PDBI command log maintenance**

Every PDBI message exchanged between provisioning systems is written to the command log and is stored for up to seven days. The command log on the active server of the primary NOAMP contains

a complete log of PDBI command activity that has occured on all NOAMP servers. This information is available even after a server switchover.

Each day a command log file is created and automatically exporeted to a remote FTP server. The **EAGLE XG Database Maintenance PDBI Command Log** page allows you to view the PDBI command log entries through the GUI.

#### *PDBI command log maintenance elements*

#### **Table 30: PDBI Command Log Maintenance Elements**

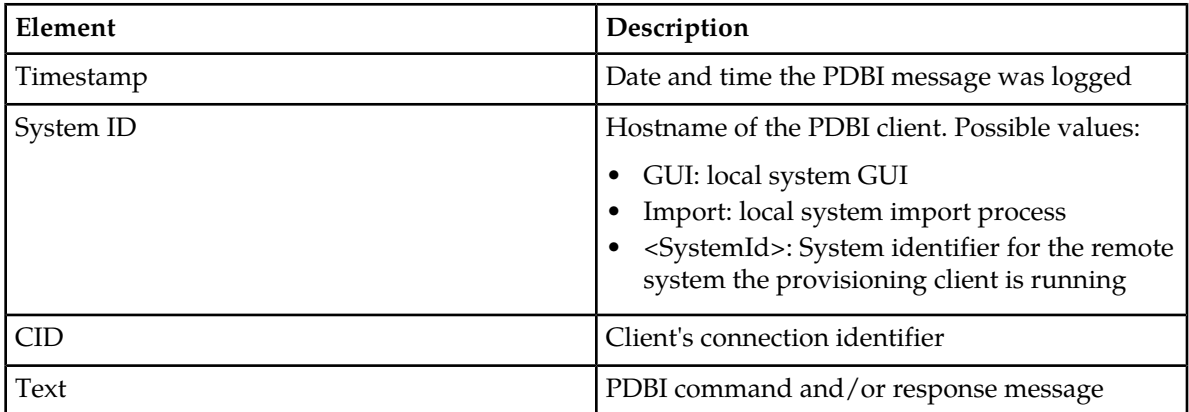

#### *Viewing PDBI maintenance command logs history*

You can only perform this task when logged into an NOAMP.

Select **EAGLE XG Database > Maintenance > PDBI > Command Log**. The **EAGLE XG Database Maintenance PDBI Command Log** page appears.

The command history box holds the last 10 commands run during the login session. For information about how to filter this information see *[Filtering using the Display Filter](#page-37-0)*.

#### **PDBI import status maintenance**

Data can be imported from a PDBI import file to add new, or update existing, data in the database. Imports are not scheduled through the user interface but import settings are configured with the PDBI options page. For more information see *[PDBI database configuration options](#page-28-0)*.

Import files that are placed in a specific location on a remote server are detected within five minutes and automatically downloaded via SSH File Transfer Protocol (SFTP) to the file management storage area on the active server of the Primary NOAMP. For a file to be imported it must:

- be properly named following the naming convention. For more information see the EAGLE XG HLR Router Administration Manual.
- have been placed in the remote directory after the time when PDBI import last ran
- must not have been previously imported. A file that has already been imported into the local directory will not be imported again, even if its status is Failed.

**Note:** To import a previously Failed file, correct the file as necessary, rename the file, and then place the renamed file in the remote directory.

Once fully downloaded, each file is automatically imported into the Provisioning Database sequentially in the order in which their download completed. The PDBI import file is an ASCII text file that contains a series of database manipulation requests in PDBI format.

The **EAGLE XG Database Maintenance PDBI Import Status** page allows you to view the status of PDBI imports. Import records with a status of Completed or Failed can be deleted from this table.

#### *PDBI import status elements*

#### **Table 31: PDBI Import Status Maintenance Elements**

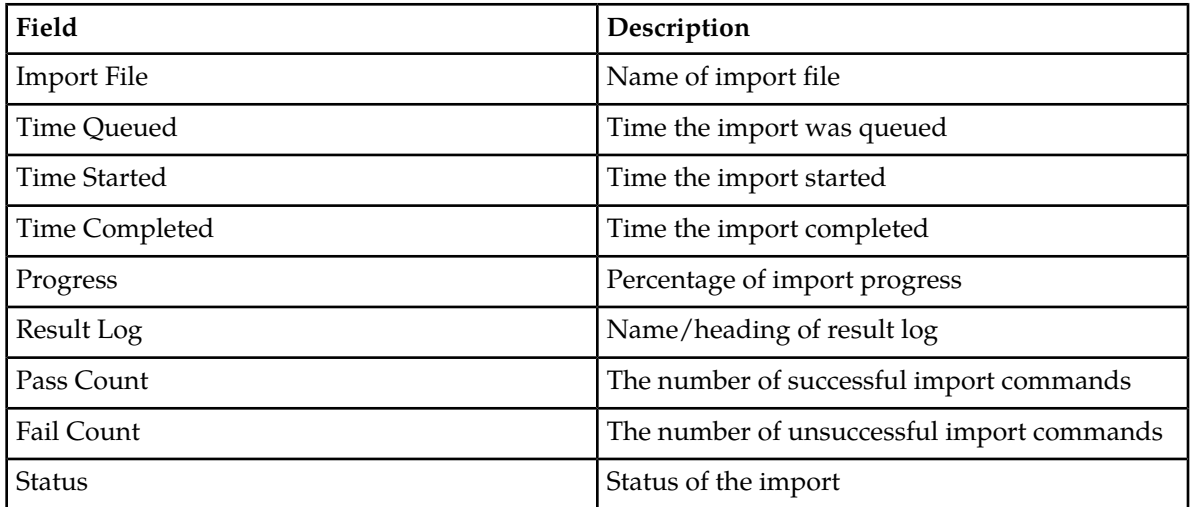

#### *Viewing PDBI import files*

You can only perform this task when logged into an NOAMP.

Select **EAGLE XG Database > Maintenance > PDBI > Import Status**. The **EAGLE XG Database Maintenance PDBI Import Status** page appears.

The imports are shown in the table. For information about how to filter this information see *[Filtering](#page-37-0) [using the Display Filter](#page-37-0)*.

### **PDBI export status maintenance**

Provisioning data can be exported to an ASCII file in either PDBI or CVS format using the application user interface. For more information about how to do PDBI exports see *[PDBI export configuration](#page-40-0)*. The **EAGLE XG HLR Database Maintenance PDBI Export Status** page allows you to view the status, progress, and data count information for scheduled PDBI exports.

*PDBI export status elements*

#### **Table 32: PDBI Export Status Maintenance Elements**

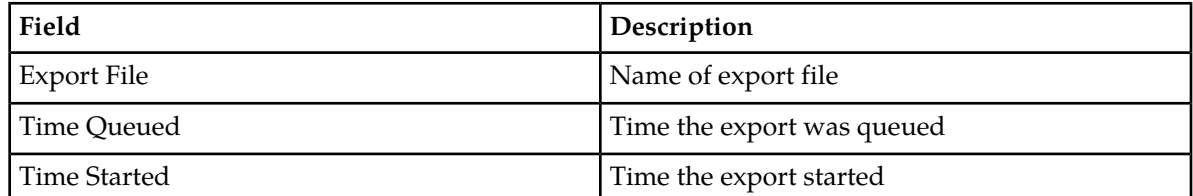

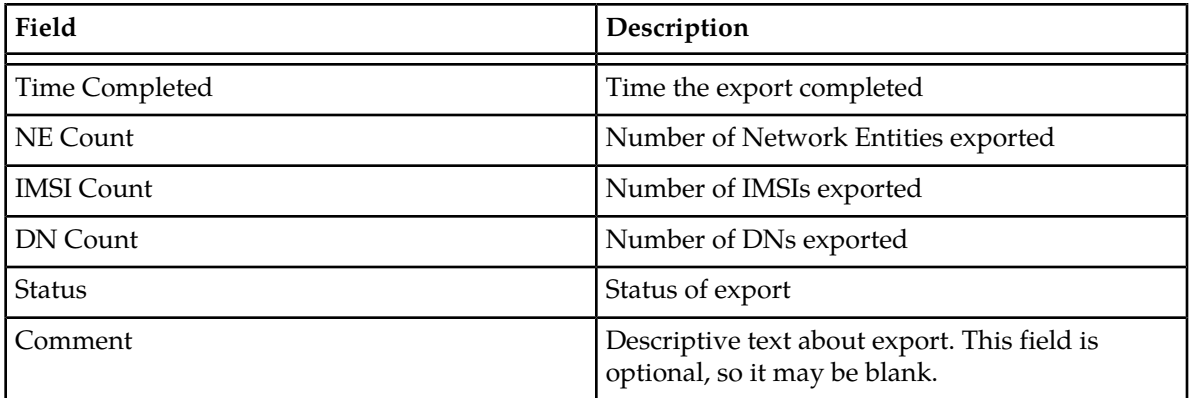

#### *Viewing PDBI export status*

You can only perform this task when logged into an NOAMP.

Select **EAGLE XG Database > Maintenance > PDBI > Export Status**. The **EAGLE XG Database Maintenance PDBI Export Status** page appears.

The exports are shown in the table. For information about how to filter this information see *[Filtering](#page-37-0) [using the Display Filter](#page-37-0)*.

# **PDBI remote audit maintenance**

The PDBI Remote Audit option is an audit mechanism that compares the provisioning on the HLR Router and EPAP-based G-Flex systems. The HLR Router works with the secure EPAP PDBI feature.

When a request for a remote audit is submitted, the status of the request is initially set to **Submitted**. The remote audit client queues this request for processing and sets the status of the request to **Queued**. If Remote Audit does not already have an audit in progress, then it processes the next audit request on the queue. If the audit starts successfully, then its status is set to **In Progress**.

If the audit completes successfully, then the status of the audit changes to **Success**. If a failure occurred during the remote audit, then the status of the audit changes to **Failed**.

The remote audit can be aborted by using the Delete action on the GUI. If the audit is aborted while in progress, the status of its record changes to **Aborting**. This causes the PDBA audit client to terminate the audit process and change its status to **Aborted.**

There are two tabs on the PDBI Remote Audit page: **Status** and **Request**. Use the **Status** tab to check results of the remote audit of the EPAP database. Use the **Request** tab to run a new remote audit.

**Note:** To manage the remote EPAP audit using this GUI option, Throttling and PDBI Remote Audit group permissions must be checked on the Group Permissions page.

#### *PDBI remote audit maintenance - Status tab*

Results of a remote audit of the EPAP database can be checked from the Status tab on the Remote Audit page.

For a successfully completed audit, the audit record State displays **Success**, and the generated report file has a status of **Audit Completed**, with the date and time of the completion, along with the info of the audit results.

For an aborted audit, the State column has a status of **Aborted**, and the Report column has a status of **Audit Aborted**, along with the date and time of the abort.

**Note:** To manage the remote EPAP audit using this GUI option, Throttling and PDBI Remote Audit group permissions must be checked on the Group Permissions page.

*PDBI remote audit status tab elements*

The **EAGLE XG HLR Router PDBI Remote Audit** page allows you to view the status of remote audits of the EPAP provisioning database, as well as access the audit reports. This table describes fields on this page.

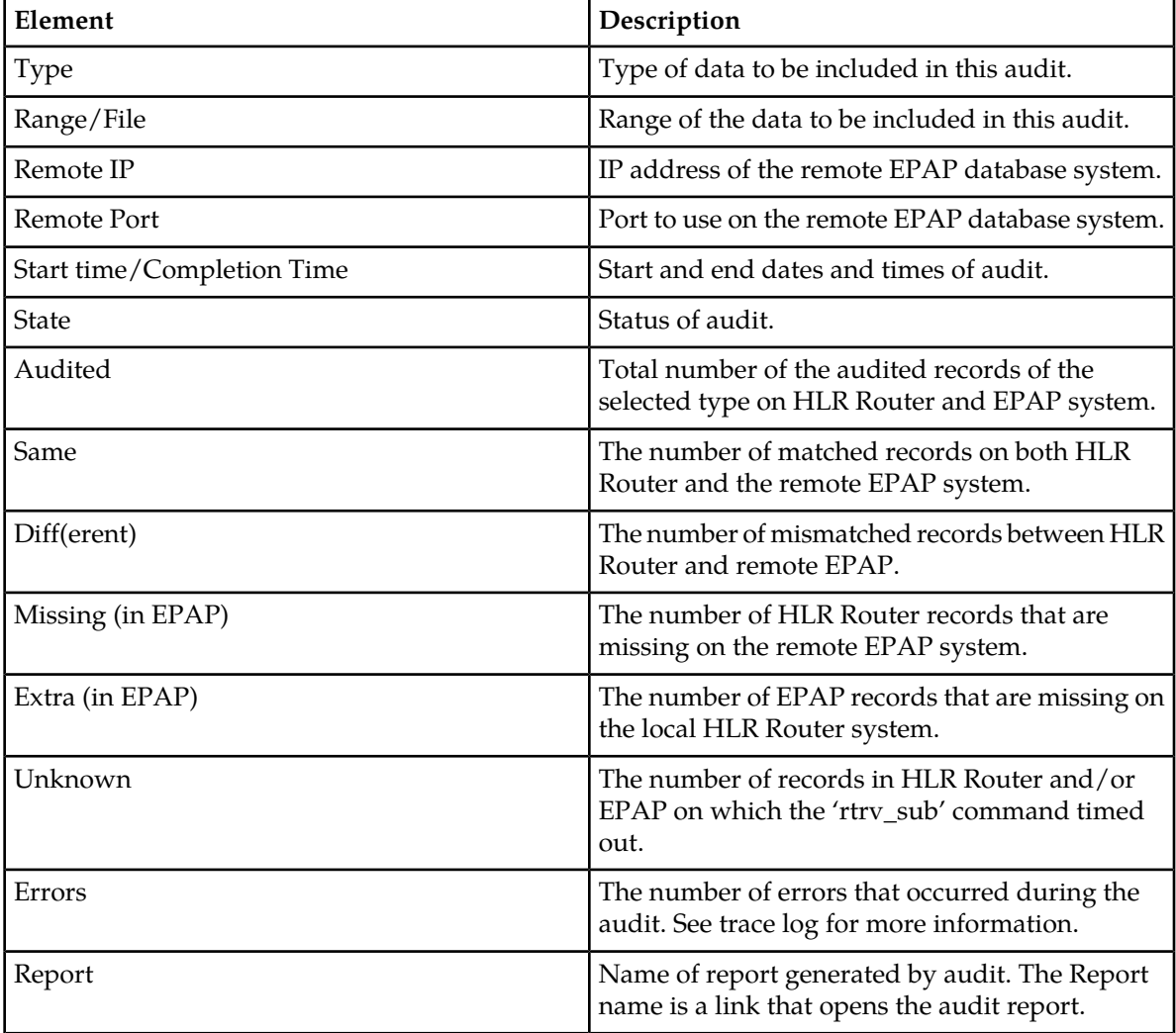

**Table 33: PDBI Remote Audit Status Elements**

*Viewing PDBI remote audit*

You can only perform this task when logged into an NOAMP.

Select **EAGLE XG HLR Router > Configuration > Mated Entities** The **EAGLE XG HLR Router Configuration Mated Entities** page appears. The currently configured mated entities are shown on the page. For information about how to filter this information see *[Filtering using the Display Filter](#page-37-0)*. *Deleting a remote audit record*

You can only perform this task when logged into an NOAMP.

Use this procedure to delete a record of a remote audit. Deleting an audit record that has a State of **InProgress** causes the audit process to be aborted and its State displays as **Aborting**, then as **Aborted**. The aborted audit record continues to appear on the Status tab until manually deleted using the Delete link. The generated report file has a status of **Audit aborted**, along with the date and time of the abort.

- **1.** Select **EAGLE XG Database > Maintenance > PDBI > Remote Audit**. The **EAGLE XG Database Maintenance PDBI Remote Audit** page appears, with the **Status** tab selected.
- **2.** Locate the audit record you want to delete and click the corresponding **Delete** action. A warning pop up window appears, asking if you are sure you want to delete this row.
- **3.** Click **OK** to continue with the deletion.

The selected audit record is deleted, and a Delete successful message is displayed.

#### *PDBI remote audit - Request tab*

Use the Request tab on the Remote Audit page to complete a request for the remote audit of the EPAP provisioning database.

**Note:** To manage the remote EPAP audit using this GUI option, Throttling and PDBI Remote Audit group permissions must be checked on the Group Permissions page.

*PDBI remote audit - status tab elements*

The Status tab on the **EAGLE XG HLR Router PDBI Remote Audit** page allows you to edit PDBI remote audit settings. This table describes fields on this page.

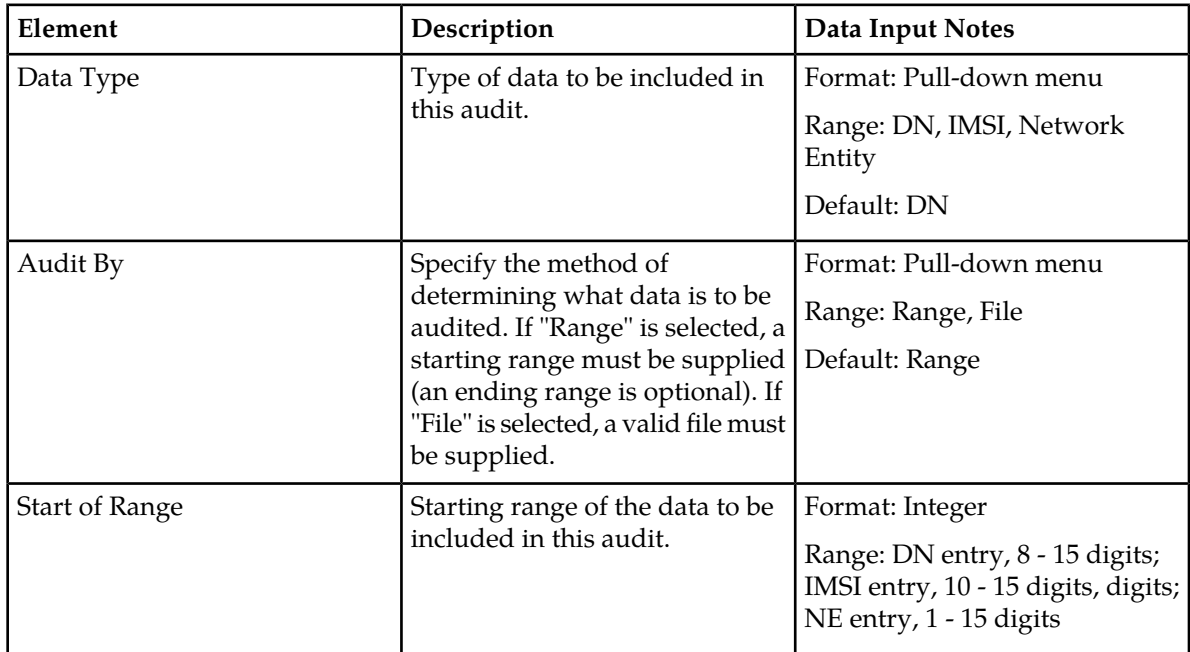

#### **Table 34: PDBI Remote Audit Configuration Elements**

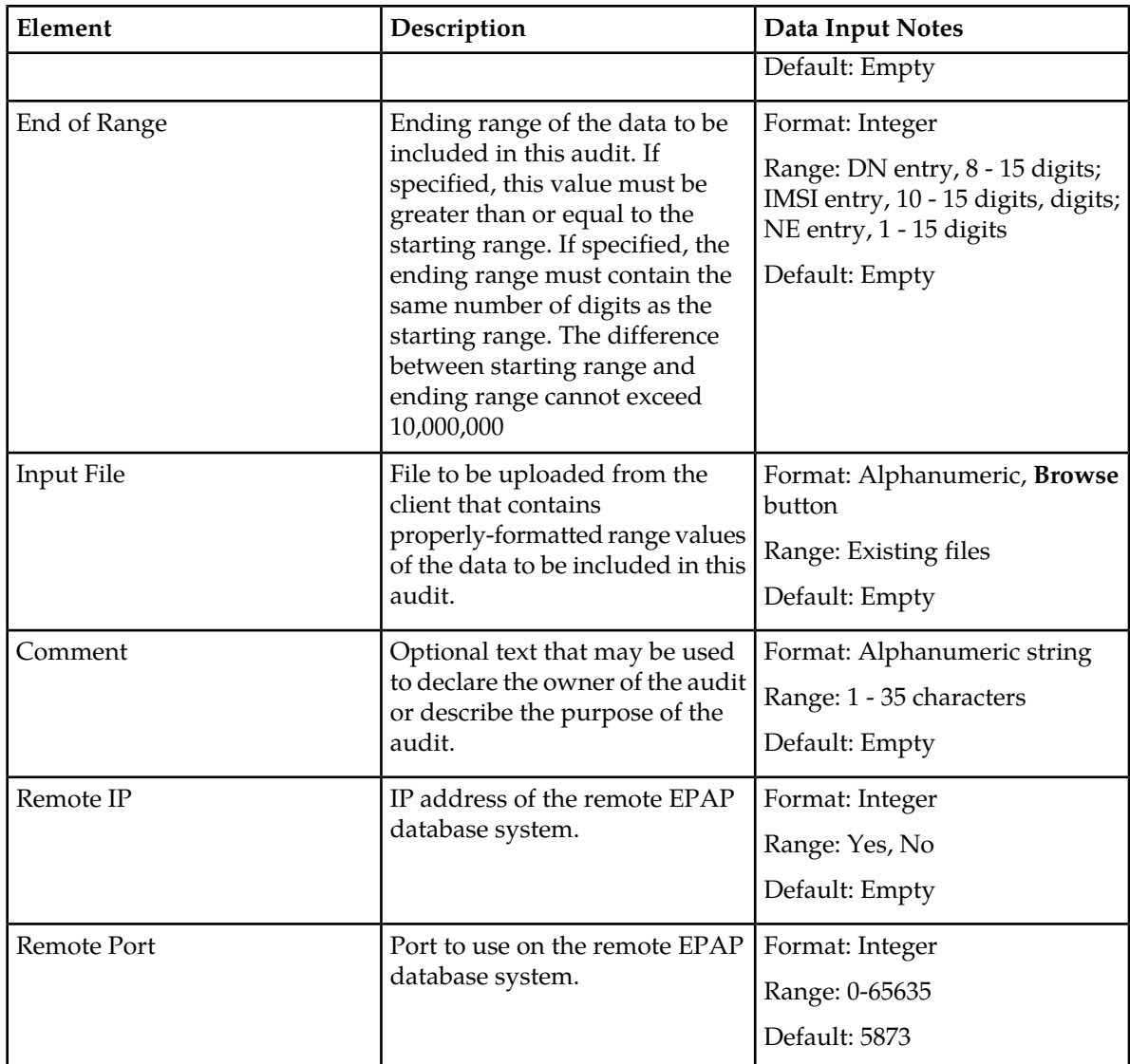

*Adding a PDBI remote audit - request tab*

You can only perform this task when logged into an NOAMP.

The EPAP provisioning data to be audited can be specified in one of two ways: by a single range of numbers, or by an input file containing multiple ranges of numbers.

- **1.** Select **EAGLE XG Database > Maintenance > PDBI > Remote Audit**. The **EAGLE XG Database Maintenance PDBI Remote Audit** page appears.
- **2.** Click the **Request** tab to add a new remote audit. The Request tab appears.
- **3.** To request a remote audit by a single range of numbers, set **Audit By** to Range, the type of data to be audited (**Data Type**) to either DN, IMSI, or Network Entity, and specify a single range of data to be included in the audit (using **Start of Range** and **End of Range** fields).
- **4.** To request a remote audit by an input file, set **Audit By** to File, then select an **Input File** that contains properly formatted range values of the data to be included in this remote audit. (In an input file, each single number or range of numbers must be on a separate line.)
- **5.** Click **Submit.**

The new PDBI remote audit request is saved, the audit begins, and the audit request (or record) appears on the Remote Audit Status tab. The **State** column displays the current status of the audit.

# **PDBI run command maintenance**

The **EAGLE XG Database Maintenance PDBI Run Command** page allows you to run PDBI commands from the application GUI. For a full list of available PDBI commands and their descriptions see the Provisioning Database Application (PDBA) and Interface (PDBI) manual.

**Note:** You can also display the database status using the DB Status menu option. See *[DB Status](#page-59-0)* for more information.

#### *PDBI run commands maintenance elements*

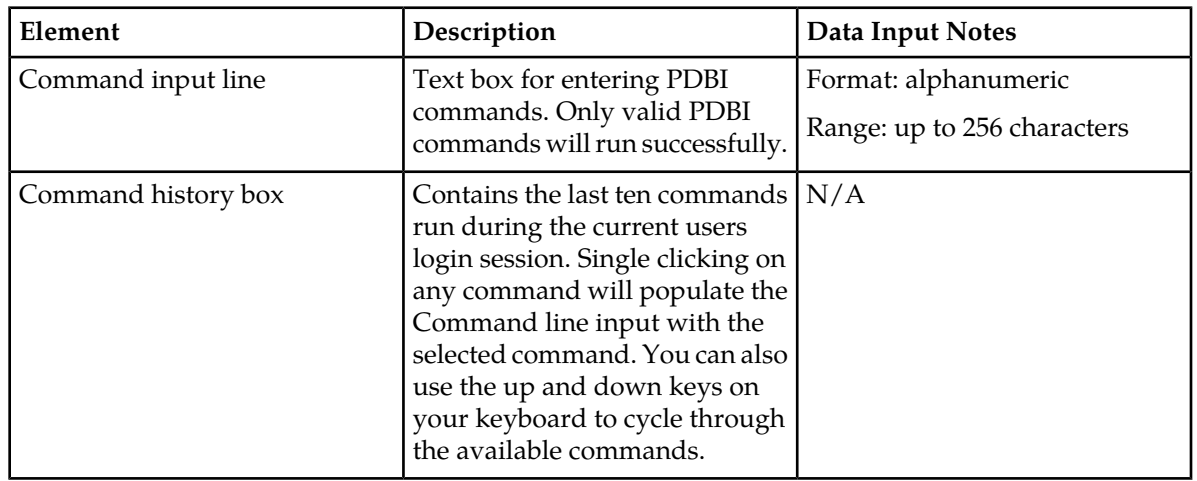

#### **Table 35: PDBI Run Commands Elements**

*Viewing PDBI maintenance command logs history*

You can only perform this task when logged into an NOAMP.

Select **EAGLE XG Database > Maintenance > PDBI > Command Log**. The **EAGLE XG Database Maintenance PDBI Command Log** page appears.

The command history box holds the last 10 commands run during the login session. For information about how to filter this information see *[Filtering using the Display Filter](#page-37-0)*. *Running PDBI maintenance run commands*

You can only perform this task when logged into an NOAMP.

- **1.** Select **EAGLE XG Database > Maintenance > PDBI > Command Log**. The **EAGLE XG Database Maintenance PDBI Command Log** page appears.
- **2.** Enter the PDBI command in the **Command** box or select a command from the **Command History** box.

For a full list of available PDBI commands see the Provisioning Database Application (PDBA) and Interface (PDBI) manual.

**3.** Click the **Go** button.

The command is run and the command is added to the command history.

The PDBI command is run. For more information about the resulting response of the command see the Provisioning Database Application (PDBA) and Interface (PDBI) manual. Also, the command is added to the top of the command history list.

#### <span id="page-59-0"></span>**DB Status**

The **EAGLE XG Database Maintenance PDBI DB Status** page allows you to automatically display PDBI capacity/utilization. This page's output is also exported by PDE in a PDBI status file with the measurements information PDEs so that the IMSI, DN, and NE counts can be collected automatically also.

#### *DB Status elements*

#### **Table 36: DB Status Elements**

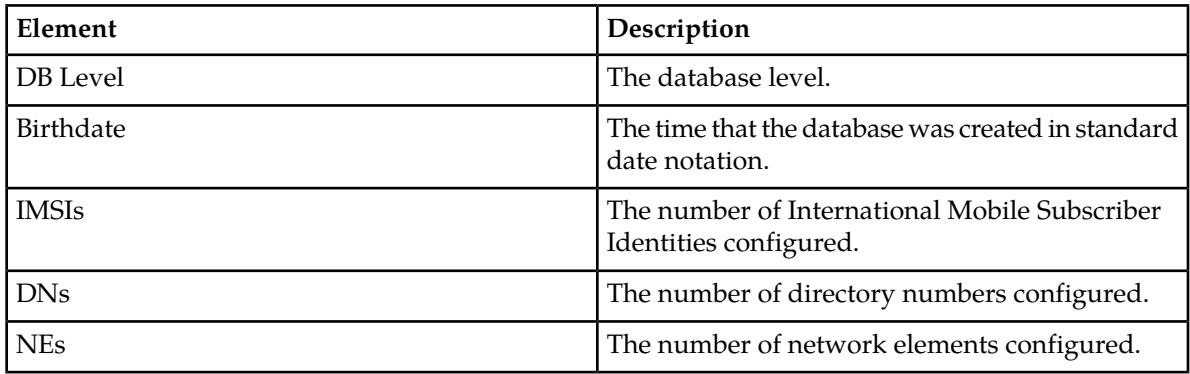

#### *Viewing DB Status*

You can only perform this task when logged into an NOAMP.

Select **EAGLE XG Database > Maintenance > PDBI > DB Status**. The **EAGLE XG DB Status** page appears.

The page automatically displays database status elements for the PDBI.

#### **NPA splits**

The NPA Split feature accommodates a growing number of subscribers and the need for new area codes (new NPA). NPA Split refers to the telephone-numbering scheme that subdivides an old area code (old NPA) by the creation of a new NPA. This is necessary when the number of telephone numbers in an old NPA grows to an excessive number. As new NPAs are defined, some existing exchanges (NXX) may be assigned to the new NPA from the old NPA. This feature allows an NPA split to be scheduled in advance of a Permissive Dialing Period (PDP). The split is in the Pending state until it becomes Active on the Start date of the PDP. While in the Active state, Dialed Numbers (DN) in the split's NXX can use either the old NPA or the new NPA. After the split becomes complete on the End date of the PDP, only the new NPA can be used in a DN.

In order to manage NPA splits through the GUI, you must have group permission access to **NPA Splits** and **NPA Split Maintenance**.

# <span id="page-60-0"></span>**NPA splits elements**

Use the **EAGLE XG Database Maintenance NPA Splits** page to manage NPA splits. This table describes fields on this page.

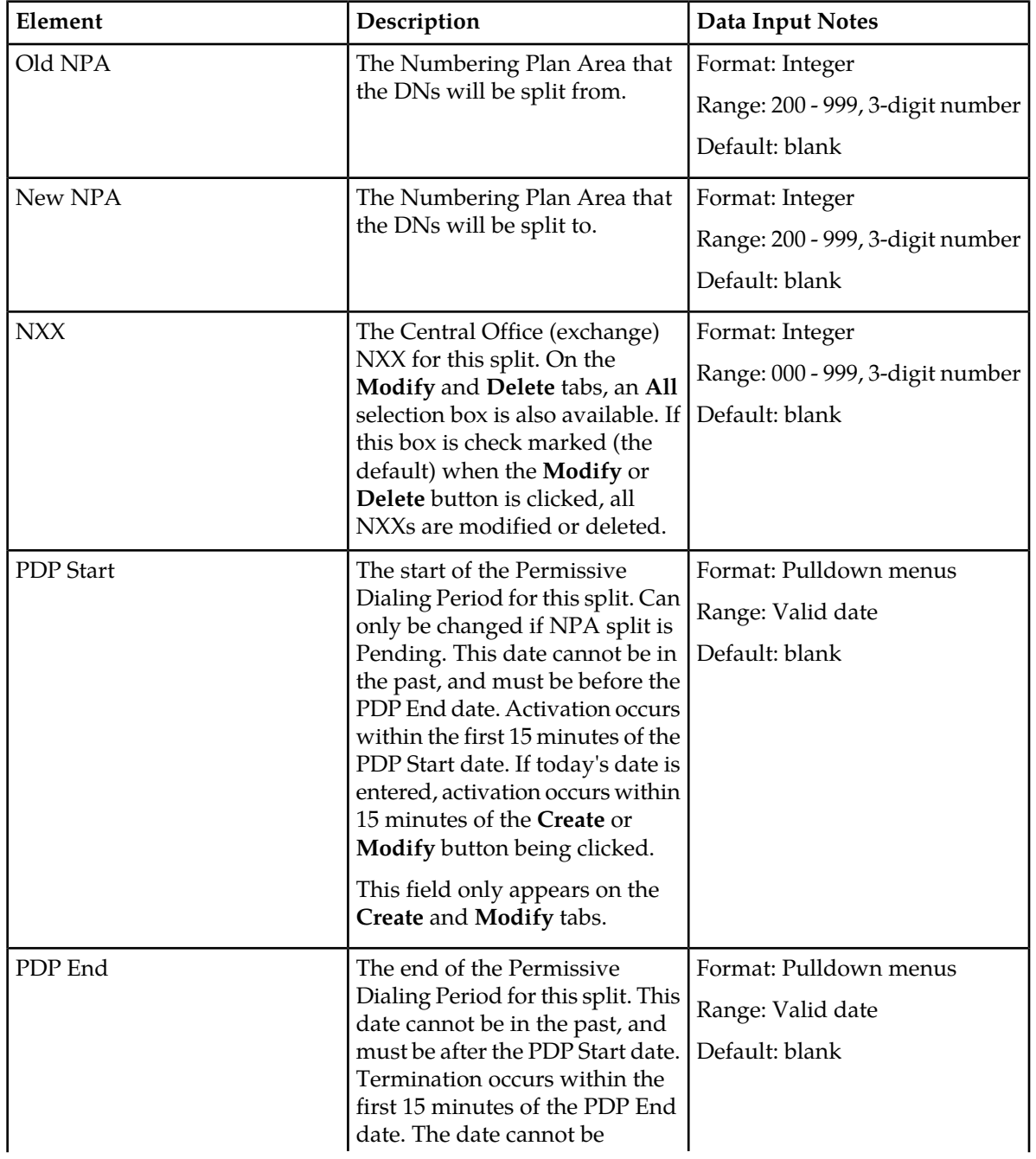

# **Table 37: NPA Splits Elements**

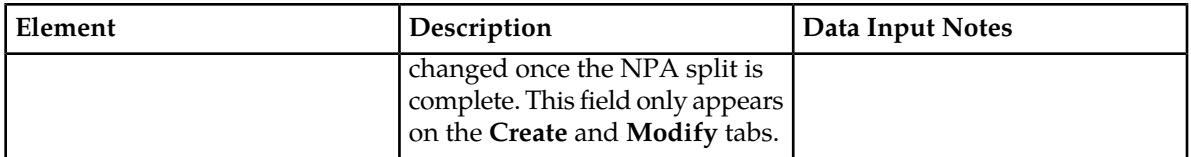

# **Viewing NPA splits**

You can only perform this task when logged into an NOAMP.

From the View Tab, all NPA Split information can be displayed. Each field can be used as a filter option when viewing NPA splits.

If you click **View** while all three fields are empty, the GUI displays all NPA splits found in the PDB database. If the **Save Results** checkbox is check marked, the results are also saved to a CSV file named NpaSplitReport.guiadmin.<timestamp>.csv. This file can then be viewed and downloaded in the HLR Router file management area (**Status & Manage > Network Elements > <network element name>**).

- **1.** Select **EAGLE XG Database > Maintenance > NPA Splits**. The **EAGLE XG Database Maintenance NPA Splits** page appears, with the **View** tab displayed.
- **2.** Add search criteria to the fields in the **Value** column, as desired.
- **3.** To save results of NPA split information to a file for further viewing and/or processing, click to check mark **Save Results**.
- **4.** Click **View**.

The NPA splits in the PDB database that match the criteria entered are shown on the bottom of the page. For information about how to filter this information see *[Filtering using the Display Filter](#page-37-0)*.

If **Save Results** was check marked, the CSV file is generated.

# **Creating an NPA split**

You can only perform this task when logged into the Active Primary NOAMP.

Use this procedure to create an NPA split and define its characteristics, including the old NPA code, the new NPA code, the central office (exchange) NXX code(s) to be transferred to the new NPA, and the beginning and ending dates of the Permissive Dialing Period (PDP).

- **1.** Select **EAGLE XG Database > Maintenance > NPA Splits** The **EAGLE XG Database Maintenance NPA Splits** page appears.
- **2.** Click to select the **Create** tab. The NPA Splits **Create** table appears.
- **3.** Enter data to provision an NPA split. Values must be entered for **Old NPA**, **New NPA**, and **NXX**. If dates are entered in the **PDP Start** and/or **PDP End** dates, these dates must be greater than today's date.

For more information about these fields please see *[NPA splits elements](#page-60-0)*.

**4.** Click **Create**.

The NPA Split record is provisioned. Its state is initialized to Pending.

# **Modifying an NPA split**

You can only perform this task when logged into the Active Primary NOAMP.

Use this procedure to modify the Permissive Dialing Period (PDP) start and or end dates for one or more existing NPA splits.

- **1.** Select **EAGLE XG Database > Maintenance > NPA Splits**. The **EAGLE XG Database Maintenance NPA Splits** page appears.
- **2.** Click the **Modify** tab. The **NPA Splits Modify** tab appears.
- **3.** Enter the **Old NPA**, **New NPA**, and **NXX** fields to select the NPA to modify. To modify all **NXX**, leave the **All** selection box check marked.
- **4.** Enter the **PDP Start** and/or **PDP End** dates, as needed.

Both the **PDP Start** and **PDP End** dates can be modified for pending splits. Only the **PDP End** date can be modified for active splits. Neither can be modified for completed splits. The **PDP End** date must be greater than today's date.

For more information about these fields please see *[NPA splits elements](#page-60-0)*.

**5.** Click **Modify.**

The NPA splits are updated.

#### **Deleting an NPA split**

You can only perform this task when logged into an NOAMP.

Use this procedure to delete NPA splits that are pending or completed.

- **1.** Select **EAGLE XG Database > Maintenance > NPA Splits**. The **EAGLE XG Database Maintenance NPA Splits** page appears.
- **2.** Click the **Delete** tab. The **NPA Splits Delete** tab appears.
- **3.** Enter values into the fields to select the NPA splits you want to delete. To delete all **NXX**, leave the **All** selection box check marked.
- **4.** Click the **Delete** button. A warning pop up window appears, asking if you are sure you want to delete this NPA split.
- **5.** Click **OK** to continue with the deletion.

The selected NP splits are deleted, and a Delete successful message is displayed.

# **Chapter 3**

# **EAGLE XG HLR Router**

#### **Topics:**

- *[EAGLE XG HLR Router configuration.....65](#page-64-0)*
- *[EAGLE XG HLR Router maintenance.....96](#page-95-0)* The available HLR Router menu options will vary

The **EAGLE XG HLR Router** menu options provide the ability to perform signaling and/or HLR Router related configuration and maintenance tasks.

based on the type of server you are logged into and the permissions assigned to your group. If you do not see a menu option you need, please make sure you are logged into the appropriate type of server and ask your administrator to make sure the group your user ID belongs to has the appropriate permissions.

# <span id="page-64-0"></span>**EAGLE XG HLR Router configuration**

The **EAGLE XG HLR Router Configuration** menu options allow you to perform signaling and/or HLR related configuration tasks. The available database menu options will vary based on the type of server you are logged into and the permissions assigned to your group.

When you are logged into an NOAMP, you can set up signaling options and view, insert, edit, and delete service configurations, substitutions, mated entities, and throttling.

When you are logged into an SOAM you can view, insert, edit, and delete exception routing rules.

If you do not see a menu option you need, please make sure you are logged into the appropriate type of server and ask your administrator to make sure the group your user ID belongs to has the appropriate permissions.

#### **Signaling options configuration**

The **EAGLE XG HLR Router Configuration Options** page allows you to update signaling-specific configuration values that convert the CdPA digits into INTL format, so that they can be used in the DN/IMSI lookup.

All DNs and IMSIs in the database are stored in INTL (International) format. However, the address digits of the CdPA from the incoming message, which are used in the DN/IMSI lookup, will not always be in INTL format. To be in INTL format the address digits must contain:

- A CC (Country Code)
- An NDC (Network Destination Code)
- A subscriber number

**The EAGLE XG HLR Configuration Options** page allows you to supply E.214 and E.212 Country and Network Destination Codes that can be used when converting numbers to INTL format.

<span id="page-64-1"></span>This page also allows you to specify whether the subscriber digits should be obtained from the SCCP or MAP layer when performing database look-ups. This applies to messages which have SCCP CdPA GTA encoded with entity address, and the message includes IMSI or MSISDN in the MAP layer.

#### **Signaling options configuration elements**

The **EAGLE XG HLR Router Configuration Options** page allows you to edit signaling options. This table describes fields on this page.

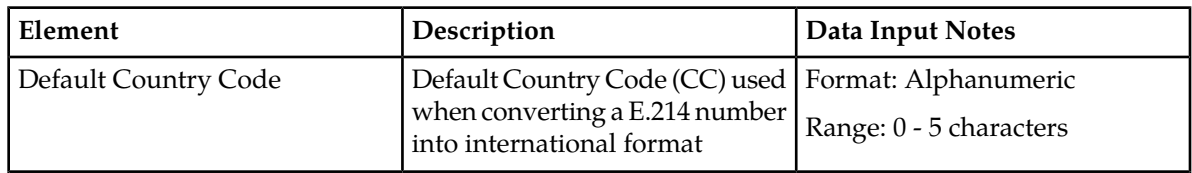

#### **Table 38: Signaling Options Configuration Elements**

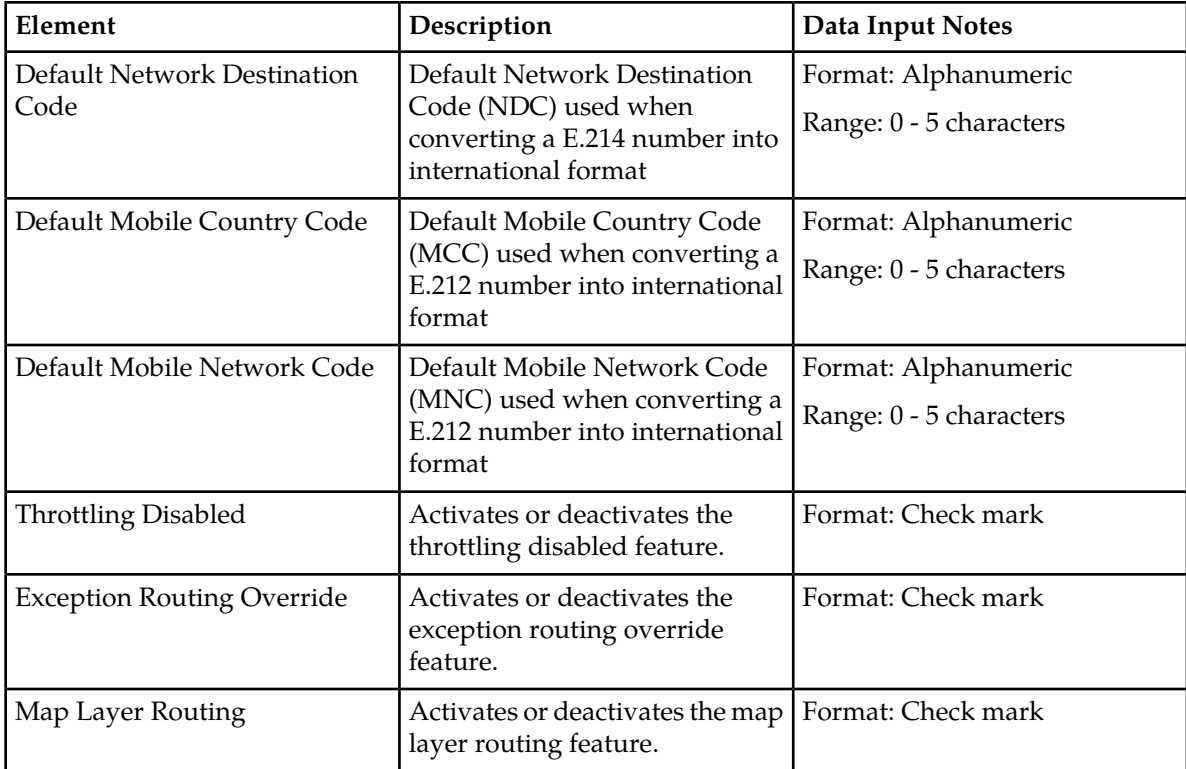

#### **Changing HLR Router configuration options**

You can only perform this task when logged into the Active Primary NOAMP.

- **1.** Select **EAGLE XG HLR Router > Configuration > Options** The **EAGLE XG HLR Router Configuration Options** page appears.
- **2.** Edit the relevant fields.

For more information about these fields see *[Signaling options configuration elements](#page-64-1)*.

**3.** Click **Apply**.

The values entered are changed.

The changes are applied to the signaling configuration.

#### **Service configuration**

The **EAGLE XG HLR Router Configuration Service Config** page allows you to associate a TT (Translation Type) and SSN (Sub System Number) combination with a specific NP (Numbering Plan) and type of service. This relationship is used by the signaling application to determine the associated NP for a signaling message and to provide proper treatment of a message for the duration of the signaling message process.

In order to determine which database to query the application must know if the incoming message's CdPA address digits contain a DN or an IMSI. The NP describes the contents of the address digits. The supported NPs are:

- E.164 The address digits contain a DN. Perform number conditioning on the address digits and query the DN database with the conditioned number.
- E.212 The address digits contain an IMSI. Perform number conditioning on the address digits and query the IMSI database with the conditioned number.
- E.214 The address digits contain a Mobile GT. Perform number conditioning on the address digits, convert the conditioned number to an E.212 number, then query the IMSI database with the converted number.

# **Service configuration elements**

The **EAGLE XG HLR Router Configuration Service Config** page allows you to view, insert, edit, and delete service configurations. This table describes fields on this page.

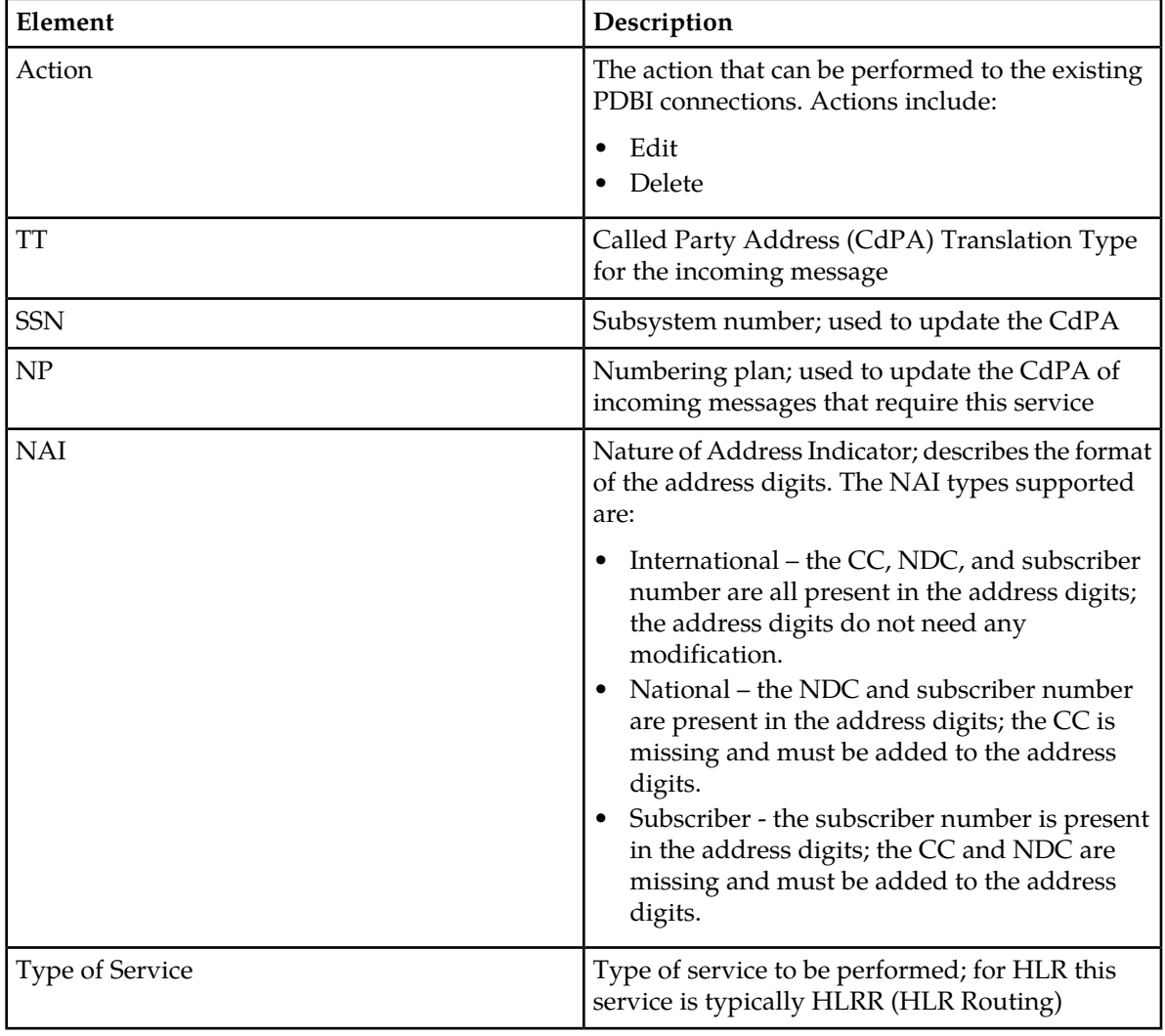

#### **Table 39: Service Configuration Elements**

# <span id="page-67-0"></span>**Insert and Edit service configuration elements**

The **EAGLE XG HLR Router Configuration Service Config Insert** page allows you to add new service configurations and the **EAGLE XG HLR Configuration Service Config Edit** page allows you to edit existing service configurations. This table describes fields on the Insert and Edit pages.

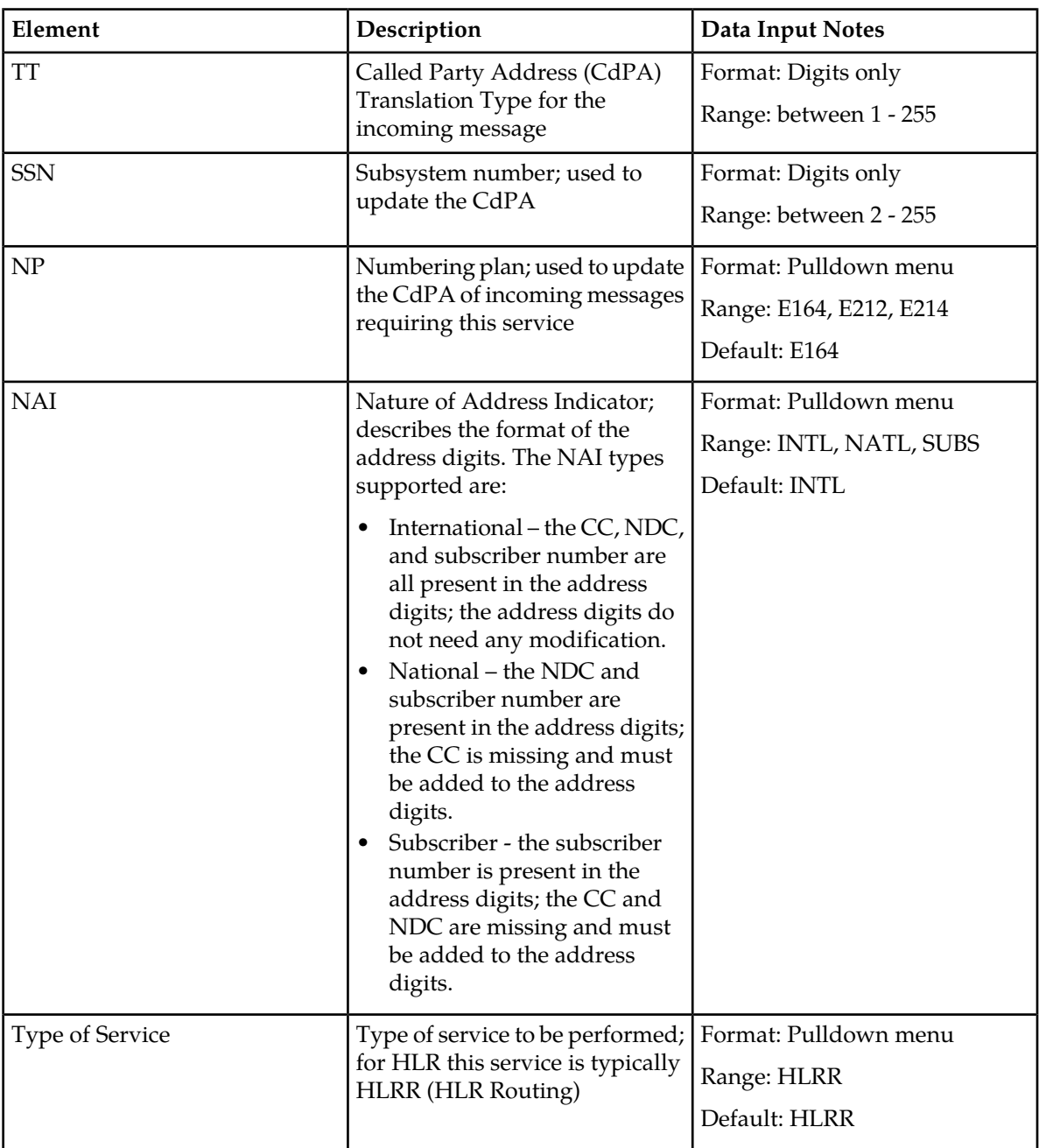

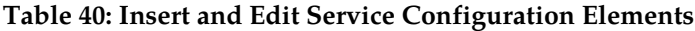

# **Inserting a service configuration**

You can only perform this task when logged into the Active Primary NOAMP.

- **1.** Select **EAGLE XG HLR Router > Configuration > Service Config** The **EAGLE XG HLR Router Configuration Service Config** page appears.
- **2.** Click on **Insert** located below the table. The **EAGLE XG HLR Router Configuration Service Config Insert** page appears.
- **3.** Enter the trasnalation type in the **TT** field.
- **4.** Enter the subsystem number in the **SSN** field.
- **5.** Select the numbering plan from the **NP** pulldown.
- **6.** Select the nature of address from the **NAI** pulldown.
- **7.** Select the type of service from the **Type of Service** pulldown.

For HLR Router the **Type of Service** is always **HLRR** (HLR Routing).

- **8.** Perform one of the following:
	- Click **OK** to save the signaling service configuration and exit this page.
	- Click **Apply** to save the signaling service configuration and remain on this page.

The service configuration is added and can now be used by the HLR Router to determine the associated numbering plan and provide proper treatment of a message for the duration of signaling message processing.

#### **Viewing a service configuration**

You can only perform this task when logged into an NOAMP.

Select **EAGLE XG HLR Router > Configuration > Service Config** The **EAGLE XG HLR Router Configuration Service Config page appears.** 

The current signaling service configurations are shown on the page. For information about how to filter this information see *[Filtering using the Display Filter](#page-37-0)*.

#### **Editing a service configuration**

You can only perform this task when logged into the Active Primary NOAMP.

- **1.** Select **EAGLE XG HLR Router > Configuration > Service Config** The **EAGLE XG HLR Router Configuration Service Config** page appears.
- **2.** Click the **Edit** that corresponds to the service configuration you want to change. The **EAGLE XG HLR Router Configuration Service Config Edit** page appears.
- **3.** Edit the fields you want to change. For more information about these fields please see *[Insert and Edit service configuration elements](#page-67-0)*.
- **4.** Perform one of the following:
	- Click **OK** to save the signaling service configuration and exit this page.
	- Click **Apply** to save the signaling service configuration and remain on this page.

The service configuration is updated and can now be used by the HLR Router to determine the associated numbering plan and provide proper treatment of a message for the duration of signaling message processing.

# **Deleting a service configuration**

You can only perform this task when logged into the Active Primary NOAMP.

- **1.** Select **EAGLE XG HLR Router > Configuration > Service Config** The **EAGLE XG HLR Router Configuration Service Config page appears.**
- **2.** Locate the Service Config you want to delete and click the corresponding **Delete** action. A pop up window appears.
- **3.** Perform one of the following actions:
	- Click **OK** to delete the Service Config.
	- Click **Cancel** to cancel the delete.

The signaling service configuration is deleted.

#### **Substitutions configuration**

The **EAGLE XG HLR Router Configuration Substitutions** page allows you to associate a Country Code and Network Destination Code combination with a Mobile Country Code and Mobile Network Code combination. This allows the translation of E.214 numbers to E.212 (IMSI) format, used for looking up IMSIs in the subscriber database..

#### **Substitutions configuration elements**

The **EAGLE XG HLR Router Configuration Substitutions** page allows you to view, insert, edit, and delete substitutions. This table describes fields on this page.

#### **Table 41: Substitutions Configuration Elements**

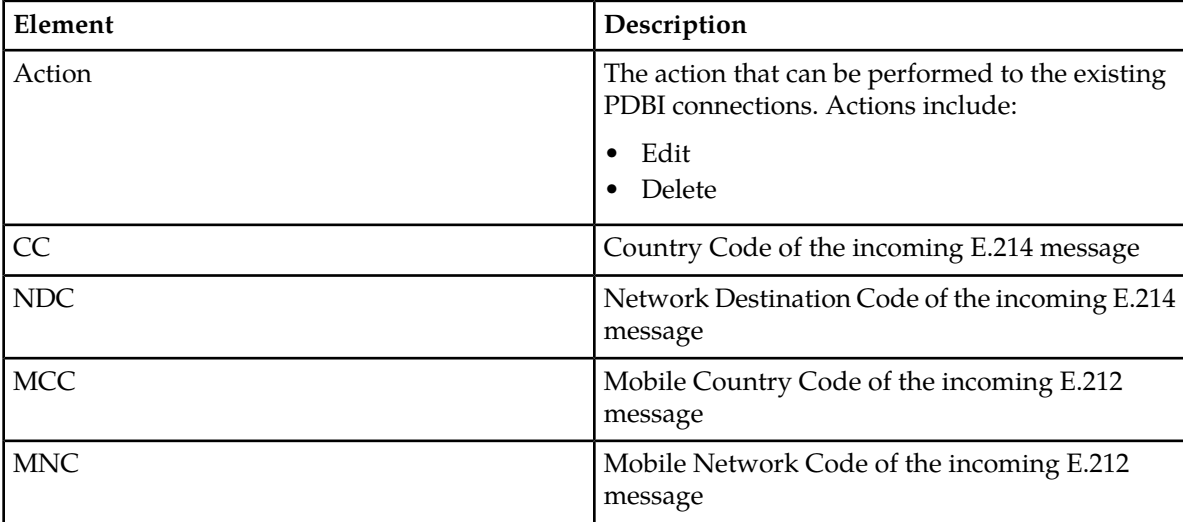

# <span id="page-70-0"></span>**Insert and Edit substitutions configuration elements**

The **EAGLE XG HLR Router Configuration Substitutions Insert** page allows you to add new signaling substitutions and the **EAGLE XG HLR Router Configuration Substitutions Edit** page allows you to edit existing substituions. This table describes fields on the Insert and Edit pages.

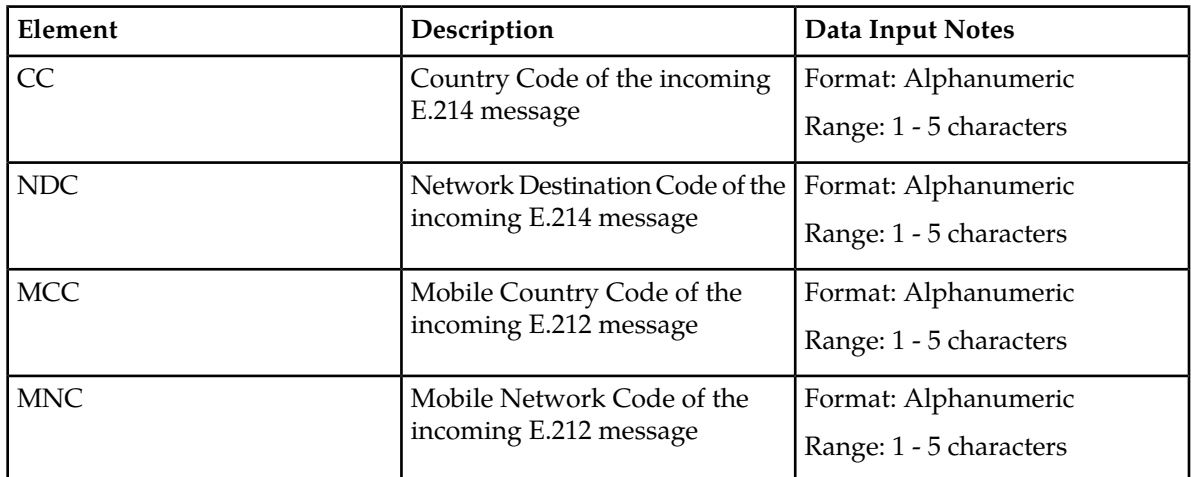

#### **Table 42: Substitutions Insert and Edit Elements**

#### **Inserting substitutions configuration**

You can only perform this task when logged into the Active Primary NOAMP.

- **1.** Select **EAGLE XG HLR Router > Configuration > Substitutions** The **EAGLE XG HLR Router Configuration Substitutions** page appears.
- **2.** Click on **Insert** located below the table. The **EAGLE XG HLR Router Configuration Substitutions Insert** page appears.
- **3.** Enter the country code in the **CC** field.
- **4.** Enter the network destination code in the **NDC** field.
- **5.** Enter the mobile country code in the **MCC** field.
- **6.** Enter the mobile network code in the **MNC** field.
- **7.** Perform one of the following:
	- Click **OK** to save the substitution configuration and exit this page.
	- Click **Apply** to save the substitution configuration and remain on this page.

The substitution is added and can now be used to translate E.214 numbers to IMSI format.

#### **Viewing substitutions configuration**

You can only perform this task when logged into the Active Primary NOAMP.

Select **EAGLE XG HLR Router > Configuration > Substitutions** The **EAGLE XG HLR Router Configuration Substitutions** page appears. The current substitutions configurations are shown on the page. For information about how to filter this information see *[Filtering using the Display Filter](#page-37-0)*.

#### **Editing substitutions configuration**

You can only perform this task when logged into the Active Primary NOAMP.

- **1.** Select **EAGLE XG HLR Router > Configuration > Substitutions** The **EAGLE XG HLR Router Configuration Substitutions** page appears.
- **2.** Click the **Edit** that corresponds to the substitution you want to change. The **EAGLE XG HLR Router Configuration Substitutions Edit** page appears.
- **3.** Edit the fields you want to change. For more information about these fields please see *[Insert and Edit substitutions configuration elements](#page-70-0)*.
- **4.** Perform one of the following:
	- Click **OK** to save the substitution configuration and exit this page.
	- Click **Apply** to save the substitution configuration and remain on this page.

The substitution is updated and can now be used to translate E.214 numbers to IMSI format.

#### **Deleting substitutions configuration**

You can only perform this task when logged into the Active Primary NOAMP.

- **1.** Select **EAGLE XG HLR Router > Configuration > Substitutions**. The **EAGLE XG HLR Router Configuration Substitutions** page appears.
- **2.** Locate the exception you want to delete and click the corresponding **Delete** action. A pop up window appears.
- **3.** Perform one of the following actions:
	- Click **OK** to delete the signaling substitutions.
	- Click **Cancel** to cancel the delete.

The substitution is deleted.

#### **Mated entities configuration**

HLR Router supports a Mated Network Entities table that contains preferred and mated relationships. When a Network Entity is unavailable HLR Router sends traffic to its mated Network Entity. The **EAGLE XG Router Configuration Mated Entities** page allows you to manage the Mated Network Entities table data by associating Network Entities with a mate.

#### **Mated entities configuration elements**

The **EAGLE XG HLR Router Configuration Mated Entities** page allows you to view, delete, edit and insert mated entity associations. This table describes fields on this page.
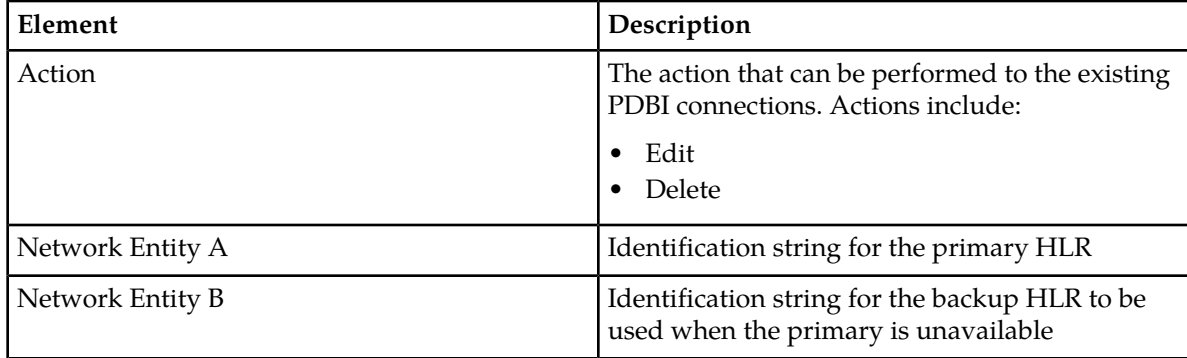

**Table 43: Mated Entities Configuration Elements**

## <span id="page-72-0"></span>**Insert and Edit mated entities configuration elements**

The **EAGLE XG HLR Router Configuration Mated Entities Insert** page allows you to add new mated entity associations and the **EAGLE XG HLR Router Configuration Mated Entities Edit** page allows you to edit current mated entity associations. This table describes fields on the Insert and Edit pages.

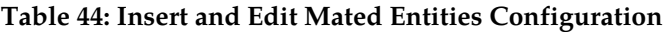

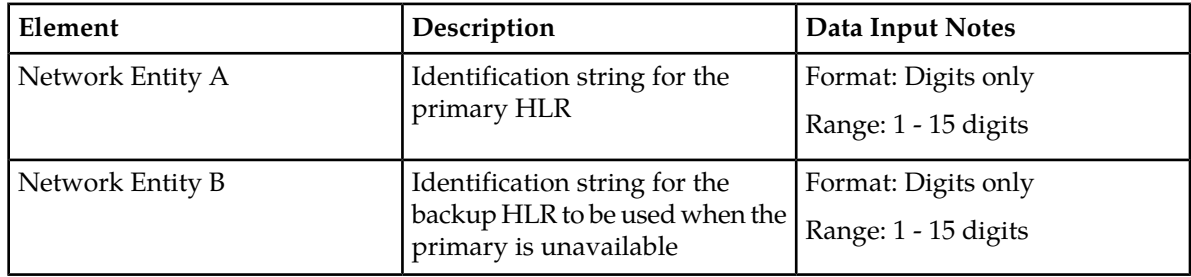

## **Inserting mated entities configuration**

You can only perform this task when logged into the Active Primary NOAMP.

- **1.** Select **EAGLE XG HLR Router > Configuration > Mated Entities** The **EAGLE XG HLR Router Configuration Mated Entities** page appears.
- **2.** Enter the preferred network entity in the **Network Entity A** field.
- **3.** Enter the mated network entity in the **Network Entity B** field.
- **4.** Perform one of the following:
	- Click **OK** to save the mated entity configuration and exit this page.
	- Click **Apply** to save the mated entity configuration and remain on this page.

The mated entity relationship is added to the table.

## **Viewing mated entities configuration**

You can only perform this task when logged into an NOAMP.

Select **EAGLE XG HLR Router > Configuration > Mated Entities**

#### The **EAGLE XG HLR Router Configuration Mated Entities** page appears.

The currently configured mated entities are shown on the page. For information about how to filter this information see *[Filtering using the Display Filter](#page-37-0)*.

## **Editing mated entities configuration**

You can only perform this task when logged into the Active Primary NOAMP.

- **1.** Select **EAGLE XG HLR Router > Configuration > Mated Entities** The **EAGLE XG HLR Router Configuration Mated Entities** page appears.
- **2.** Click the **Edit** that corresponds to the service configuration you want to change. The **EAGLE XG Router Configuration Mated Entities Edit** page appears.
- **3.** Edit the fields you want to change.

For more information about these fields please see *[Insert and Edit mated entities configuration elements](#page-72-0)*.

- **4.** Perform one of the following:
	- Click **OK** to save the mated entity configuration and exit this page.
	- Click **Apply** to save the mated entity and remain on this page.

The mated entity relationship is updated.

## **Deleting mated entities configuration**

You can only perform this task when logged into an NOAMP.

- **1.** Select **EAGLE XG HLR Router > Configuration > Signaling > Mated Entities**. The **EAGLE XG HLR Router Configuration Mated Entities** page appears.
- **2.** Locate the exception you want to delete and click the corresponding **Delete** action. A pop up window appears.
- **3.** Perform one of the following actions:
	- Click **OK** to delete the signaling mated entity.
	- Click **Cancel** to cancel the delete.

The mated entity is deleted.

#### **Throttling configuration**

The throttling feature is a powerful tool used to protect an HLR from peak overload. Throttling helps regulate the amount of traffic going to a particular HLR.

The throttling rule is a highly configurable and flexible algorithm used to select incoming messages going to the HLR. The throttling rule consists of a set of configurable criteria (conditions) on which the HLR Router selects the incoming message for further throttling treatment. Up to one thousand throttling rules can be defined, in any combination and configuration, depending on the reason and the purpose for the throttling. The HLR Router selects an incoming message; if it matches one of the active throttling rules, it applies the throttling treatment specified by the rule. Throttling treatment can include discarding the selected incoming message and not sending it to the HLR.

Any updates to throttling rules have an immediate impact on message processing, and there is no need to stop/re-start the application.

Use options on the Throttling menu to configure and modify criteria used to determine on which messages to apply throttling. These include:

- DN Whitelists specify which subscriber DN ranges to exempt from throttling
- IMSI Whitelists specify which subscriber IMSI ranges to exempt from throttling
- MP Groups specify a group of servers that share a throttling rule
- Opcodes specify which opcodes in incoming messages to throttle
- Rules specify when to apply throttling on a message

## **Throttling DN whitelists**

The DN Whitelist consists of one or more subscriber DN ranges that are exempt from HLR Router throttling.

<span id="page-74-0"></span>The DN Whitelist option allows you to view, add, modify, and delete a range. A DN whitelist range can also be imported from a CSV text file.

#### *Throttling DN whitelist elements*

The **EAGLE XG HLR Router Throttling DN Whitelist** page allows you to view, add, import, edit, and delete ranges of whitelisted subscriber DNs. This table describes fields on this page.

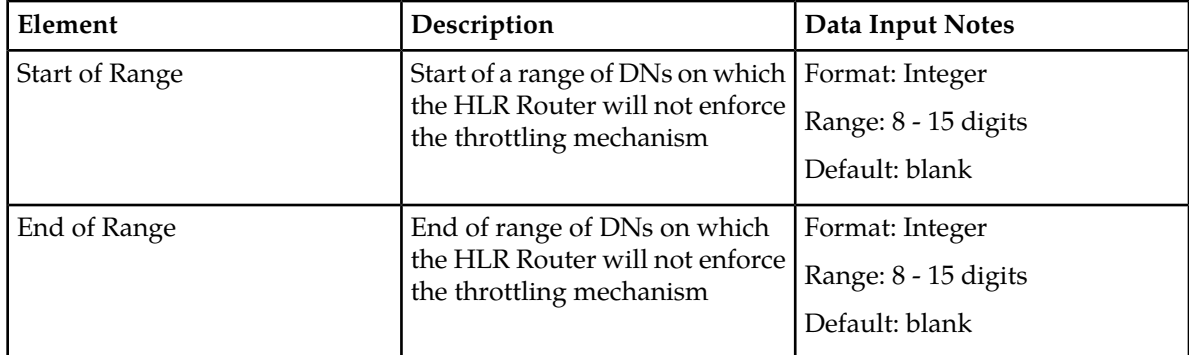

#### **Table 45: Throttling DN Whitelist Configuration Elements**

#### *Viewing throttling DN whitelists*

You can only perform this task when logged into an NOAMP.

Use this procedure to view existing ranges of whitelisted subscriber DNS values.

#### Select **EAGLE XG HLR Router > Configuration > Throttling > DN Whitelist**. The **EAGLE XG HLR Router Throttling DN Whitelist** page appears.

All DN subscriber ranges being whitelisted are shown on the page. For information about how to filter this information see *[Filtering using the Display Filter](#page-37-0)*.

## *Adding a new range of subscriber DNs*

You can only perform this task when logged into the Active Primary NOAMP.

Use this procedure to add a new subscriber DN range to be whitelisted. Subscriber DNS specified in this range must not be included in any existing whitelisted subscriber DNs. Your attempt to add the range will fail if any do. Also, both range values entered here must be of equal length.

**Note:** A maximum of 1,000,000 subscriber DN ranges can be excluded from throttling using the DN Whitelist feature. Once the maximum number has been defined, no additional DN ranges can be added.

- **1.** Select **EAGLE XG HLR Router > Configuration > Throttling > DN Whitelist**. The **EAGLE XG HLR Router Throttling DN Whitelist** page appears.
- **2.** Click **Insert** at the bottom of the page. The **EAGLE XG HLR Router Throttling DN Whitelist Insert** page appears.
- **3.** Enter the DN start range value in the **Start of Range** field. This field is required. This value cannot be the same as the start value defined in an existing range.
- **4.** Enter the DN end range value in the **End of Range** field. This field is required.
- **5.** Perform one of the following:
	- Click **OK** to save the new subscriber DN whitelist range and exit this page.
	- Click **Apply** to save the new subscriber DN whitelist range and remain on this page.

The subscriber DN whitelist range is added to the table, and a success message is displayed. *Importing one or more DN whitelists*

You can only perform this task when logged into the Active Primary NOAMP.

DN whitelists can be provisioned by importing a CSV text file that contains one or more subscriber DN ranges. This provides a quick method of specifying multiple DN ranges to be whitelisted at one time.

The valid CSV test file must contain comma-delimited ranges of DNs with each record on a separate line. This file cannot exceed 100,000 lines. Note that entries that exist prior to the import are not removed. However, if a record exists with the same start range as one being imported, it is replaced with the imported record.

**Note:** A maximum of 1,000,000 subscriber DN ranges can be excluded from throttling using the DN Whitelist feature. Once the maximum number has been defined, no additional DN ranges can be added.

- **1.** Select **EAGLE XG HLR Router > Configuration > Throttling > DN Whitelist**. The **EAGLE XG HLR Router Throttling DN Whitelist** page appears.
- **2.** Click **Import** at the bottom of this page. The **EAGLE XG HLR Router Throttling DN Whitelist Import** page appears.
- **3.** Specify the **File Format** by clicking to select either **Dos** or **Unix**.
- **4.** Enter the path to the file and the CSV filename in the **Filename** field, or click **Browse** to pop up a browse window to select the file.
- **5.** Click **Import**.

The subscriber DN whitelist ranges defined in the text file are added to the table, and an **import successful** message is displayed.

*Throttling DN whitelist import elements*

The **EAGLE XG HLR Throttling DN Whitelist Import** page allows you to import a file containing DN whitelist ranges. This table describes fields on this page.

#### **EAGLE XG HLR Router**

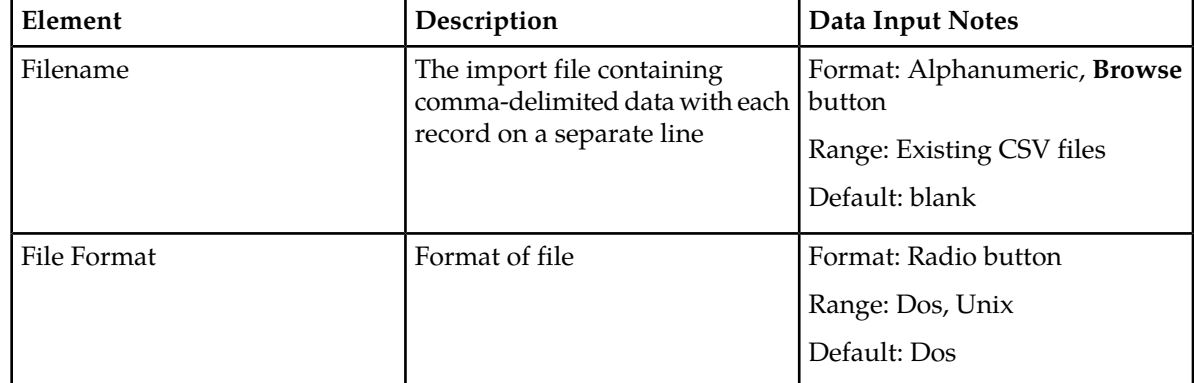

#### **Table 46: Throttling DN Whitelist Import Configuration Elements**

## *Modifying a DN whitelist range*

You can only perform this task when logged into the Active Primary NOAMP.

The start and/or end of a subscriber DN whitelist range can be modified using this procedure.

- **1.** Select **EAGLE XG HLR Router > Configuration > Throttling > DN Whitelist**. The **EAGLE XG HLR Router Throttling DN Whitelist** page appears.
- **2.** Click the **Edit** that corresponds to the DN whitelist you want to change. The **EAGLE XG Router Throttling DN Whitelist Edit** page appears.
- **3.** Edit the beginning and/or ending range fields as needed. For more information about these fields please see *[Throttling DN whitelist elements](#page-74-0)*.
- **4.** Perform one of the following:
	- Click **OK** to save the updated range and exit this page.
	- Click **Apply** to save the updated range and remain on this page.

The selected DN whitelist range is updated, and an Update successful message is displayed. *Deleting a DN whitelist range*

You can only perform this task when logged into an NOAMP.

Use this procedure to delete an existing subscriber DN range from the DN whitelist table.

- **1.** Select **EAGLE XG HLR Router > Configuration > Throttling > DN Whitelist**. The **EAGLE XG HLR Router Throttling DN Whitelist** page appears.
- **2.** Locate the range you want to delete and click the corresponding **Delete** action. A warning pop up window appears, asking if you are sure you want to delete this row.
- **3.** Click **OK** to continue with the deletion.

The subscriber DN range is deleted, and a Delete successful message is displayed.

## **Throttling IMSI whitelists**

The IMSI Whitelist consists of one or more subscriber IMSI ranges that are exempt from HLR Router throttling.

The IMSI Whitelist option allows you to view, add, modify, and delete a range. An IMSI whitelist range can also be imported from a CSV text file.

## <span id="page-77-0"></span>*Throttling IMSI whitelist elements*

IMSI Whitelist is a list of whitelisted subscriber IMSI ranges on which throttling is not enforced.

The **EAGLE XG HLR Router Throttling IMSI Whitelist** page allows you to view, add, import, edit, and delete ranges of whitelisted subscriber IMSIs. This table describes fields on this page.

#### **Table 47: Throttling IMSI Whitelist Configuration Elements**

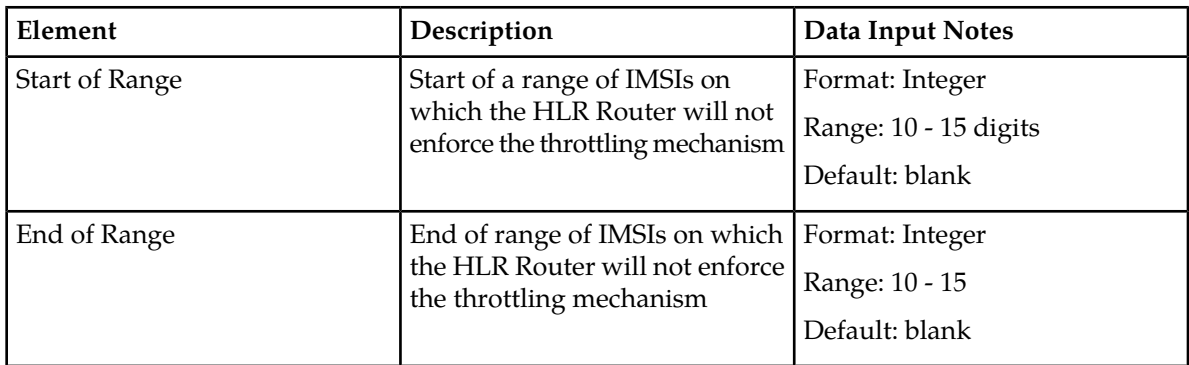

#### *Viewing throttling IMSI whitelists*

You can only perform this task when logged into an NOAMP.

Use this procedure to view all configured IMSI whitelists.

#### Select **EAGLE XG HLR Router > Configuration > Throttling > IMSI Whitelist.** The **EAGLE XG HLR Router Throttling IMSI Whitelist** page appears.

All IMSI subscriber ranges being whitelisted are shown on the page. For information about how to filter this information see *[Filtering using the Display Filter](#page-37-0)*. *Adding a new range of subscriber IMSIs*

You can only perform this task when logged into the Active Primary NOAMP.

Use this procedure to add a new subscriber IMSI range to be whitelisted. The subscriber IMSI range must not be included in any existing whitelisted IMSIs; your attempt to add the range will fail if any IMSIs are in an existing range. Also, both range values entered here must be of equal length.

**Note:** A maximum of 1,000,000 subscriber IMSI ranges can be excluded from throttling using the IMSI Whitelist feature. Once the maximum number has been defined, no additional IMSI ranges can be added.

- **1.** Select **EAGLE XG HLR Router > Configuration > Throttling > IMSI Whitelist**. The **EAGLE XG HLR Router Throttling IMSI Whitelist** page appears.
- **2.** Click **Insert** at the bottom of the page. The **EAGLE XG HLR Router Throttling IMSI Whitelist Insert** page appears.
- **3.** Enter the IMSI start range value in the **Start of Range** field. This field is required. This value cannot be included in any existing IMSI whitelist ranges.
- **4.** Enter the IMSI end range value in the **End of Range** field. This field is required. Note that the value in the **Start of Range** field and the value in the **End of Range** field must contain the same number of digits.
- **5.** Perform one of the following:
	- Click **OK** to save the new subscriber IMSI whitelist range and exit this page.
	- Click **Apply** to save the new subscriber IMSI whitelist range and remain on this page.

The subscriber IMSI whitelist range is added to the table, and an Insert successful message is displayed. *Importing one or more IMSI whitelists*

You can only perform this task when logged into the Active Primary NOAMP.

IMSI whitelists can be provisioned by importing a CSV text file that contains one or more subscriber IMSI ranges. This provides a quick method of specifying multiple IMSI ranges to be whitelisted at one time.

A valid CSV text file must contain comma-delimited ranges of IMSIs with each record on a separate line. This file cannot exceed 100,000 lines. Entries that exist prior to the import are not removed. However, if a record exists with the same start range as one being imported, it is replaced with the imported record.

**Note:** A maximum of 1,000,000 subscriber IMSI ranges can be excluded from throttling using the IMSI Whitelist feature. Once the maximum number has been defined, no additional IMSI ranges can be added.

- **1.** Select **EAGLE XG HLR Router > Configuration > Throttling > IMSI Whitelist**. The **EAGLE XG HLR Router Throttling IMSI Whitelist** page appears.
- **2.** Click **Import** at the bottom of this page. The **EAGLE XG HLR Router Throttling IMSI Whitelist Import** page appears.
- **3.** Specify the **File Format** by clicking to select either **Dos** or **Unix**.
- **4.** Enter the path to the file and the CSV filename in the **Filename** field, or click **Browse** to pop up a browse window to select the file.
- **5.** Click **Import**.

The subscriber IMSI whitelist ranges defined in the text file are added to the table, and an **import successful** message is displayed.

*Throttling IMSI whitelist import elements*

The **EAGLE XG HLR Router Throttling IMSI Whitelist Import** page allows you to import IMSI ranges to whitelist. This table describes fields on this page.

#### **Table 48: Throttling IMSI Whitelist Import Configuration Elements**

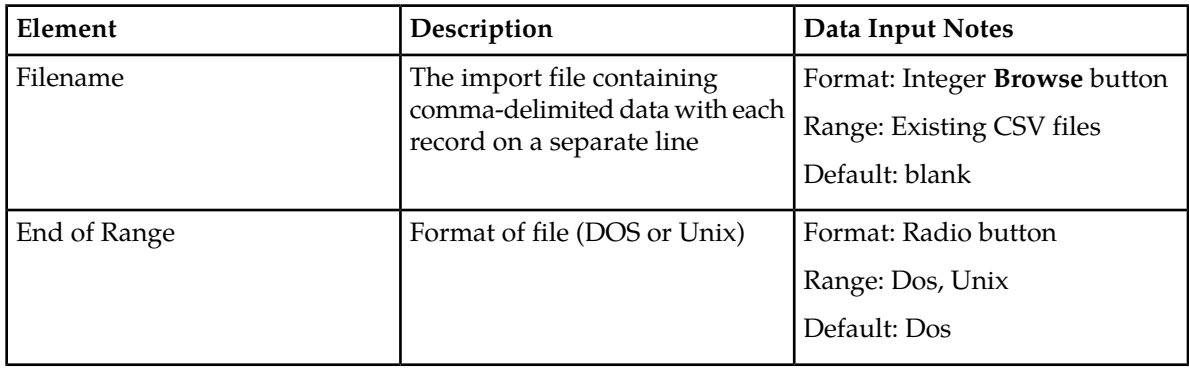

#### **EAGLE XG HLR Router**

## *Modifying an IMSI whitelist range*

You can only perform this task when logged into the Active Primary NOAMP.

The start and/or end of a subscriber IMSI whitelist range can be modified using this procedure.

- **1.** Select **EAGLE XG HLR Router > Configuration > Throttling > IMSI Whitelist**. The **EAGLE XG HLR Router Throttling IMSI Whitelist** page appears.
- **2.** Click the **Edit** that corresponds to the IMSI whitelist you want to change. The **EAGLE XG Router Throttling IMSI Whitelist Edit** page appears.
- **3.** Edit the beginning and/or ending range fields as needed. All range values entered must be unique IMSI whitelist values.

For more information about these fields please see *[Throttling IMSI whitelist elements](#page-77-0)*.

- **4.** Perform one of the following:
	- Click **OK** to save the updated range and exit this page.
	- Click **Apply** to save the updated range and remain on this page.

The selected IMSI whitelist range is updated, and an Update successful message is displayed. *Deleting an IMSI whitelist range*

You can only perform this task when logged into an NOAMP.

Use this procedure to delete an existing IMSI whitelist range from the IMSI whitelist table.

- **1.** Select **EAGLE XG HLR Router > Configuration > Throttling > IMSI Whitelist**. The **EAGLE XG HLR Router Throttling IMSI Whitelist** page appears.
- **2.** Locate the IMSI whitelist you want to delete and click the corresponding **Delete** action. A pop up window appears, asking if you are sure you want to delete this row.
- **3.** Click **OK** to continue with the deletion.

The IMSI whitelist is deleted, and a Delete successful message is displayed.

## **Throttling MP groups**

An MP group is a collection of MP servers that shares one or more throttling rules; HLR Router enforces the throttling mechanism on all MPs listed in a group. Note that an MP server can be a member of more than one MP group. The **EAGLE XG Router Throttling MP Groups** page allows you to view, add, edit, and delete MP groups.

#### *Throttling MP groups elements*

The **EAGLE XG HLR Router Throttling MP Groups** page allows you to view, add, edit, and delete MP groups. This table describes fields on this page.

#### **Table 49: Throttling MP Groups Elements**

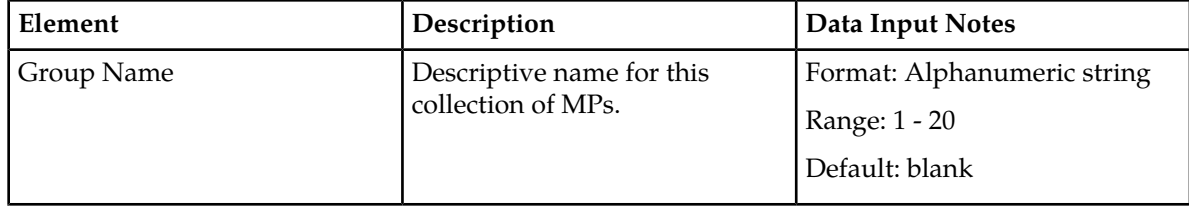

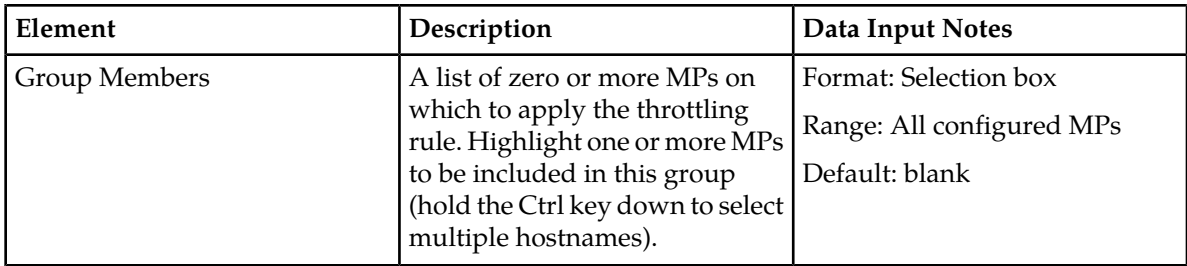

## *Viewing throttling MP groups*

You can only perform this task when logged into an NOAMP.

Use this procedure to view the list of existing throttling MP groups.

## Select **EAGLE XG HLR Router > Configuration > Throttling > MP Groups** The **EAGLE XG HLR Router Throttling MP Groups** page appears.

All configured MP groups are shown on the page. For information about how to filter this information see *[Filtering using the Display Filter](#page-37-0)*.

## *Adding an MP group*

You can only perform this task when logged into the Active Primary NOAMP.

Use this procedure to add a new MP group to share one or more throttling rules. A maximum of 100 MP groups can be added.

**Note:** A maximum of 100 MP groups can be configured. Once the maximum number has been defined, no additional MP groups can be added.

- **1.** Select **EAGLE XG HLR Router > Configuration > Throttling > MP Groups**. The **EAGLE XG HLR Router Throttling MP Groups** page appears.
- **2.** Click **Insert** at the bottom of the page. The **EAGLE XG HLR Router Throttling MP Groups Insert** page appears.
- **3.** Enter a name for the new MP group in the **Group Name** field. This name must be unique among MP group names.
- **4.** In the **Group Members** field, click to select the MPs to include in this group. Hold down the **Ctrl** key to select more than one server. Note that an MP can be in more than one MP group.
- **5.** Perform one of the following:
	- Click **OK** to save the new MP group configuration and exit this page.
	- Click **Apply** to save the new MP group configuration and remain on this page.

The MP server group is added to the MP groups table, and an Insert successful message is displayed. *Modifying an MP group*

You can only perform this task when logged into the Active Primary NOAMP.

Use this procedure to change the Group Name and/or Group Members for an MP group.

- **1.** Select **EAGLE XG HLR Router > Configuration > Throttling > MP Groups**. The **EAGLE XG HLR Router Throttling MP Groups** page appears.
- **2.** Click the **Edit** that corresponds to the MP group you want to change. The **EAGLE XG Router Throttling MP Groups Edit** page appears.
- **3.** Edit the fields you want to change.
- **4.** Perform one of the following:
	- Click **OK** to save the MP group configuration and exit this page.
	- Click **Apply** to save the MP group and remain on this page.

The MP server group is updated, and an Update successful message is displayed. *Deleting a throttling MP group*

You can only perform this task when logged into an NOAMP.

Use this procedure to delete an existing MP group from the MP group table.

**Note:** Any MP group currently in use by the throttling rule cannot be deleted.

- **1.** Select **EAGLE XG HLR Router > Configuration > Throttling > MP Groups**. The **EAGLE XG HLR Router Throttling MP Groups** page appears.
- **2.** Locate the MP group you want to delete and click the corresponding **Delete** action. A warning pop up window appears, asking if you are sure you want to delete this row.
- **3.** Click **OK** to continue with the deletion.

The MP group is deleted, and a Delete successful message is displayed.

## **Throttling opcodes**

All messages destined to HLR are GSM messages, and the GSM opcode is a field within the GSM message. Use the throttling opcode GUI option to associate a GSM opcode value with an Opcode Name. The Opcode Name can be used in a throttling rule to select messages for throttling. Use this option to also view, edit, and delete opcodes.

#### *Throttling opcodes elements*

The **EAGLE XG HLR Router Throttling Opcodes** page allows you to view, add, edit, and delete GSM opcodes. This table describes fields on this page.

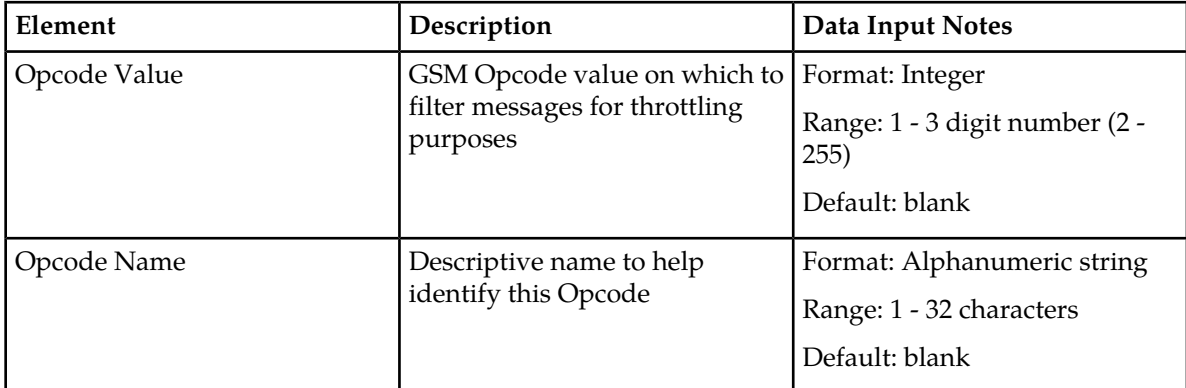

#### **Table 50: Throttling Opcodes Configuration Elements**

#### *Viewing throttling opcodes*

You can only perform this task when logged into an NOAMP.

Use this procedure to view the list of existing throttling GSM opcodes.

Select **EAGLE XG HLR Router > Configuration > Throttling > Opcodes**.

#### The **EAGLE XG HLR Router Throttling Opcodes** page appears.

The currently configured throttling GSM opcodes are shown on the page. For information about how to filter this information see *[Filtering using the Display Filter](#page-37-0)*. *Adding a throttling opcode*

You can only perform this task when logged into the Active Primary NOAMP.

Use this procedure to add a new GSM opcode used in throttling rules.

**Note:** A maximum of 100 GSM opcodes can be configured. Once the maximum number has been defined, no additional opcodes can be added.

- **1.** Select **EAGLE XG HLR Router > Configuration > Throttling > Opcodes**. The **EAGLE XG HLR Router Throttling Opcodes** page appears.
- **2.** Click **Insert** at the bottom of the page. The **EAGLE XG HLR Router Throttling Opcodes Insert** page appears.
- **3.** Enter a value in the **Opcode Value** field. This value must be unique and cannot exist in another opcode.
- **4.** Enter a new name in the **Opcode Name** field. This name must be unique and cannot exist in another opcode.
- **5.** Perform one of the following:
	- Click **OK** to save the opcode configuration and exit this page.
	- Click **Apply** to save the opcode configuration and remain on this page.

The opcode is added to the table, and an Insert successful message is displayed. *Editing opcodes*

You can only perform this task when logged into the Active Primary NOAMP.

Use this procedure to modify the name of an existing GSM opcode that is used in throttling rules. The Opcode Value field cannot be modified.

- **1.** Select **EAGLE XG HLR Router > Configuration > Throttling > Opcodes** The **EAGLE XG HLR Router Throttling Opcodes** page appears.
- **2.** Click the **Edit** that corresponds to the opcode configuration you want to change. The **EAGLE XG Router Throttling Opcodes Edit** page appears.
- **3.** Edit the **Opcode Name**.
- **4.** Perform one of the following:
	- Click **OK** to save the updated opcode configuration and exit this page.
	- Click **Apply** to save the updated opcode configuration and remain on this page.

## The GSM opcode is updated, and an Update successful message appears. *Deleting a throttling opcode*

You can only perform this task when logged into an NOAMP.

Use this procedure to delete an existing GSM opcode from the opcode table.

**Note:** Any GSM opcode currently in use by a throttling rule cannot be deleted.

- **1.** Select **EAGLE XG HLR Router > Configuration > Throttling > Opcodes**. The **EAGLE XG HLR Router ConfigurationThrottling Opcodes** page appears.
- **2.** Locate the GSM opcode you want to delete and click the corresponding **Delete** action.

A warning pop up window appears, asking if you are sure you want to delete this row.

**3.** Click **OK** to continue with the deletion.

The GSM opcode is deleted, and a Delete successful message is displayed.

## **Throttling rules**

Throttling rules are used to determine when to select an incoming message for throttling, and what type of throttling to perform. The number of servers affected by a throttling rule can range from one MP to all MPs in the entire HLR Router system. Note that each rule can only be applied to one MP group.

## <span id="page-83-0"></span>*Throttling rules elements*

The **EAGLE XG HLR Router Throttling Rules** page allows you to view, add, edit, and delete throttling rules. This table describes fields on this page.

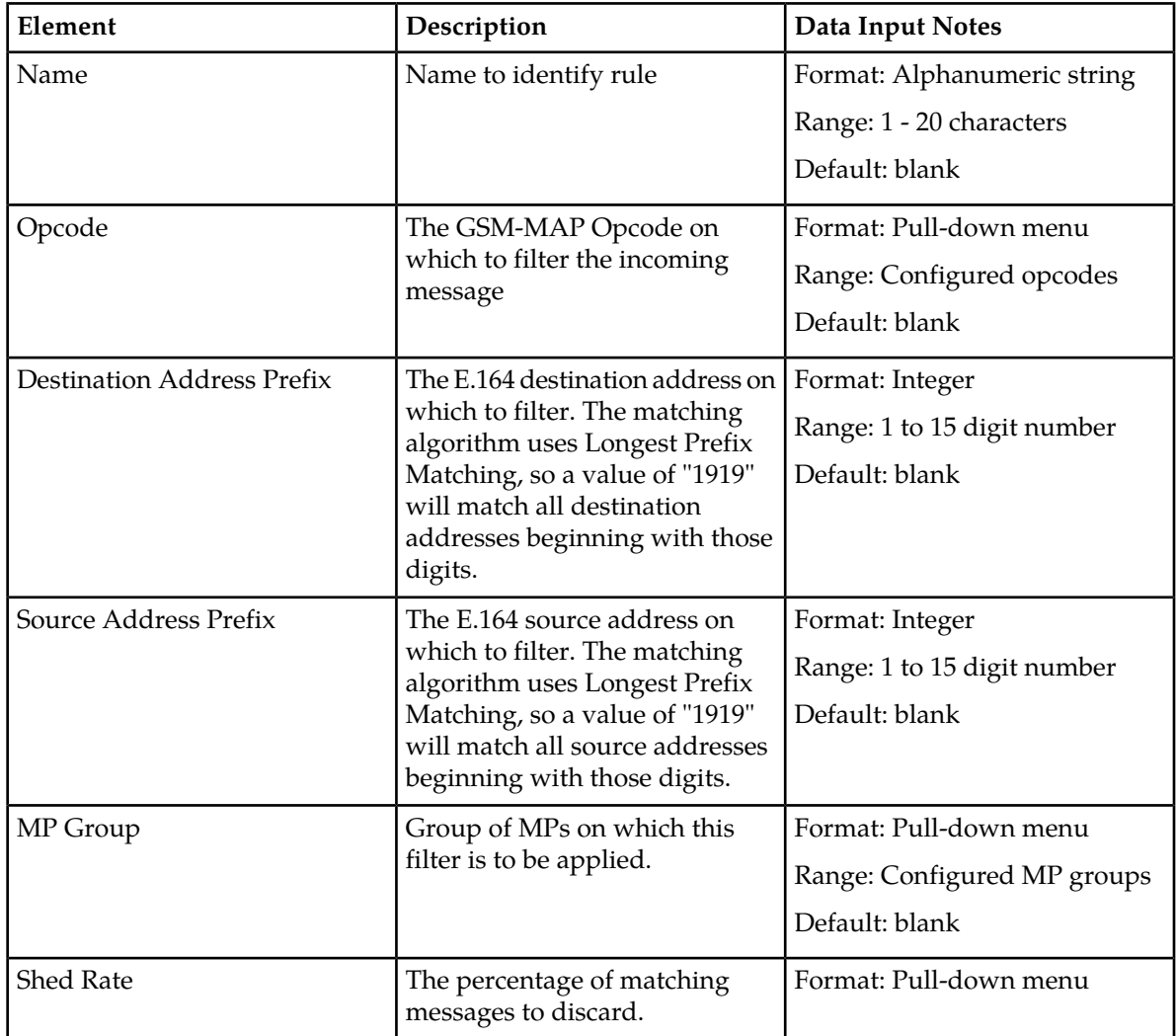

#### **Table 51: Throttling Rules Elements**

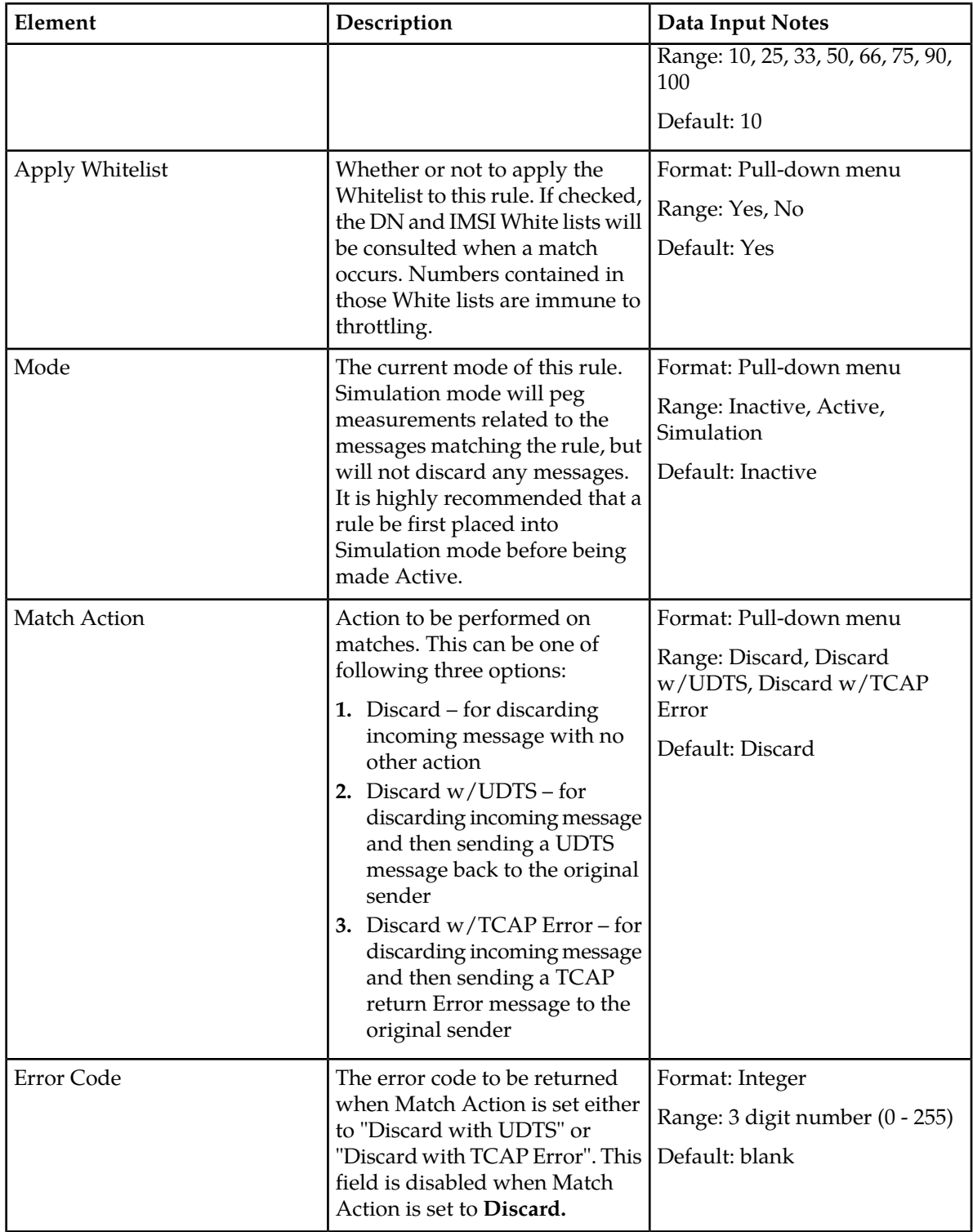

# *Viewing throttling rules*

You can only perform this task when logged into an NOAMP.

Use this procedure to view all configured throttling rules.

## Select **EAGLE XG HLR Router > Configuration > Throttling > Rules** The **EAGLE XG HLR Router Throttling Rules** page appears.

The currently configured throttling rules are shown on the page. For information about how to filter this information see *[Filtering using the Display Filter](#page-37-0)*.

## *Adding a throttling rule*

You can only perform this task when logged into the Active Primary NOAMP.

Use this procedure to configure a new throttling rule.

Note that the Opcode and MP group selected in a throttling rule must be provisioned prior to configuring this rule. Also, a new rule cannot share its combination of Opcode, Source Address Prefix, and Destination Address Prefix with any existing throttling rule.

**Note:** A maximum of 1,000 rules can be configured. Once the maximum number has been defined, no additional rules can be added.

- **1.** Select **EAGLE XG HLR Router > Configuration > Throttling > Rules**. The **EAGLE XG HLR Router Throttling Rules** page appears.
- **2.** Click **Insert** at the bottom of the page. The **EAGLE XG HLR Router Throttling Rules Insert** page appears.
- **3.** Enter values into the required fields: **Name**, **Opcode**, **Destination Address Prefix**, **Source Address Prefix**, and **MP Group**.
- **4.** Enter values into the optional fields, as needed.
- **5.** Perform one of the following:
	- Click **OK** to save the throttling rule configuration and exit this page.
	- Click **Apply** to save the throttling rule configuration and remain on this page.

The throttling rule is added to the table, and an Insert success message is displayed. *Editing rules*

You can only perform this task when logged into the Active Primary NOAMP.

Use this procedure to modify the criteria of an existing throttling rule. The only fields that can be modified for a rule are Shed Rate, Apply Whitelist, Mode, Match Action, and Error Code.

**Note:** A modified rule cannot share its combination of Opcode, Source Address Prefix, and Destination Address Prefix with any other existing throttling rule.

- **1.** Select **EAGLE XG HLR Router > Configuration > Throttling > Rules** The **EAGLE XG HLR Router Throttlilng Rules** page appears.
- **2.** Click the **Edit** that corresponds to the throttling rule you want to change. The **EAGLE XG Router Throttling Rules Edit** page appears.
- **3.** Edit the fields you want to change.

For more information about these fields please see *[Throttling rules elements](#page-83-0)*.

- **4.** Perform one of the following:
	- Click **OK** to save the throttling rule configuration and exit this page.
	- Click **Apply** to save the throttling rule configuration and remain on this page.

The throttling rule is updated, and an Update successful message appears.

## *Deleting a throttling rule*

You can only perform this task when logged into an NOAMP.

Use this procedure to delete an existing rule configuration from the rule table.

- **1.** Select **EAGLE XG HLR Router > Configuration > Throttling > Rules**. The **EAGLE XG HLR Router Throttling Rules** page appears.
- **2.** Locate the rule configuration you want to delete and click the corresponding **Delete** action. A warning pop up window appears, asking if you are sure you want to delete this row.
- **3.** Click **OK** to continue with the deletion.

The rule configuration is deleted, and a Delete successful message is displayed.

## **Throttling rule test**

Use this option to quickly determine whether or not an incoming message matches a throttling rule. The values that affect the test are the message's opcode, destination address, source address, and MP server.

After the test is performed, the resulting output appears at the bottom of the Rule Test page.

#### *Throttling rules test elements*

The **EAGLE XG HLR Router Throttling Rule Test** page allows you to determine if there is a matching throttling rule for a particular type of incoming message. This table describes fields on this page.

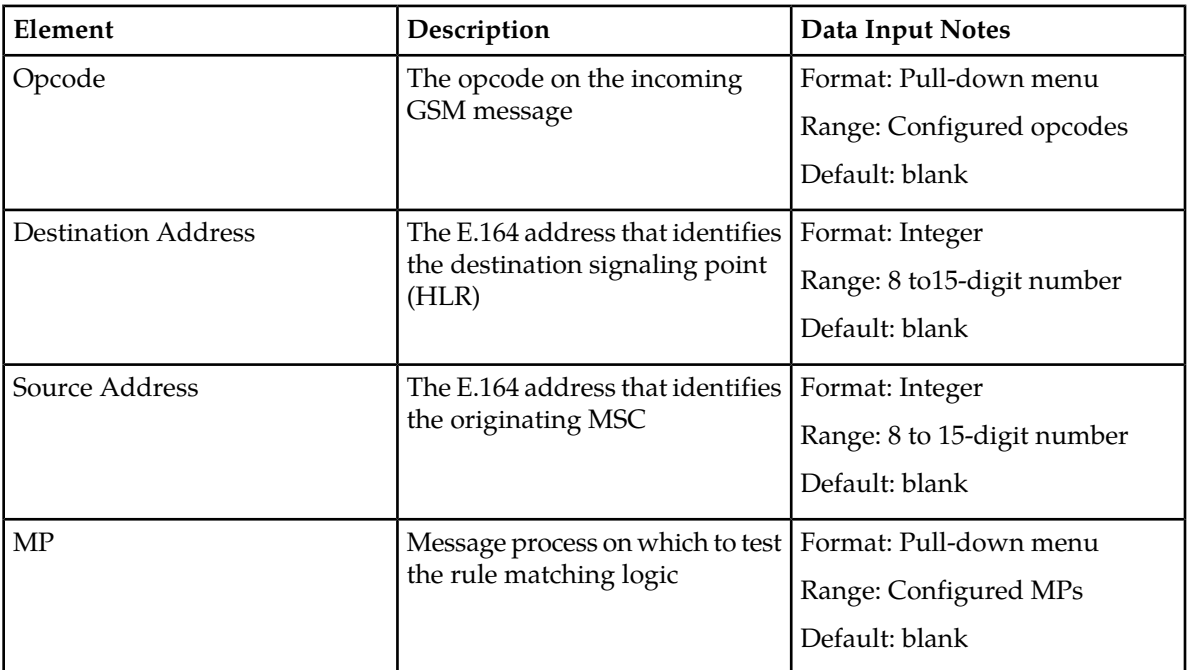

#### **Table 52: Throttling Rule Test Elements**

## *Testing a throttling rule*

You can only perform this task when logged into the Active Primary NOAMP.

Use this procedure to enter criteria for checking if there is a matching throttling rule for a particular type of incoming message.

- **1.** Select **EAGLE XG HLR Router > Configuration > Throttling > Rules Test** The **EAGLE XG HLR Router Throttlilng Rules Test** page appears.
- **2.** Specify the **Opcode**, **Destination Address**, **Source Address**, and **MP** to be tested. All fields are required.
- **3.** Click **Test.**

Results of the rule test appear at the bottom of the page. If a matching throttling rule is found, the following information is displayed: Name, Opcode, Destination Prefix, Source Prefix, Applied to MPs, Apply Whitelist, Mode, Action, and Shed Rate. If no matching active rule is found, then the message "No match was found" appears instead.

## <span id="page-87-0"></span>**Exception routing configuration**

Normal routing consists of querying the DN database (for E.164 numbers) or IMSI database (for E.212 numbers), then routing the message to the preferred or mated Network Entity for the DN or IMSI that was queried. If normal routing fails, exception routing is performed. Exception routing consists of querying the Exception Routing table and routing the message based on the CdPA TT, the CdPA SSN, and the DPC of the incoming message.

HLR Router supports up to 256 exception routing records. When normal and exception routing fail HLR Router is unable to route a message.

The **EAGLE XG HLR Router Configuration Exception Routing** page allows you to view the current rules provisioned for routing a request when that subscriber is not found in the database, edit or delete an existing exception routing rule, or to insert a new exception routing rule.

This page is only available when logged into an SOAM.

#### **Exception routing configuration elements**

The **EAGLE XG HLR Router Configuration Exception Routing** page allows you to view current mated entity associations. This table describes fields on this page.

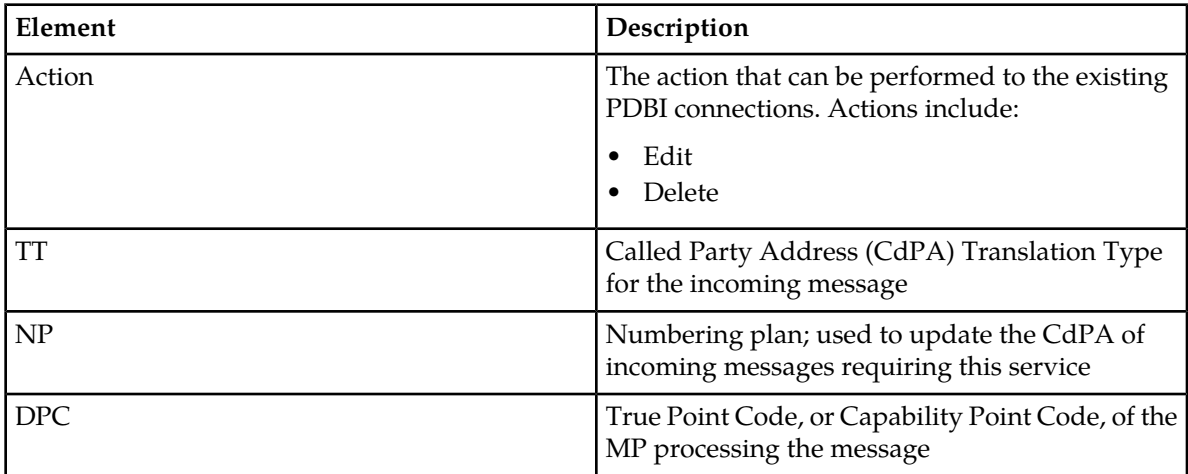

#### **Table 53: Exception Routing Configuration Elements**

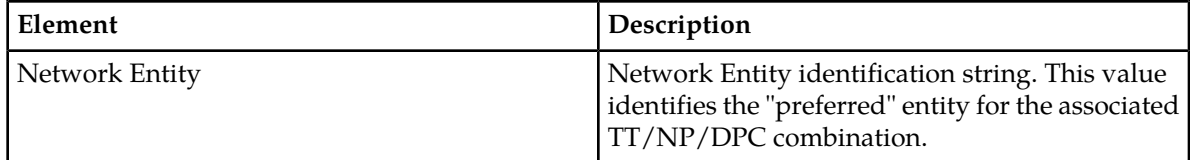

## <span id="page-88-0"></span>**Insert and Edit exception routing configuration elements**

The **EAGLE XG HLR Router Configuration Exception Routing Insert** page allows you to add exception routing rules and the **EAGLE XG HLR Router Configuration Exception Routing Edit** page allows you to edit existing exception routing rules. This table describes fields on the Insert and Edit pages.

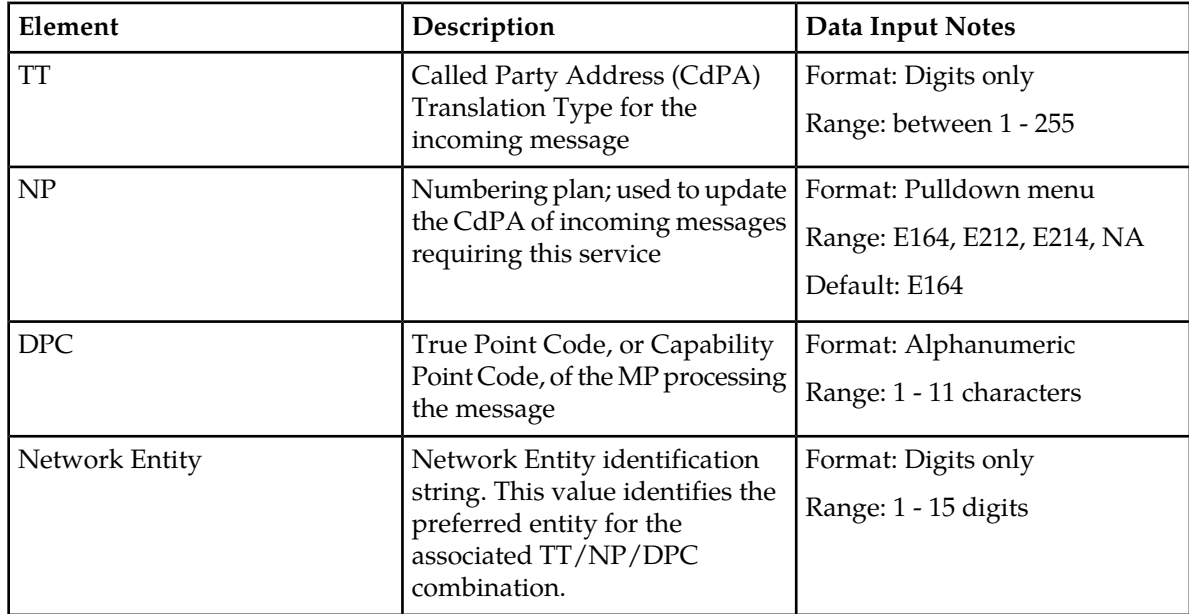

#### **Table 54: Insert and Edit Exception Routing Configuration**

## **Inserting exception routing configuration**

You can only perform this task when logged into an SOAM.

- **1.** Select **EAGLE XG HLR Router > Configuration > Exception Routing**. The **EAGLE XG HLR Router Configuration Exception Routing** page appears.
- **2.** Click **Insert**, located below the table. The **EAGLE XG HLR Router Configuration Exception Routing Insert** page appears.
- **3.** Enter the Translation Type of the incoming message in the **TT** field.
- **4.** Select the CdPA Numbering Plan of the incoming message from the **NP** pulldown menu.
- **5.** Enter the Destination Point Code of the incoming message in the **DPC** field.
- **6.** Enter the Network Entity identifier in the **Network Entity** field.
- **7.** Perform one of the following:
	- Click **OK** to save the signaling exception configuration and exit this page.

• Click **Apply** to save the signaling exception and remain on this page.

The signaling exception is added to the database.

## **Viewing exception routing configuration**

You can only perform this task when logged into an SOAM.

## Select **EAGLE XG HLR Router > Configuration > Exception Routing**. The **EAGLE XG HLR Router Configuration Exception Routing** page appears.

The configured exceptions are shown in the table. For information about how to filter this information see *[Filtering using the Display Filter](#page-37-0)*.

## **Editing signaling exception configuration**

You can only perform this task when logged into an SOAM.

- **1.** Select **EAGLE XG HLR Router > Configuration > Exception Routing**. The **Signaling Exception Routing** page appears.
- **2.** Locate the exception you want to edit and click the corresponding **Edit** action. The **EAGLE XG HLR Router Configuration Exception Routing Edit** page appears.
- **3.** Edit the fields you want to change. For more information about these fields please see *[Insert and Edit exception routing configuration](#page-88-0) [elements](#page-88-0)*.
- **4.** Perform one of the following:
	- Click **OK** to save the signaling exception configuration and exit this page.
	- Click **Apply** to save the signaling exception and remain on this page.

The signaling exception configuration is updated.

#### **Deleting exception routing configuration**

You can only perform this task when logged into an SOAM.

- **1.** Select **EAGLE XG HLR Router > Configuration > Exception Routing**. The **EAGLE XG HLR Router Configuration Exception Routing** page appears.
- **2.** Locate the exception you want to delete and click the corresponding **Delete** action. A pop up window appears.
- **3.** Perform one of the following actions:
	- Click **OK** to delete the signaling exception routing
	- Click **Cancel** to cancel the delete

The exception routing is deleted.

## <span id="page-90-0"></span>**Exception routing override**

Exception Routing Override enables an MP to directly return an unknown subscriber message to the initiating node when normal routing fails (similar to what HLR's do when an IMSI or DN is not found in their database).

If normal routing fails and the Exception Routing Override option is not set, Exception Routing is performed regardless of whether the MP E.164 number is being set or not. The MP E.164 number must be set for Exception Routing Override to be performed. If the option is set and the MP E.164 number is missing, an event is issued on the GUI and exception routing is performed.

When an MP receives a message and the E.164 DN or E.212 IMSI is not found in MP's database, the MP will first check if the Exception Routing Override flag is set and an E.164 number is configured in the MP Configuration table (see *[Exception routing configuration](#page-87-0)*). If these conditions are met, the MP responds back to the MC with a well-formatted UDT message.

The following will apply to the response UDT message:

- The UDT will contain a TCAP END message.
- The DPC is assigned the OPC of the received request message.
- The OPC is assigned the MP's self point code.
- Called Party and Calling Party information will be transposed with one exception:
	- The Calling Party address digit information is assigned the E.164 of the MP. See *[Exception routing](#page-87-0) [configuration](#page-87-0)* for the MP E.164 Configuration.
- TCAP Component Type (Return Error).
- The SCCP error flag in the header shall be set to TRUE.
- The Dialog component of the TCAP message will be the basic Unknown Subscriber template with Destination Transaction ID recovered from the Originating Transaction ID of the initiating TCAP request.
	- The dialogue PDU and version also need to be retrieved from the initiating TCAP request.
- For the Component Portion of the TCAP message, the Invoke Id will need to be recovered from the initiating TCAP request.

**Note:** If the Exception Override Flag and/or E.164 number is not configured, then the MP will send the request message to Exception Routing.

- **1.** Select **EAGLE XG HLR Router > Configuration > Options**. The **EAGLE XG HRL Configuration Options** page appears.
- **2.** Specify the exception you want to override and click the **Exception Routing Override** box.
- **3.** Perform one of the following actions:
	- Click the **Exception Routing Override** box to override the signaling exception routing.
	- Click **Exception Routing Override** box to deactivate the exception routing override.

The exception routing activated or deactivated as indicated by the checkbox.

## **MP E.164 options configuration**

The **EAGLE XG Database Configuration MP E.164 Options** page allows you to configure the hostname and E.164 numbers for MP servers.

**Note:** This page is available on SOAM sites only.

An MP configuration table contains hostnames and E.164 node addresses for MP servers. The hostname maps to an MP hostname in the Servers table and it must be configured in the Servers table before it can be entered.

When Exception Routing Override feature is activated and the MP's E.164 is populated, the Exception Routing Override feature will use the specified E.164 number. This E.164 number is assigned to the SCCP Calling Party address digits in TCAP END Response messages from an MP. Refer to *[Exception](#page-90-0) [routing override](#page-90-0)* for more details.

**Note:** You must restart the MP application after an E.164 address is assigned to or deleted from an MP. Contact Tekelec Customer Support.

## **MP E.164 configuration elements**

The **EAGLE XG Database Configuration MP E.164** page allows you to assign an E.164 address to an MP for use in the SCCP Calling Party Address of a TCAP End Response message sent by the MP.

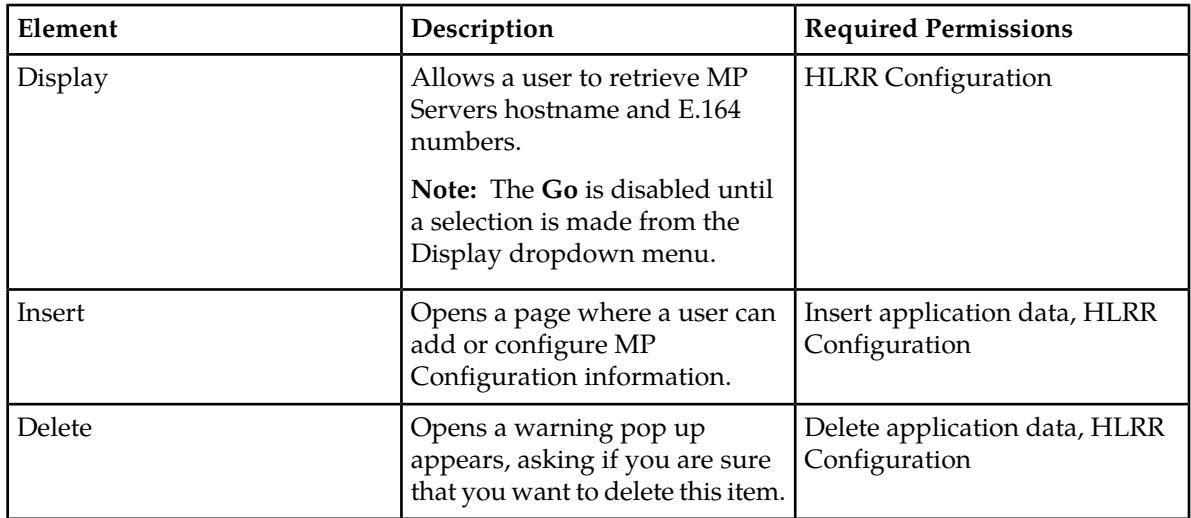

#### **Table 55: MP E.164 Configuration Elements**

## **MP E.164 insert elements**

The **EAGLE XG Database Configuration MP E.164 Insert** page allows you to add and configure MP Configuration information.

The following rules apply to this page:

- A Hostname must be configured in the MP Servers table before it can be entered.
- A Hostname and E.164 number must be provided when adding MP information.
- Hostnames must be unique.
- An E.164 address must be between 8-15 digits in length.

**Note:** The **Apply** and **OK** buttons are disabled until a Hostname or E.164 value is selected.

#### **EAGLE XG HLR Router**

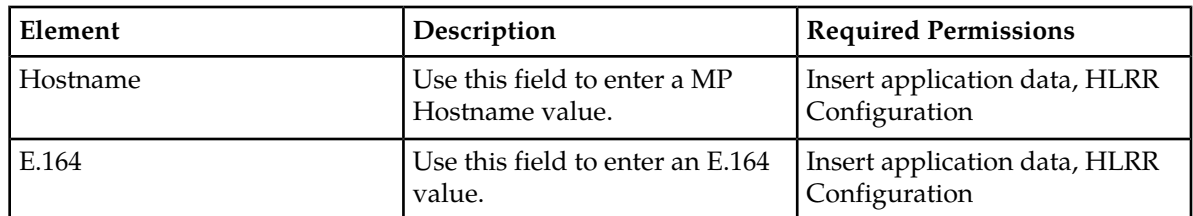

#### **Table 56: MP E.164 Insert Configuration Elements**

## **MP E.164 edit elements**

The **EAGLE XG Database Configuration MP E.164 Edit** page allows you to update and edit MP Configuration information.

The following rules apply to this page:

- A Hostname must be configured in the MP Servers table before it can be entered.
- An E.164 address must be between 8-15 digits in length.

**Note:** The **Apply** and **OK** buttons are disabled until a Hostname or E.164 value is selected.

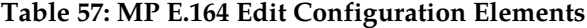

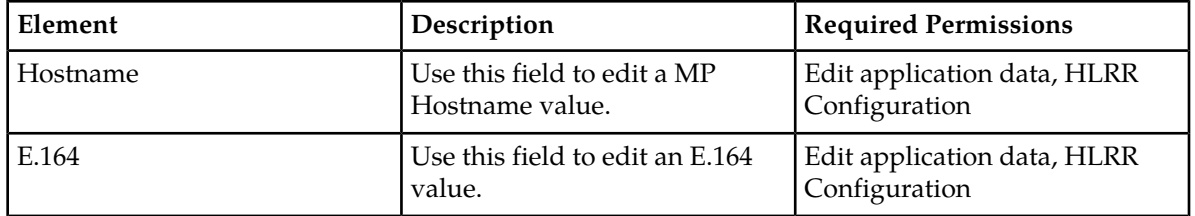

## **PDE options configuration**

PDE feature collects performance data on the HLR Router system, generates report files in CSV format, and then exports the CSV files to the remote customer SFTP server. Performance data provides information about system performance, workload, issues, and/or issues experienced by the system at the given period.

The PDE feature collects performance data for the following purposes:

- application performance monitoring
- hardware performance monitoring
- system workload monitoring
- network connectivity monitoring
- user activity monitoring
- signal traffic monitoring

PDE collects the following types of performance data:

- Active Alarms
- Alarms/Events
- Measurements
- KPI
- PDBI logs
- PDBI Status
- Security logs
- SS7/HLR Router Configuration (see below)

On SOAMP servers, PDE collects the following SS7/Sigtran/HLR Router configuration data:

- Associations
- Link
- Linkset
- Route
- RMU
- Mated HLR
- Exception Routing
- Adjacent Servers and groups
- Local Signaling Points
- Remote Signaling Points
- Association Configuration Sets
- SCCP Options
- MTP3 Options
- M3UA Options
- Local Congestion Options

The type of performance data that is collected cannot be limited to a subset of data.

<span id="page-93-0"></span>The **EAGLE XG HLR Router Configuration PDE Options** page allows you to enable and disable PDE and to specify the remote server, remote server login information, and the exported file storage location on the remote server . When the PDE export is enabled the PDE process will start at the next 15 minute interval. The PDE process will continue to run automatically every 15 minutes; at :00, :15, :30, and :45; until it is disabled through the GUI.

## **PDE options configuration elements**

The **EAGLE XG HRL Router Configuration PDE Options** page allows you to apply or edit PDE options. This table describes fields on this page.

#### **Table 58: PDE Configuration Options Elements**

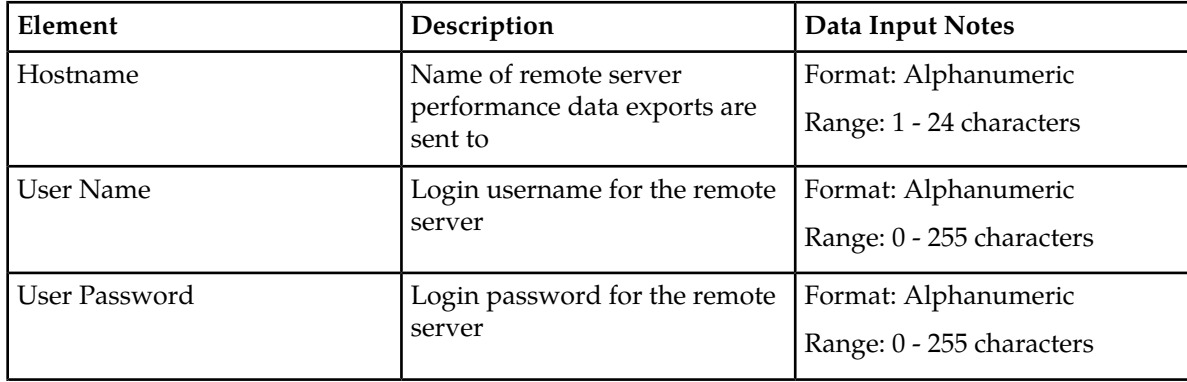

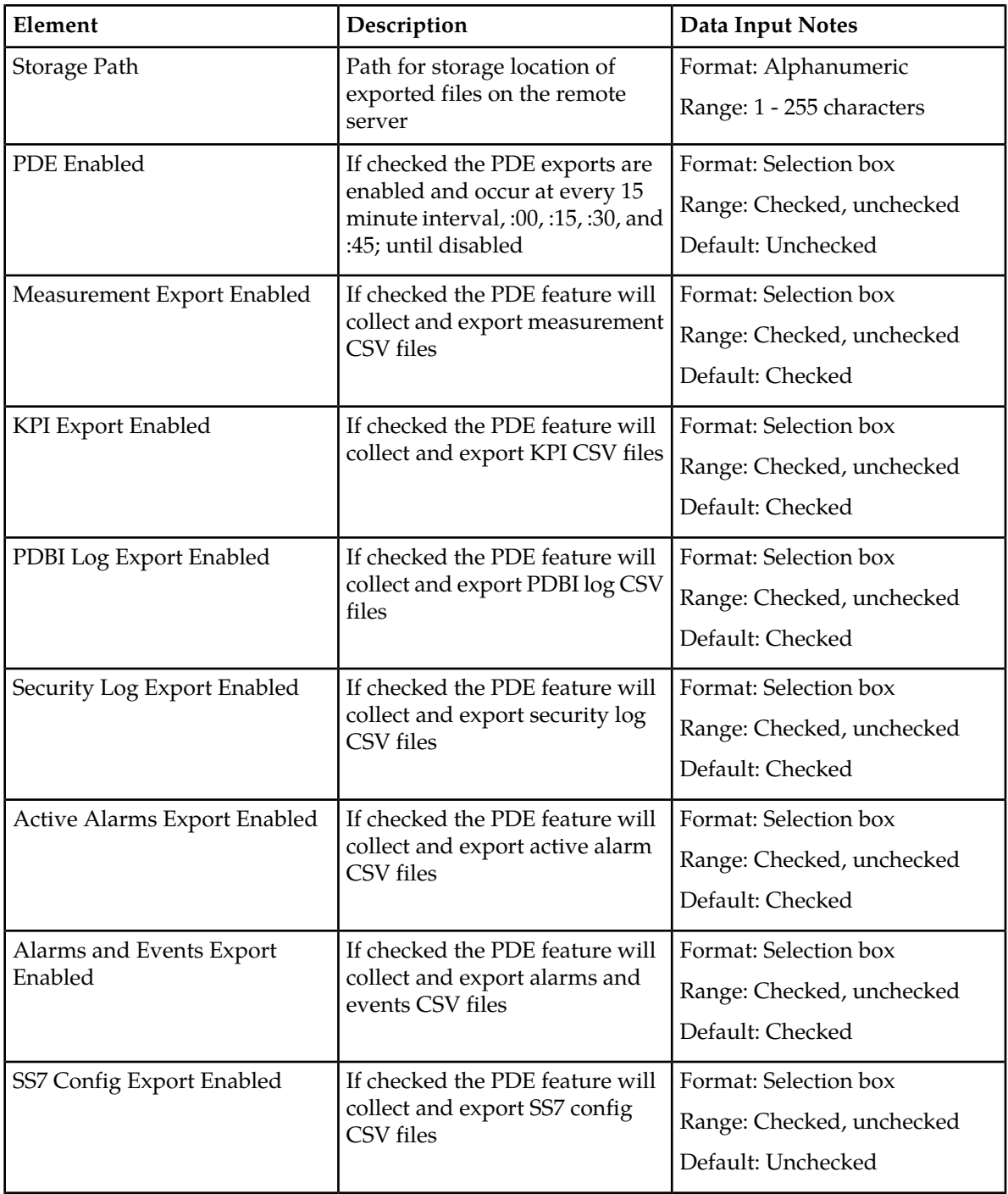

# **Changing PDE options**

You can only perform this task when logged into the Active Primary NOAMP.

**1.** Select **EAGLE XG HLR Router > Configuration > PDE > Options** The **EAGLE XG HLR Router Configuration PDE Options** page appears.

- **2.** Edit the fields you want to change. For more information about these fields please see *[PDE options configuration elements](#page-93-0)*.
- **3.** Perform one of the following:
	- Click **OK** to save the PDE options configuration and exit this page.
	- Click **Apply** to save the PDE options and remain on this page.

The PDE options are updated.

# **EAGLE XG HLR Router maintenance**

The **EAGLE XG HLR Router Maintenance** menu option allows you to run tests on the signaling logic of specified message processors. The menu option is only available when you are logged into an SOAM.

## **Signaling test maintenance**

The **EAGLE XG HLR Router Maintenance Signaling Test** page allows you to test signaling logic on the specified Message Processor. This allows you to see what would happen if a message was received with arbitrary MTP/SCCP parameter values without actually initiating network traffic. The Message can be routed via SCCP or Map Layer Routing.

To run a test you input an OPC, DPC, CdPA TT, CdPA SSN, CdPA/Map Layer NAI, Map Layer Digit Type, CdPA GTA/Map Layer Digits and then select the MP to run the test on. The test runs the application routing logic on the selected MP. This is not the live routing logic, so no measurements or alarms are triggered, but the test makes the same decisions as the live routing logic based on the configuration of the HLR Router.

After the test is run the following information is displayed on the GUI:

- An explanation of its routing decisions including what values it based the decisions on.
- The result of all database lookups, including the inputs to the lookup.
- The destination to which the output message would have been sent.

This page is only available when logged into an SOAM.

## **Signaling maintenance test**

**Table 59: EAGLE XG HLR Router Maintenance Test**

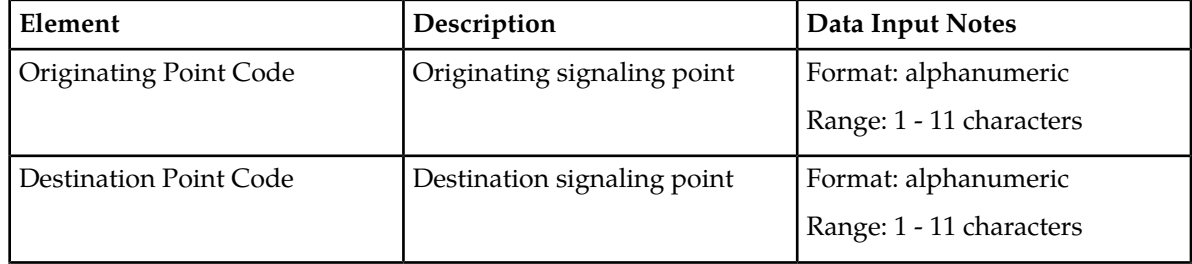

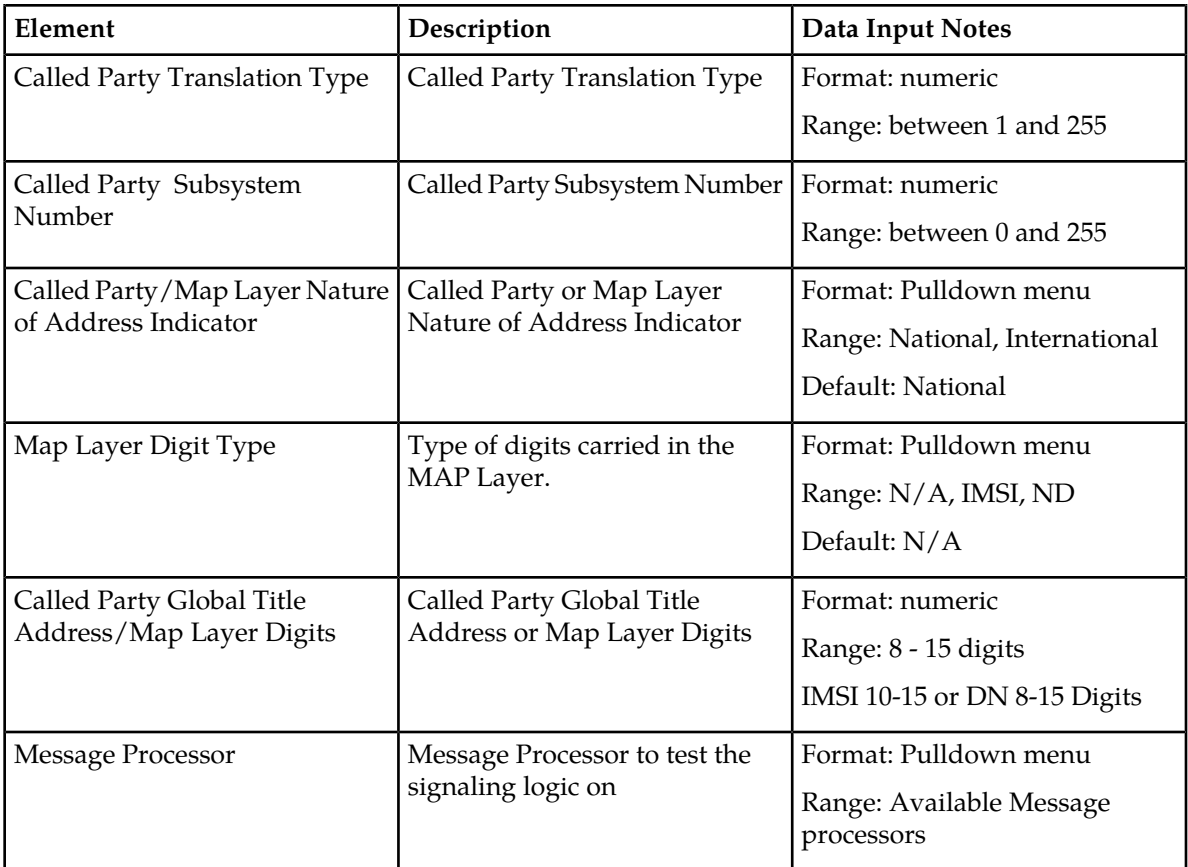

## **Running a signaling maintenance test**

You can only perform this task when logged into an SOAM.

- **1.** Select **EAGLE XG HLR Router > Maintenance > Test** The **EAGLE XG HLR Router Maintenance Signaling Test** page appears.
- **2.** Enter the originating point code in the **Originating Point Code** field.
- **3.** Enter the destination point code in the **Destination Point Code** field.
- **4.** Enter the called party translation type in the **CdPA Translation Type** field.
- **5.** Enter the called party subsystem number in the CdPA Subsystem Number field.
- **6.** Select the called party or map layer nature of address indicator from the CdPA/Map layer NAI pulldown.
- **7.** Select the Map Layer Digit Type from the Map Layer Digit Type pulldown. Select IMSI or DN for Map Layer Routing only.
- **8.** Enter the called party global title address or Map Layer Digits in the **CdPA Global Title Address/Map Layer Digits** field.
- **9.** Select the message processor to test the signaling logic on from the **MP** pulldown.
- **10.** Click **Test**.

The signaling test results are displayed on the page.

The signaling test is run and the results are displayed on the page.

# **Glossary**

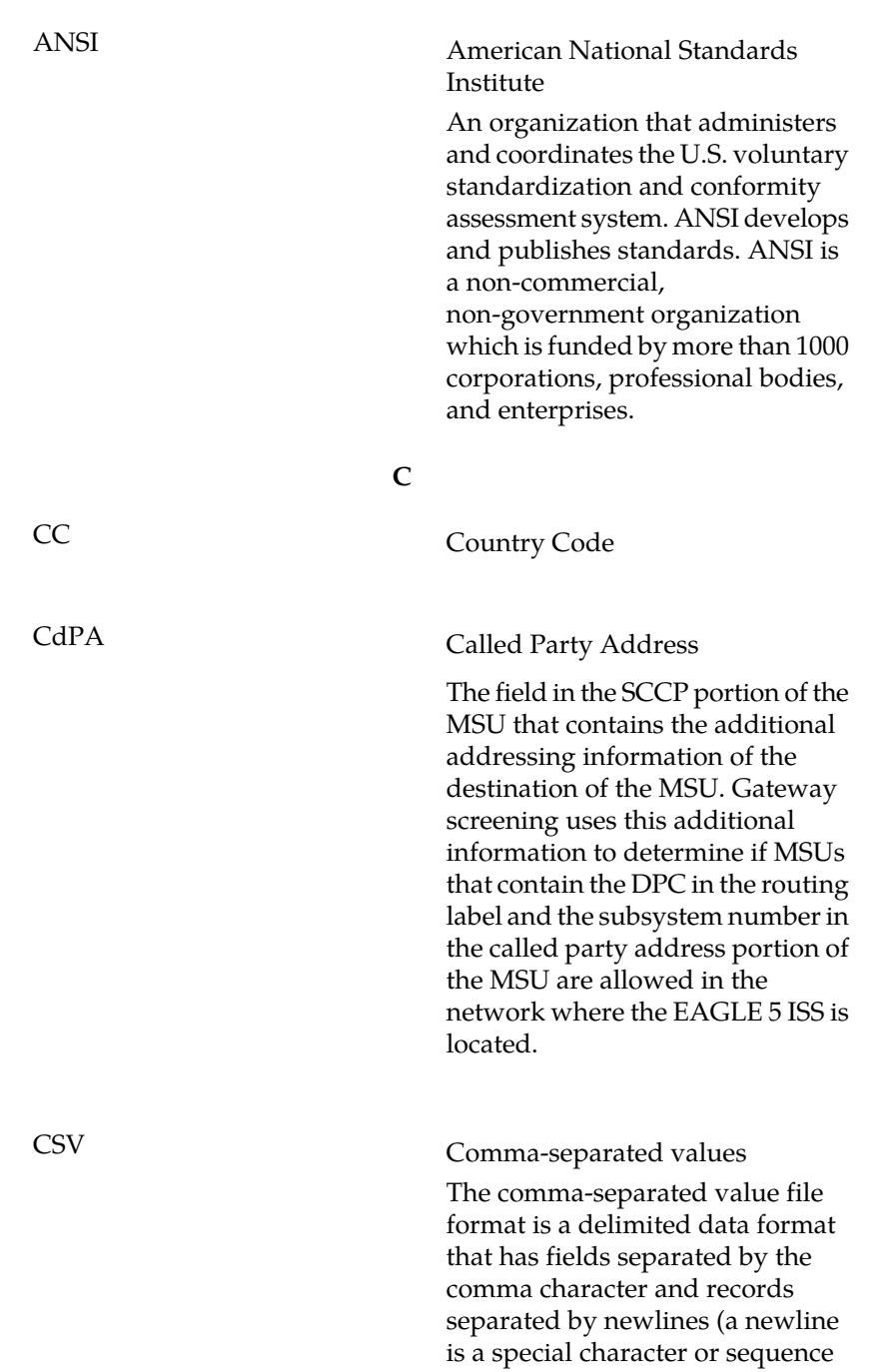

**A**

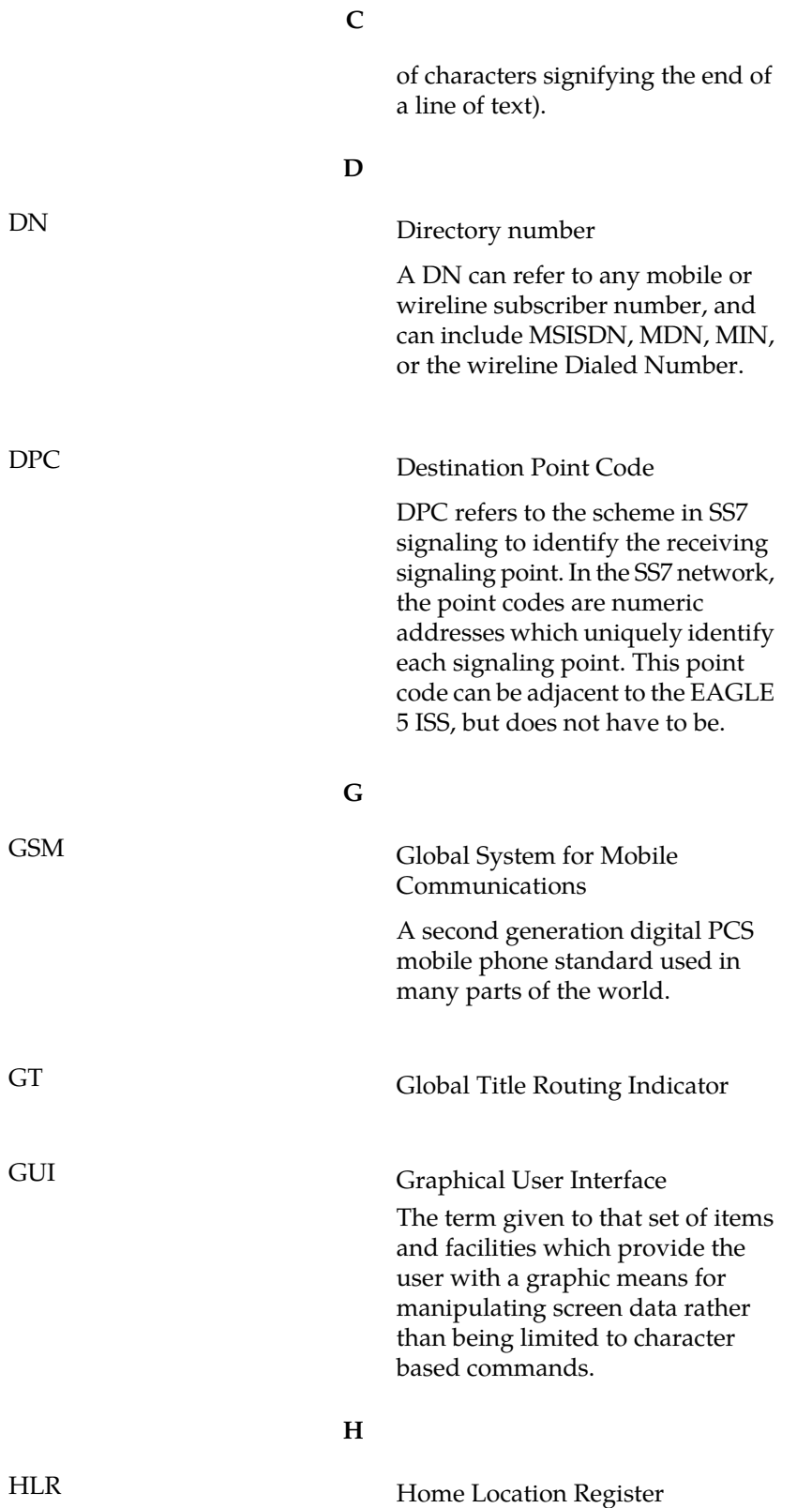

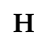

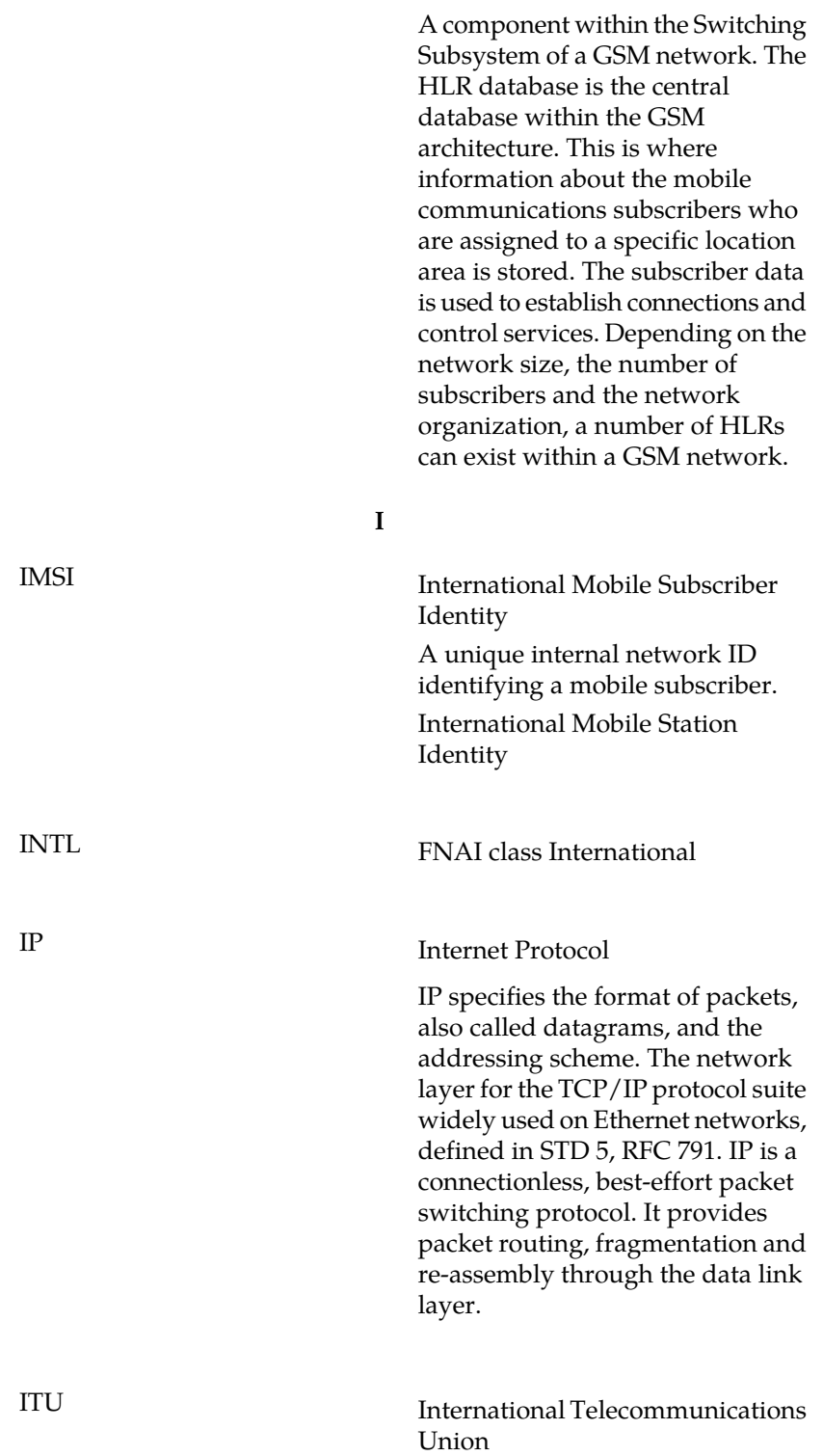

**I**

An organization that operates worldwide to allow governments and the private telecommunications sector to coordinate the deployment and operating of telecommunications networks and services. The ITU is responsible for regulating, coordinating and developing international telecommunications, and for harmonizing national political interests.

## **M**

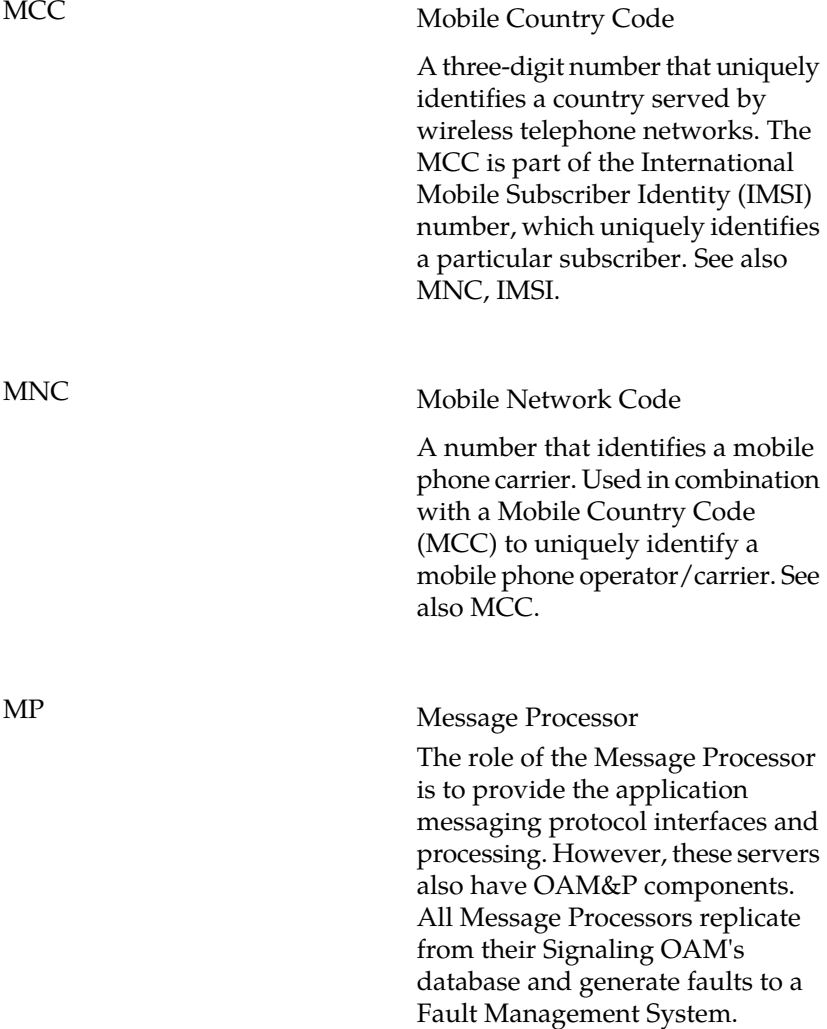

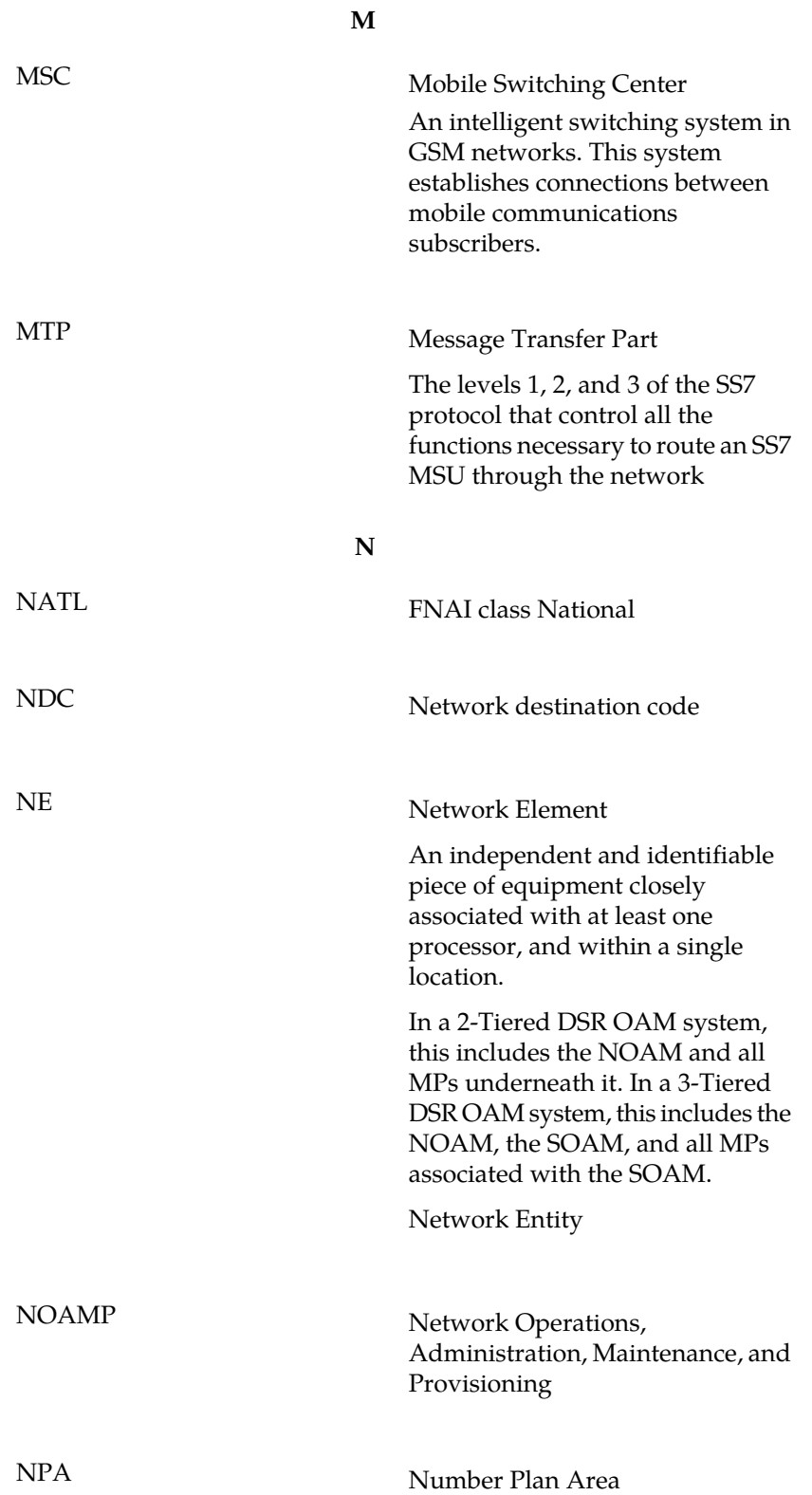

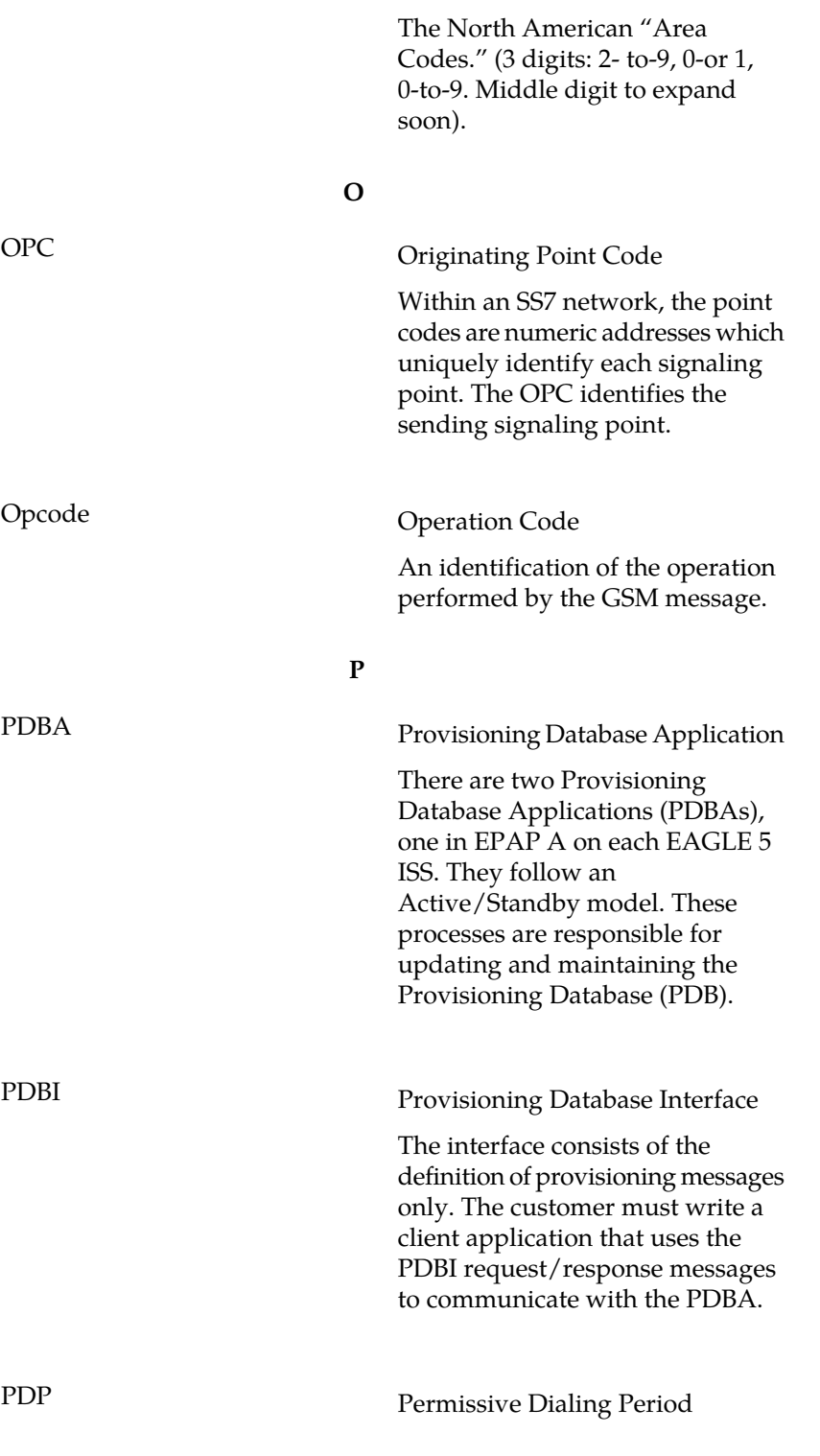

**N**

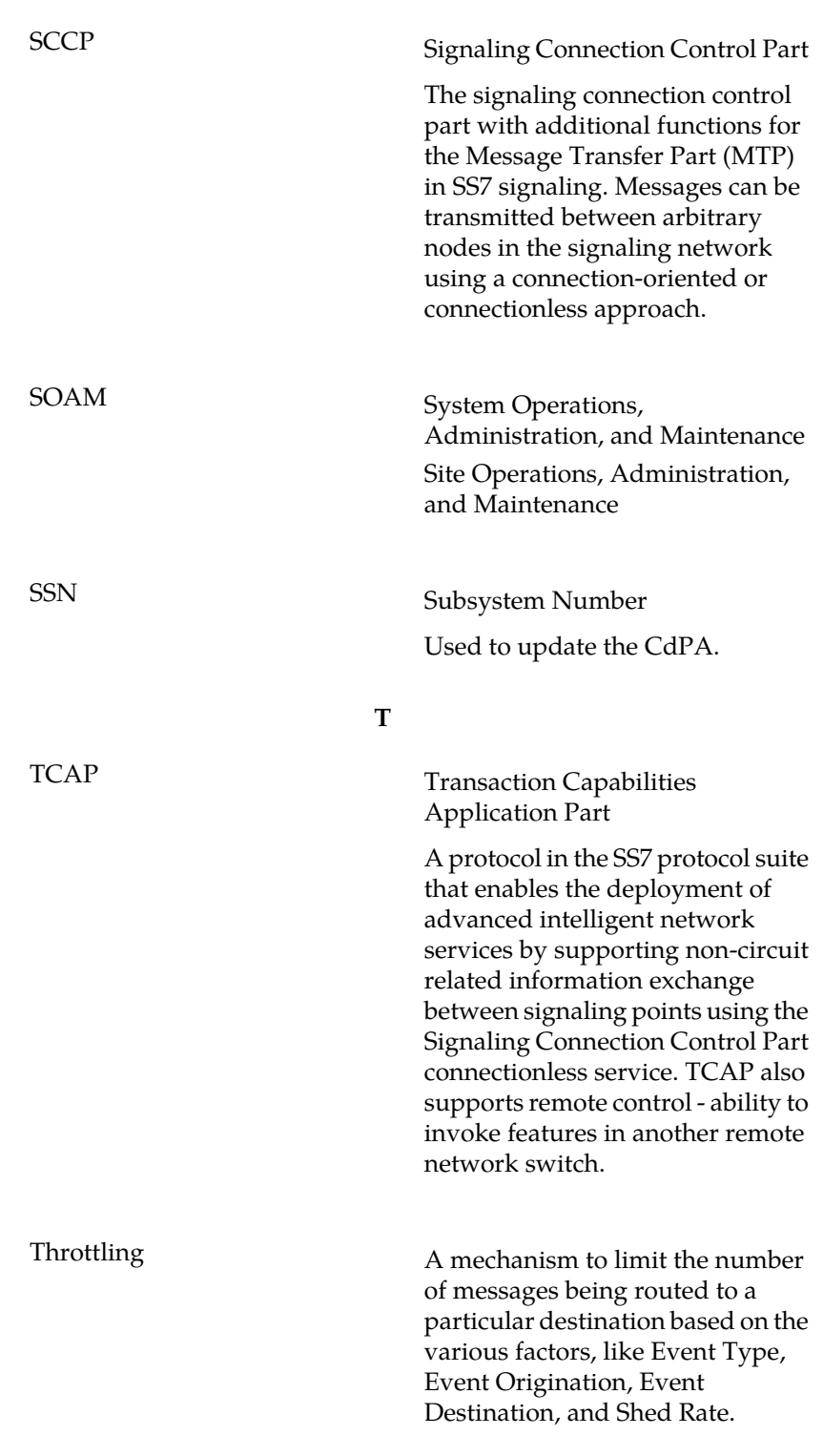

**S**

UDT Unitdata Transfer

**U**